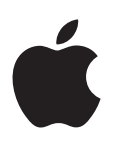

# **iPad Руководство пользователя**

Для программного обеспечения iOS 6.1

# **Содержание**

### **[Глава 1: Краткое знакомство](#page-6-0)**

- [iPad: обзор](#page-6-0)
- [Аксессуары](#page-7-0)
- [Кнопки](#page-8-0)
- [Разъем для SIM-карты](#page-10-0)
- [Значки статуса](#page-11-0)

### **[Глава 2: Введение](#page-13-0)**

- [Что Вам необходимо](#page-13-0)
- [Настройка iPad](#page-13-0)
- [Apple ID](#page-14-0)
- [Настройка почтовой и других учетных записей](#page-14-0)
- [Управление содержимым iPad](#page-14-0)
- [Использование iCloud](#page-15-0)
- [Подсоединение iPad к компьютеру](#page-16-0)
- [Синхронизация с iTunes](#page-17-0)
- [Просмотр руководства пользователя на iPad](#page-18-0)

### **[Глава 3: Основные сведения](#page-19-0)**

- [Использование программ](#page-19-0)
- [Настройка iPad](#page-22-0)
- [Набор текста](#page-24-0)
- [Диктовка](#page-28-0)
- [Поиск](#page-29-0)
- [Уведомления](#page-30-0)
- [Общий доступ](#page-31-0)
- [Подключение iPad к телевизору или другому устройству](#page-33-0)
- [Печать с помощью функции AirPrint](#page-33-0)
- [Устройства Bluetooth](#page-35-0)
- [Передача файлов](#page-36-0)
- [Функции безопасности](#page-36-0)
- [Аккумулятор](#page-37-0)

### **[Глава 4: Siri](#page-39-0)**

- [Общие сведения о программе Siri](#page-39-0)
- [Использование Siri](#page-40-0)
- [Рестораны](#page-43-0)
- [Фильмы](#page-43-0)
- [Спорт](#page-44-0)
- [Диктовка](#page-44-0)
- [Внесение исправлений в работу программы Siri](#page-44-0)

### **[Глава 5: Safari](#page-46-0)**

### **[Глава 6: Mail](#page-49-0)**

- [Чтение электронной почты](#page-49-0)
- [Отправка электронной почты](#page-50-0)
- [Упорядочивание электронной почты](#page-51-0)
- [Печать сообщений и вложенных файлов](#page-52-0)
- [Учетные записи и настройки Mail](#page-52-0)

### **[Глава 7: Сообщения](#page-54-0)**

- [Отправка и получение сообщений](#page-54-0)
- [Управление диалогами](#page-55-0)
- [Отправка фотографий, видео и других материалов](#page-55-0)
- [Настройка программы «Сообщения»](#page-56-0)

### **[Глава 8: FaceTime](#page-57-0)**

### **[Глава 9: Камера](#page-59-0)**

- [Краткое знакомство](#page-59-0)
- [Просмотр, экспорт и печать](#page-60-0)
- [Редактирование фотографий и обрезка видеозаписей](#page-61-0)

### **[Глава 10: Фото](#page-62-0)**

- [Просмотр фотографий и видеоматериалов](#page-62-0)
- [Упорядочивание фотографий и видеозаписей](#page-63-0)
- [Фотопоток](#page-64-0)
- [Отправка фотографий и видеозаписей](#page-65-0)
- [Печать фотографий](#page-65-0)
- [Фоторамка](#page-66-0)
- [Импорт фотографий и видео](#page-66-0)

### **[Глава 11: Photo Booth](#page-67-0)**

- [Съемка фотографий](#page-67-0)
- [Управление фотографиями](#page-68-0)

### **[Глава 12: Видео](#page-69-0)**

#### **[Глава 13: Календарь](#page-71-0)**

- [Краткое знакомство](#page-71-0)
- [Работа с несколькими календарями](#page-72-0)
- [Общий доступ к календарям iCloud](#page-73-0)
- [Настройки календаря](#page-73-0)

### **[Глава 14: Контакты](#page-74-0)**

- [Краткое знакомство](#page-74-0)
- [Добавление контактов](#page-75-0)
- [Настройки программы «Контакты»](#page-76-0)
- **[Глава 15: Заметки](#page-77-0)**
- **[Глава 16: Напоминания](#page-79-0)**
- **[Глава 17: Часы](#page-81-0)**
- **[Глава 18: Карты](#page-82-0)**
- [Поиск мест](#page-82-0)
- [Составление маршрута](#page-83-0)
- [Режимы 3D и Flyover](#page-84-0)
- [Настройка программы «Карты»](#page-85-0)

### **[Глава 19: Музыка](#page-86-0)**

- [Получение музыки](#page-86-0)
- [Воспроизведение музыки](#page-86-0)
- [Подкасты и аудиокниги](#page-87-0)
- [Плейлисты](#page-88-0)
- [Genius](#page-88-0)
- [Siri](#page-89-0)
- [iTunes Match](#page-89-0)
- [Домашняя коллекция](#page-90-0)
- [Настройки программы «Музыка»](#page-91-0)
- **[Глава 20: iTunes Store](#page-92-0)**

### **[Глава 21: App Store](#page-94-0)**

- [Краткое знакомство](#page-94-0)
- [Удаление программ](#page-95-0)
- **[Глава 22: Киоск](#page-96-0)**

### **[Глава 23: iBooks](#page-97-0)**

- [Краткое знакомство](#page-97-0)
- [Чтение книг](#page-98-0)
- [Взаимодействие с элементами мультимедиа](#page-99-0)
- [Просмотр заметок и списков слов](#page-99-0)
- [Упорядочивание книжной полки](#page-100-0)
- [Синхронизация книг и PDF-документов](#page-101-0)
- [Печать PDF-документов и их отправка по электронной почте](#page-101-0)
- [Настройки iBooks](#page-101-0)

### **[Глава 24: Подкасты](#page-102-0)**

- **[Глава 25: Game Center](#page-104-0)**
- [Краткое знакомство](#page-104-0)
- [Игра с друзьями](#page-105-0)
- [Настройки Game Center](#page-105-0)

### **[Глава 26: Универсальный доступ](#page-106-0)**

- [Функции универсального доступа](#page-106-0)
- [VoiceOver](#page-106-0)
- Siri
- [Тройное нажатие кнопки «Домой»](#page-116-0)
- [Увеличение](#page-117-0)
- [Крупный текст](#page-117-0)
- [Инвертирование цветов](#page-117-0)
- [Выбор вслух](#page-118-0)
- [Автопроизношение](#page-118-0)
- [Моно-аудио](#page-118-0)
- [Назначаемые звуки](#page-118-0)
- [Гид-доступ](#page-118-0)
- [AssistiveTouch](#page-119-0)
- [Широкоформатные клавиатуры](#page-120-0)
- [Скрытые субтитры](#page-120-0)
- [Универсальный доступ в OS X](#page-120-0)

### **[Глава 27: Настройки](#page-121-0)**

- [Авиарежим](#page-121-0)
- [Wi-Fi](#page-121-0)
- [VPN](#page-122-0)
- [Личная точка доступа](#page-122-0)
- [Bluetooth](#page-123-0)
- [Передача данных по сотовой сети](#page-123-0)
- [Функция «Не беспокоить» и уведомления](#page-124-0)
- [Основные настройки](#page-125-0)
- [Звуки](#page-131-0)
- [Яркость и обои](#page-131-0)
- [Фоторамка](#page-131-0)
- [Приватность](#page-131-0)

### **[Приложение A: iPad для бизнеса](#page-133-0)**

- [iPad на работе](#page-133-0)
- [Использование профилей конфигурации](#page-133-0)
- [Настройка учетных записей Microsoft Exchange](#page-134-0)
- [Доступ к VPN](#page-134-0)
- [Учетные записи LDAP и CardDAV](#page-134-0)

### **[Приложение B: Международные клавиатуры](#page-135-0)**

- [Использование международных клавиатур](#page-135-0)
- [Специальные методы ввода](#page-136-0)

### **[Приложение C: Безопасность, эксплуатация и поддержка](#page-138-0)**

- [Важная информация по безопасности](#page-138-0)
- [Важная информация по эксплуатации](#page-140-0)
- [Поддержка iPad](#page-141-0)
- [Отображается символ низкого заряда аккумулятора или сообщение «Нет зарядки»](#page-141-0)
- [iPad не реагирует на действия пользователя](#page-142-0)
- [Перезапуск и сброс iPad](#page-142-0)
- [Появляется сообщение «Неправильный пароль» или «iPad отключен»](#page-142-0)
- [Появляется сообщение «Аксессуар не предназначен для работы с iPad»](#page-142-0)
- [Программа не раскрывается на весь экран](#page-143-0)
- [Не отображается экранная клавиатура](#page-143-0)
- [Резервное копирование iPad](#page-143-0)
- [Обновление и восстановление ПО iPad](#page-145-0)
- [Отправка, получение и чтение электронной почты](#page-146-0)
- [Звук, музыка и видео](#page-147-0)
- [iTunes Store и App Store](#page-149-0)
- [Дополнительная информация, сервис и поддержка](#page-149-0)
- [Утилизация и вторичная переработка](#page-150-0)
- [Apple и окружающая среда](#page-151-0)

# <span id="page-6-0"></span>**Краткое знакомство**

В этой главе описываются функции iPad, элементы управления и другие темы.

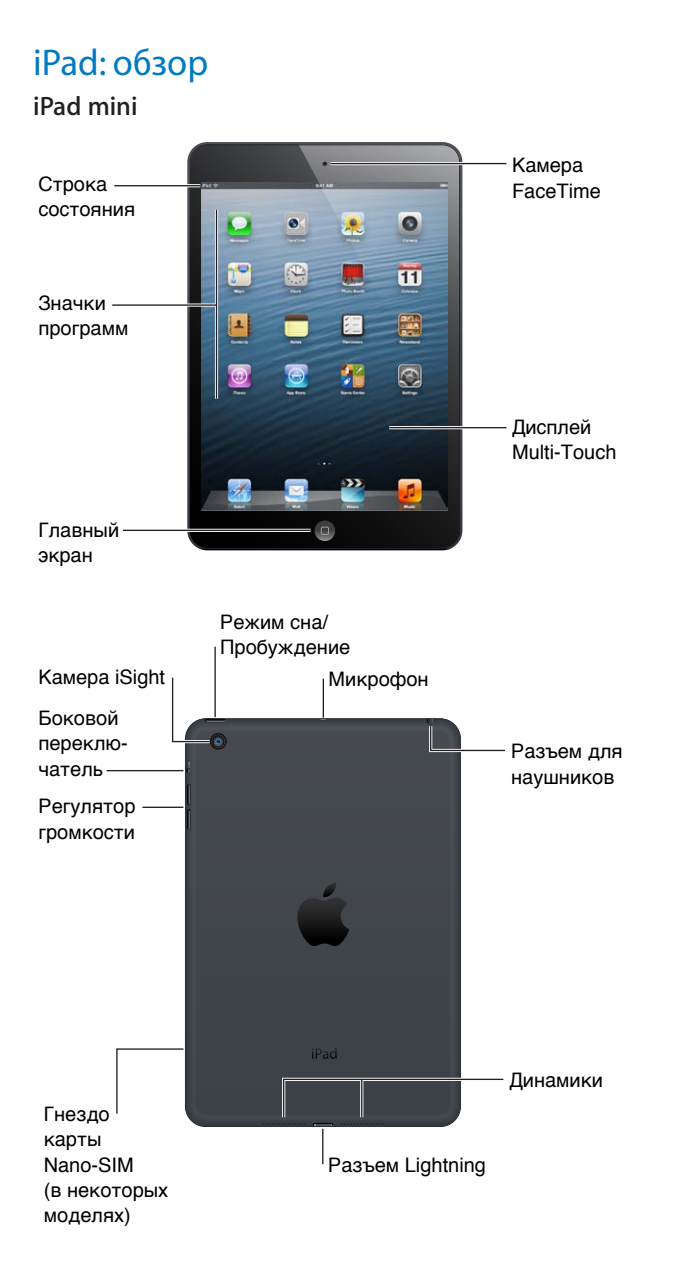

**1**

#### <span id="page-7-0"></span>**iPad**

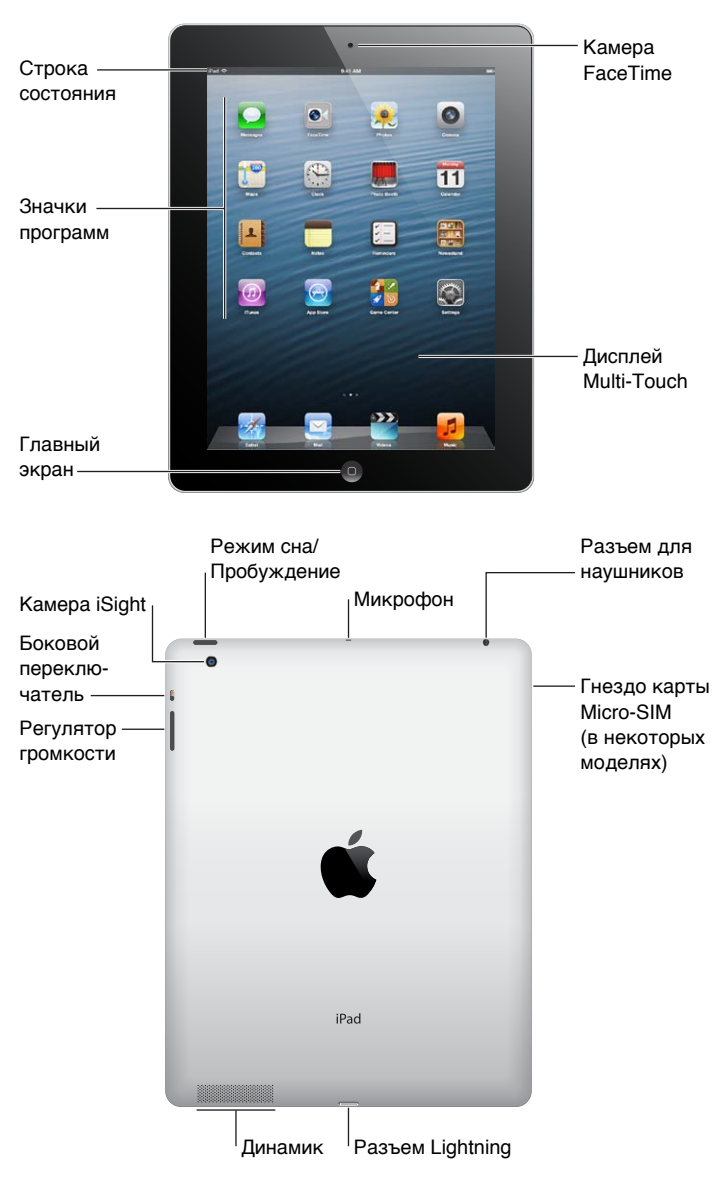

Набор функций конкретного устройства iPad и вид главного экрана зависят от Вашей модели iPad.

### Аксессуары

В комплект поставки iPad входят следующие аксессуары:

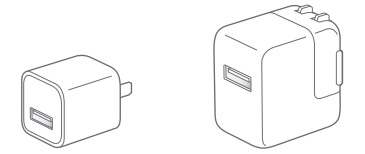

Адаптер питания USB. Используйте прилагаемый адаптер питания для подачи питания на iPad и для зарядки аккумулятора.

*Примечание:* Прилагаемый адаптер питания iPad может отличаться в зависимости от региона.

<span id="page-8-0"></span>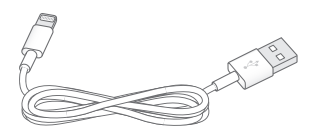

**Кабель Lightning для подключения к порту USB.** Этот кабель применяется для подключения iPad 4-го поколения и iPad mini к адаптеру питания USB при зарядке или к компьютеру для синхронизации.

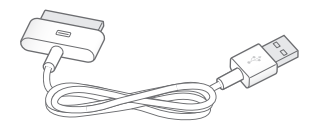

**Кабель с 30-контактным разъемом для подключения к порту USB.** Этот кабель применяется для подключения iPad 2-го и 3-го поколения к адаптеру питания USB при зарядке или к компьютеру для синхронизации. Используйте его вместе с дополнительной док-станцией iPad или подключайте к iPad напрямую.

### Кнопки

На корпусе планшета есть несколько кнопок. Они позволяют включать блокировку iPad и настраивать громкость.

### <span id="page-8-1"></span>**Кнопка «Режим сна/Пробуждение»**

Если iPad не используется некоторое время, его можно заблокировать — перевести в режим сна. Пока iPad заблокирован, при касании экрана ничего не происходит, но при этом можно слушать музыку и регулировать громкость.

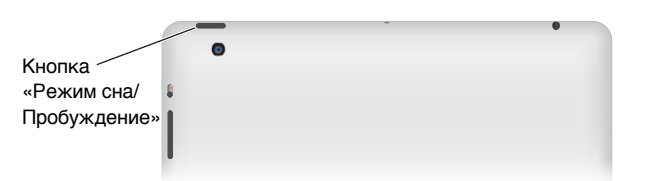

**Блокировка iPad.** Нажмите кнопку «Режим сна/Пробуждение».

Отключение блокировки iPad. Нажмите кнопку «Домой» <sup>()</sup> или кнопку «Режим сна/ Пробуждение» и перетяните бегунок.

**Выключение iPad.** Нажмите и удерживайте в течение нескольких секунд кнопку «Режим сна/Пробуждение». Появится красный бегунок. Затем перетяните бегунок на экране.

**Включение iPad.** Нажмите кнопку «Режим сна/Пробуждение» и держите ее, пока не появится логотип Apple.

Если Вы не прикасались к экрану в течение одной-двух минут, iPad блокируется автоматически. Можно настроить время, через которое будет блокироваться экран, или установить пароль, который нужно будет вводить для разблокирования iPad.

**Настройка времени ожидания для функции автоматической блокировки.** Выберите «Настройки» > «Основные» > «Автоблокировка».

**Задание пароля.** Выберите «Настройки» > «Основные» > «Защита паролем».

Вы можете использовать с iPad обложку Smart Cover или обложку Smart Case (приобретаются отдельно) для автоматического блокирования и разблокирования iPad 2 или новее.

**Использование обложки Smart Cover или обложки Smart Case с iPad.** Выберите «Настройки» > «Основные» > «Блокировка при закрытии» iPad.

### **Кнопка «Домой»**

Кнопка «Домой» позволяет в любой момент вернуться на главный экран. Она также предоставляет быстрый доступ к другим удобным функциям.

Переход на главный экран. Нажмите кнопку «Домой» <sup>()</sup>.

Чтобы открыть программу, коснитесь ее на главном экране. См. [Открытие программ](#page-19-1)  [и переключение между ними](#page-19-1) на стр. [20.](#page-19-0)

**Отображение недавно использованных программ.** Пока iPad разблокирован, дважды нажмите кнопку «Домой» <sup>(</sup>). У нижнего края экрана появится строка многозадачности с программами, которые использовались последними. Смахните влево, чтобы увидеть другие программы.

#### **Отображение элементов управления воспроизведением звука.**

- *При заблокированном iPad: Дважды нажмите кнопку* «Домой»  $\Box$ . См. Воспроизведение [музыки](#page-86-1) на стр. [87.](#page-86-0)
- Во время использования другой программы: дважды нажмите кнопку «Домой» <sup>(</sup>), затем пролистайте строку многозадачности слева направо.

**Использование Siri (iPad 3-го поколения или новее).** Нажмите и удерживайте кнопку «Домой»  $\Box$ . См. Глава [4, Siri,](#page-39-0) на стр. [40.](#page-39-0)

#### **Регулятор громкости и боковой переключатель**

Боковой переключатель можно использовать для отключения звуковых предупреждений и уведомлений. С его помощью можно также заблокировать поворот изображения на экране, то есть запретить iPad переходить из вертикальной ориентации в горизонтальную.

**Регулировка громкости.** Нажмите регулятор громкости для увеличения или уменьшения громкости.

- *Отключение звука*. Нажмите и удерживайте нижнюю кнопку регулятора громкости.
- *Настройка ограничения громкости звука.* Выберите «Настройки» > «Музыка» > «Ограничение громкости».

**Отключение звука уведомлений, напоминаний и звуковых эффектов.** Переведите боковой переключатель в нижнее положение.

Боковой переключатель не выключает звук при воспроизведении аудиоматериалов, например музыки, подкастов, фильмов и телешоу. См. [Боковой переключатель](#page-129-0) на стр. [130](#page-129-1).

**Блокировка поворота изображения на экране.** Выберите «Настройки» > «Основные». Перейдите в раздел «Переключатель на боковой панели» и включите параметр «Блокировка ориентации».

При помощи регулятора громкости можно изменить громкость воспроизведения песен и других файлов мультимедиа, а также уведомлений и звуковых сигналов.

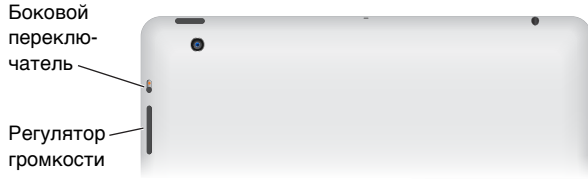

*ПРЕДУПРЕЖДЕНИЕ:* Важные сведения о предупреждении потери слуха см. в разделе [Важная информация по безопасности](#page-138-1) на стр. [139.](#page-138-0)

<span id="page-10-0"></span>Для отключения звука вызова FaceTime, напоминаний и уведомлений также можно использовать функцию «Не беспокоить».

**Включение на iPad функции «Не беспокоить».** Выберите «Настройки» и включите функцию «Не беспокоить». При включенной функции «Не беспокоить» напоминания и уведомления не сопровождаются звуковым сигналом, и при заблокированном экране подсветка не загорается. Будильники по-прежнему срабатывают со звуком. Если экран разблокирован, функция «Не беспокоить» не действует.

Для программирования бесшумного режима, получения вызовов от определенных людей или разрешения повторных вызовов FaceTime выберите «Настройки» > «Уведомления» > «Не беспокоить». См. [Функция «Не беспокоить» и уведомления](#page-124-1) на стр. [125](#page-124-0).

### Разъем для SIM-карты

В iPad моделей Wi-Fi + cellular для сотовой связи используется SIM-карта. Если SIM-карта не установлена, а также при смене оператора сотовой связи может потребоваться установка или замена SIM-карты.

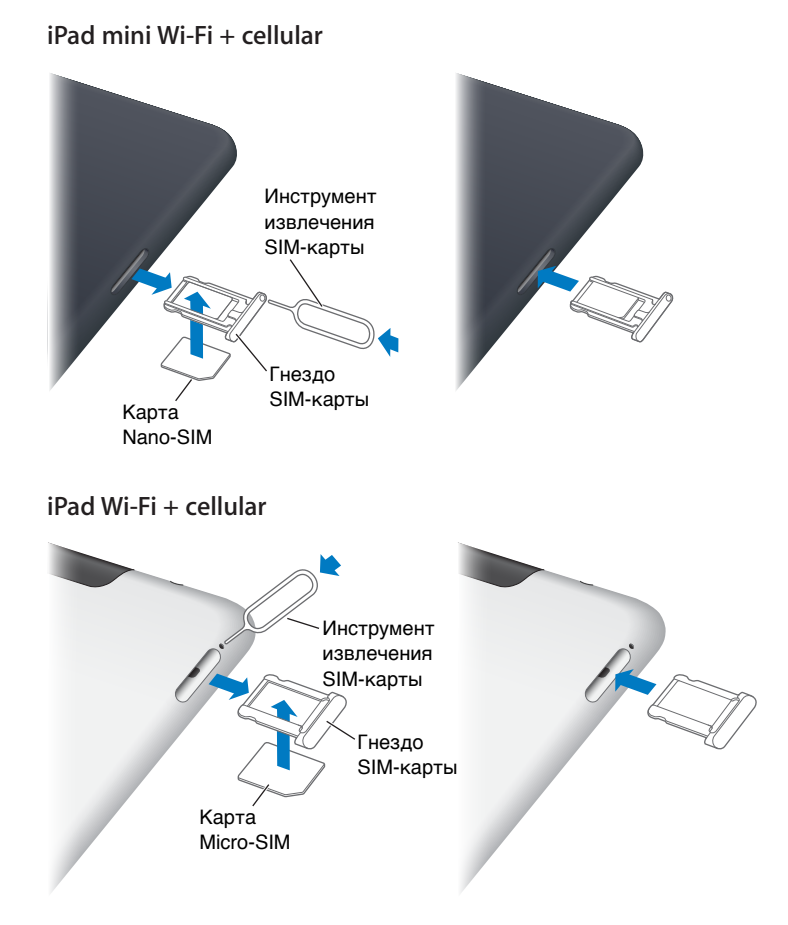

**Открытие гнезда SIM-карты.** Вставьте конец инструмента для извлечения SIM-карты в отверстие гнезда SIM-карты. Нажмите и протолкните инструмент внутрь до появления лотка. Вытяните гнездо SIM-карты и установите или замените SIM-карту. При отсутствии инструмента для извлечения SIM-карты можно использовать конец канцелярской скрепки.

Подробную информацию см. в разделе [Передача данных по сотовой сети](#page-123-1) на стр. [124.](#page-123-0)

## <span id="page-11-0"></span>Значки статуса

Значки в строке состояния в верхней части экрана показывают сведения о работе iPad.

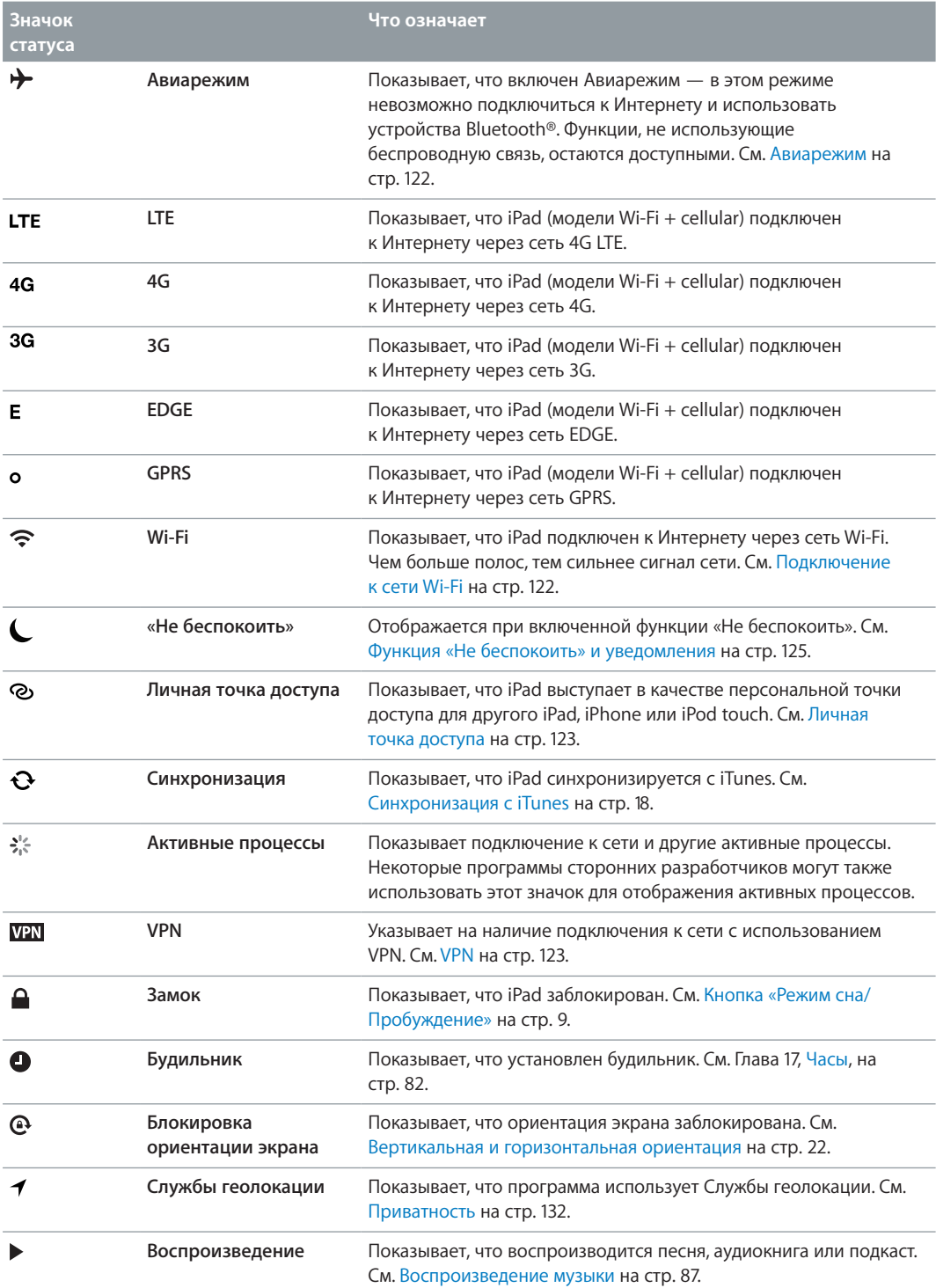

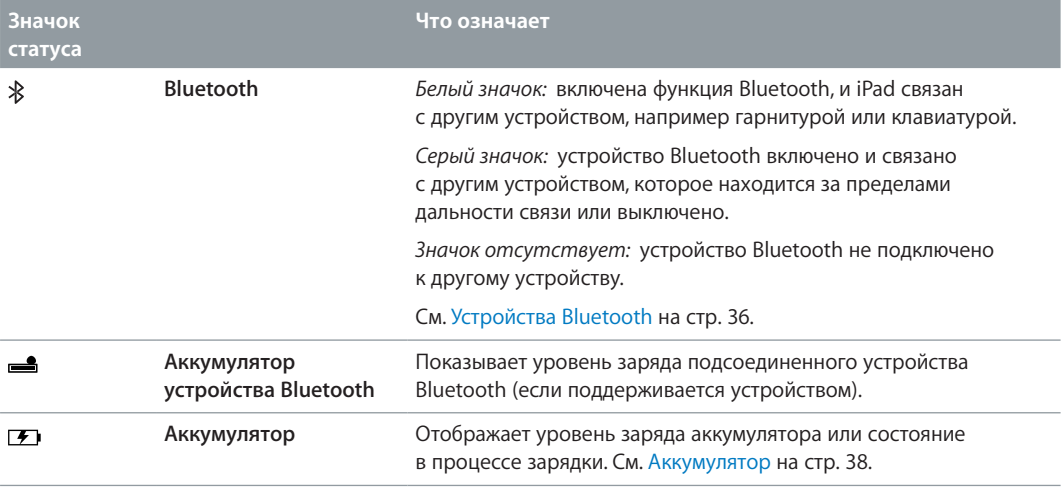

# <span id="page-13-0"></span>**Введение**

В этой главе Вы узнаете, как настроить iPad, как создать учетные записи электронной почты, как использовать iCloud и многое другое.

### Что Вам необходимо

· *ПРЕДУПРЕЖДЕНИЕ:* Во избежание получения травм прочтите [Важная информация](#page-138-1)  [по безопасности](#page-138-1) на стр. [139](#page-138-0) перед использованием iPad.

Для использования iPad требуются:

- подключение к Интернету (рекомендуется широкополосное подключение).
- Apple ID для некоторых функций: в том числе iCloud, App Store и iTunes Store, а также покупок в Интернете. Apple ID можно создать во время настройки.

Для использования iPad с компьютером требуется следующее.

- Компьютер Mac с портом USB 2.0 или 3.0 или ПК с Windows с портом USB 2.0 и одной из следующих операционных систем:
	- Mac OS X версии 10.6.8 или новее;
	- Windows 7, Windows Vista, Windows XP Home или Professional с пакетом обновлений 2 или новее;
- программа iTunes; доступна по адресу [www.itunes.com/ru/download](http://www.itunes.com/ru/download).

### Настройка iPad

Для настройки iPad Вам нужно включить устройство и следовать инструкциям Ассистента настройки. Ассистент настройки поможет настроить устройство, в том числе:

- выполнить подключение к сети Wi-Fi;
- войти в учетную запись с имеющимся или создать бесплатный Apple ID;
- настроить службу iCloud;
- включить рекомендованные функции, например Службы геолокации и функцию «Найти iPad».

Во время настройки Вы можете перенести программы, параметры и файлы с другого iPad, используя резервную копию iCloud или программу iTunes. См. [Резервное копирование](#page-143-1)  [iPad](#page-143-1) на стр. [144.](#page-143-0)

### <span id="page-14-0"></span>Apple ID

Apple ID — это имя пользователя бесплатной учетной записи, которое позволяет получить доступ к услугам Apple, например, iTunes Store, App Store и iCloud. Достаточно иметь один Apple ID, чтобы пользоваться всеми услугами Apple. За услуги и продукты, которые Вы используете, покупаете или арендуете, может взиматься плата.

Если у Вас есть Apple ID, используйте его во время первоначальной настройки iPad или когда потребуется войти в учетную запись для использования услуги Apple. Если у Вас нет Apple ID, Вы можете создать его, когда Вам будет предложено войти в учетную запись.

**Создание Apple ID.** Выберите «Настройки» > «iTunes- и App Store» и нажмите «Войти». (Если Вы уже вошли в учетную запись и хотите создать другой Apple ID, нажмите сначала Ваш Apple ID, затем нажмите «Выйти».)

Подробную информацию см. на веб-странице [support.apple.com/kb/he37?viewlocale=ru\\_RU.](http://support.apple.com/kb/he37?viewlocale=ru_RU)

### Настройка почтовой и других учетных записей

iPad работает с iCloud, Microsoft Exchange и многими другими популярными интернетсистемами электронной почты, контактов и календарей.

Если у Вас еще нет учетной записи для электронной почты, Вы можете создать бесплатную учетную запись iCloud при настройке iPad или позднее в разделе «Настройки» > «iCloud». См. [Использование iCloud](#page-15-1) на стр. [16.](#page-15-0)

**Создание учетной записи iCloud.** Выберите «Настройки» > «iCloud».

**Создание учетной записи.** Выберите «Настройки» > «Почта, адреса, календари».

Контакты можно добавить, используя учетную запись LDAP или CardDAV, если этот протокол поддерживается Вашей компанией или организацией. См. [Добавление контактов](#page-75-1) на стр. [76.](#page-75-0)

Подробно о настройке учетной записи Microsoft Exchange в корпоративной среде см. [Настройка учетных записей Microsoft Exchange](#page-134-1) на стр. [135.](#page-134-0)

### Управление содержимым iPad

Вы можете передавать информацию и файлы с iPad на другие устройства iOS или на компьютер (и обратно), используя iCloud или iTunes.

- Служба *iCloud* хранит аудиофайлы, фотографии, календари, контакты, документы и другие материалы и передает их по беспроводной сети на другие устройства iOS и компьютеры пользователя, поддерживая все данные в актуальном состоянии. См. [Использование](#page-15-1)  [iCloud](#page-15-1) ниже.
- *iTunes* синхронизирует музыку, видео, фотографии и другие материалы между компьютером и iPad. Во время синхронизации выполняется копирование изменений, внесенных на одном устройстве, на другие устройства. iTunes также можно использовать, чтобы скопировать файл на iPad для использования в какой-либо программе или скопировать документ, созданный на iPad, на компьютер. См. [Синхронизация с iTunes](#page-17-1) на стр. [18.](#page-17-0)

<span id="page-15-0"></span>В зависимости от Ваших потребностей, Вы можете использовать либо iCloud, либо iTunes, либо обе эти службы. Например, Вы можете использовать Фотопоток iCloud для автоматического переноса фотографий, снятых с помощью iPad, на все Ваши устройства и использовать iTunes для передачи с помощью синхронизации фотоальбомов с компьютера на iPad.

*Примечание:* Не рекомендуется одновременно синхронизировать объекты (например, контакты, календари и заметки) на панели информации в iTunes и использовать iCloud для поддержания этой информации в актуальном состоянии на всех устройствах. так как это может привести к дублированию данных на iPad.

### <span id="page-15-1"></span>Использование iCloud

В службе iCloud хранятся аудиофайлы, фотографии, контакты, календари и документы в поддерживаемых форматах. Хранящиеся в службе iCloud данные автоматически передаются по беспроводной сети на другие устройства iOS и компьютеры, на которых настроена та же учетная запись iCloud.

Служба iCloud доступна на устройствах с iOS 5 или новее, компьютерах Mac с OS X Lion 10.7.2 или более поздней версии и ПК с панелью управления iCloud для Windows (требуется ОС Windows Vista (SP2) или Windows 7).

iCloud предлагает следующие функции:

- *iTunes в облаке*. Бесплатная загрузка на iPad музыки и телешоу, ранее приобретенных в iTunes, в любое время.
- *Программы и книги*. Бесплатная загрузка материалов, ранее приобретенных в App Store и iBookstore, в любое время.
- *Фотопоток*. Автоматический перенос на все устройства данного пользователя фотографий, сделанных с помощью одного из устройств. См. [Фотопоток](#page-64-1) на стр. [65.](#page-64-0)
- *Документы в облаке*. Поддержание актуального состояния документов и данных для приложений, совместимых со службой iCloud, на всех устройствах данного пользователя.
- *Почта, адреса, календари*. Поддержание актуального состояния контактов, календарей, заметок и напоминаний на всех устройствах данного пользователя.
- *Резервная копия*. Автоматическое выполнение резервного копирования данных с iPad в службу iCloud при подключении к источнику питания и установке соединения с сетью Wi-Fi. См. [Резервное копирование с помощью iCloud](#page-143-2) на стр. [144.](#page-143-0)
- *Найти iPad*. Поиск iPad на карте, отображение сообщения, воспроизведение звукового сигнала, блокировка экрана или удаленное стирание данных. См. [Найти iPad](#page-36-1) на стр. [37](#page-36-0).
- *Найти моих друзей*. Передача данных о местоположении членов семьи и друзей (когда iPad подключен к сети Wi-Fi или сотовой сети) при помощи программы «Найти моих друзей». Требуется загрузить бесплатное приложение из App Store.
- *iTunes Match*. При наличии подписки на iTunes Match все аудиофайлы, в том числе импортированные с компакт-дисков или приобретенные не на iTunes, отображаются на всех устройствах данного пользователя, и их можно загружать и воспроизводить по запросу. См. [iTunes Match](#page-89-1) на стр. [90](#page-89-0).
- *Вкладки iCloud*. Просмотр веб-страниц, открытых на других Ваших устройствах iOS и компьютерах с OS X Mountain Lion или новее. См. Глава [5](#page-46-0), [Safari,](#page-46-0) на стр. [47.](#page-46-0)

Пользователи iCloud получают бесплатную учетную запись электронной почты и 5 ГБ пространства для хранения сообщений, документов и резервных копий. Приобретаемые музыка, программы, телешоу и книги, а также данные Фотопотока не учитываются в бесплатном пространстве.

<span id="page-16-0"></span>*Примечание:* Служба iCloud доступна не во всех регионах. Возможности iCloud могут различаться в зависимости от региона. Подробную информацию см. на веб-странице [www.apple.com/ru/icloud/](http://www.apple.com/ru/icloud).

**Вход в систему или создание учетной записи iCloud.** Выберите «Настройки» > «iCloud».

**Управление службой iCloud.** Выберите «Настройки» > «iCloud».

- *Включение и отключение служб.* Выберите «Настройки» > iCloud, затем включите такие службы, как «Фотопоток» и «Документы и данные».
- *Включение службы резервного копирования iCloud.* Выберите «Настройки» > «iCloud» > «Хранилище и копии».
- *Покупка дополнительного пространства iCloud.* Выберите > «Настройки» > «iCloud» > «Хранилище и копии», нажмите «Хранилище» > «Сменить план хранилища» и измените тарифный план.

Подробнее о приобретении пространства iCloud см. на веб-странице [help.apple.com/icloud](http://help.apple.com/icloud).

**Включение режима автоматической загрузки для музыки, программ или книг.** Выберите «Настройки» > «Магазин».

#### **Просмотр и загрузка предыдущих покупок.**

- *Покупки в iTunes Store.* Откройте iTunes и нажмите «Покупки»  $\mathcal{D}$ .
- $\bullet~$  *Покупки в App Store.* Откройте App Store и нажмите «Покупки»  $\textcircled{\tiny 2}.$
- $\bullet$  *Покупки в iBookstore.* Откройте iBooks, нажмите «Магазин», затем нажмите «Покупки»  $\circledast$ .

**Функция «Найти iPad».** Перейдите на сайт [www.icloud.com](http://www.icloud.com) и войдите в систему, указав свой Apple ID. Затем выберите «Найти iPad».

*Важно:* Для поиска iPad необходимо включить функцию «Найти iPad» в разделе «Настройки» > «iCloud» на iPad.

Подробную информацию об iCloud см. на веб-странице [www.apple.com/ru/icloud/](http://www.apple.com/ru/icloud). Информацию о поддержке см. на веб-странице [www.apple.com/ru/support/icloud/](http://www.apple.com/ru/support/icloud).

### Подсоединение iPad к компьютеру

Для подключения iPad к компьютеру используйте прилагаемый кабель USB. Подключив iPad к компьютеру, Вы сможете синхронизировать информацию, музыку и другие файлы при помощи iTunes. Синхронизацию с iTunes можно также проводить через беспроводную сеть. См. [Синхронизация с iTunes](#page-17-1) на стр. [18.](#page-17-0)

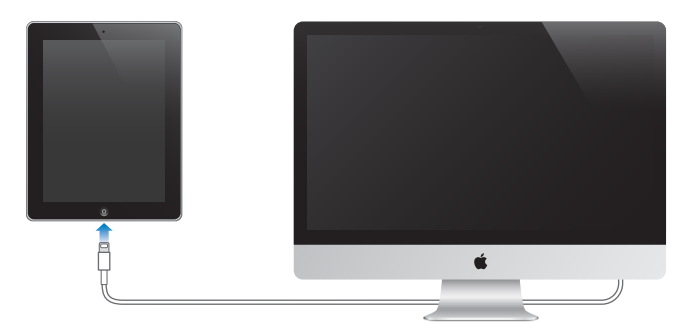

Если не выполняется синхронизация планшета с компьютером, Вы можете отключить iPad в любое время. Если отсоединить устройство во время синхронизации, часть данных может остаться рассогласованной вплоть до следующего подключения iPad к компьютеру.

### <span id="page-17-1"></span><span id="page-17-0"></span>Синхронизация с iTunes

Синхронизация с iTunes вызывает копирование информации с компьютера на iPad и наоборот. Для синхронизации можно подключить iPad к компьютеру с помощью прилагаемого кабеля USB или настроить iTunes на беспроводную синхронизацию по сети Wi-Fi. Вы можете настроить iTunes на синхронизацию музыки, фотографий, видео, подкастов, программ и других данных. Для получения информации о синхронизации iPad откройте iTunes на компьютере, затем выберите «Справка iTunes» в меню «Справка».

**Настройка беспроводной синхронизации с iTunes.** Подключите iPad к компьютеру с помощью прилагаемого кабеля USB. В программе iTunes на компьютере выберите свой iPad, нажмите «Обзор» и включите параметр «Синхронизировать с этим iPad по Wi-Fi».

Если синхронизация через сеть Wi-Fi включена, iPad автоматически запускает синхронизацию каждый день. iPad должен быть подключен к источнику питания, iPad и компьютер должны быть подключены к одной и той же сети, и на компьютере должна быть открыта программа iTunes. Подробную информацию см. в разделе [Синхронизация с iTunes](#page-127-0)  [по Wi-Fi](#page-127-0) на стр. [128](#page-127-1).

#### **Советы по синхронизации с помощью iTunes**

- Если для хранения контактов, календарей, закладок и заметок Вы используете iCloud, не проводите синхронизацию iPad через iTunes.
- Материалы, приобретаемые в iTunes Store и App Store на iPad, синхронизируются с медиатекой iTunes. Вы также можете приобретать или загружать медиафайлы и программы из iTunes Store с компьютера, а затем синхронизировать их с iPad.
- Используя панель «Обзор», Вы можете настроить iTunes на автоматический запуск синхронизации iPad при его подключении к компьютеру. Чтобы временно отключить эту настройку, удерживайте нажатыми клавиши Command и Option (Mac) или Shift и Control (ПК с Windows), пока iPad не появится в окне iTunes.
- Если при выполнении резервного копирования с помощью программы iTunes требуется шифрование сохраняемой на компьютере информации, выберите «Шифровать резервную копию iPad» на панели «Обзор» устройства. Зашифрованные резервные копии отмечаются значком замка  $\bigtriangleup$ , и для восстановления из резервной копии требуется пароль. Если этот параметр не выбран, резервная копия не будет содержать остальные пароли (например, пароли почтовых учетных записей), и в случае использования этой резервной копии для восстановления iPad их придется вводить повторно.
- При синхронизации почтовых учетных записей на панели информации устройства с компьютера на iPad передаются только настройки. Изменения, внесенные в учетную запись электронной почты на iPad, не влияют на учетную запись на компьютере.
- Нажмите «Дополнительно» на панели информации устройства для выбора параметров *замены* информации на iPad информацией с компьютера во время следующей синхронизации.
- Если Вы слушаете подкаст или аудиокнигу, при синхронизации с iTunes добавляются сведения, на каком месте рассказа Вы остановились. Если Вы начали слушать файл на iPad, Вы можете продолжить с того места, где остановились, когда будете использовать iTunes на компьютере, и наоборот.
- На панели «Фото» устройства можно синхронизировать фотографии и видео, находящиеся в папке на компьютере.

### <span id="page-18-0"></span>Просмотр руководства пользователя на iPad

*Руководство iPad* можно просмотреть на iPad в Safari или в бесплатной программе iBooks.

Просмотр руководства пользователя в Safari. В программе Safari нажмите **Д**, а затем нажмите закладку «Руководство iPad». Перейдите по адресу [help.apple.com/ipad](http://help.apple.com/ipad).

Добавление значка руководства пользователя на главный экран. Нажмите **c**, затем нажмите «На экран "Домой"».

**Просмотр руководства пользователя в iBooks.** Если программа iBooks еще не установлена, откройте App Store и выполните поиск по слову «iBooks». Запустите программу iBooks и нажмите «Магазин». Выполните поиск по запросу «Руководство iPad», затем выберите руководство и загрузите его.

Дополнительную информацию по iBooks см. в Глава [23, iBooks](#page-97-0), на стр. [98](#page-97-0).

# <span id="page-19-0"></span>**Основные сведения**

### Использование программ

Для взаимодействия с iPad используются разные жесты: касание, двойное касание, смахивание и сведение и разведение пальцев на объектах, отображаемых на экране.

### <span id="page-19-1"></span>**Открытие программ и переключение между ними**

Для перехода на главный экран нажмите кнопку «Домой» <sup>()</sup>.

**Открытие программы.** Коснитесь объекта.

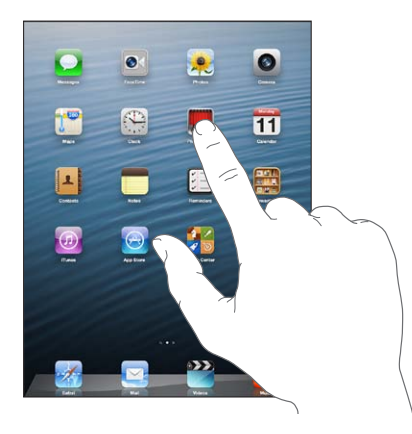

Для возврата на главный экран нажмите кнопку «Домой» <sup>О</sup> еще раз.

Просмотр недавно использованных программ. Дважды нажмите кнопку «Домой» <sup>(</sup>), чтобы открыть строку многозадачности.

Нажмите программу, чтобы снова начать использовать ее. Смахните влево для просмотра других программ.

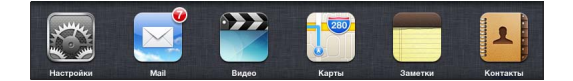

При наличии большого количества программ можно использовать Spotlight для поиска и открытия программ. См. [Поиск](#page-29-1) на стр. [30](#page-29-0).

### **Прокрутка**

Для прокрутки перемещайте палец по экрану вверх или вниз. На некоторых экранах, например на веб-страницах, возможна прокрутка из стороны в сторону. При перемещении пальца во время прокрутки объекты экрана не выбираются и не активируются.

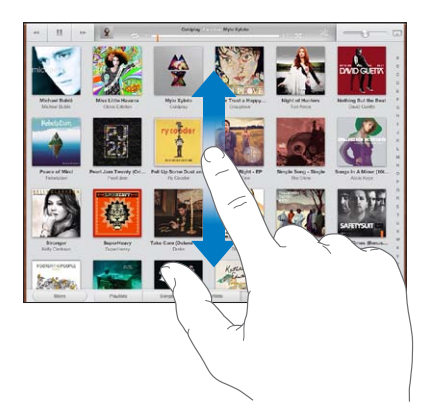

Для быстрой прокрутки резко перемещайте палец.

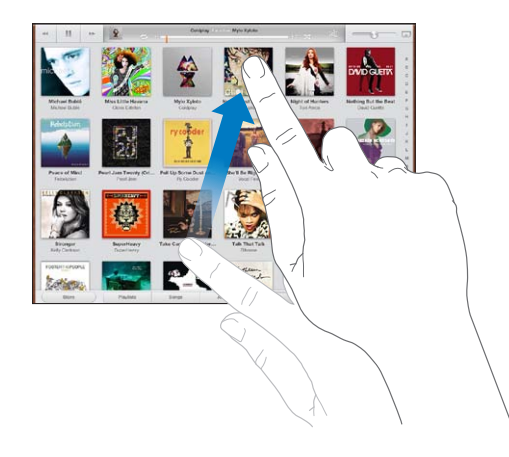

Вы можете дождаться остановки прокрутки или нажать в любом месте на экране для мгновенной остановки.

Для быстрого перехода в начало веб-страницы нажмите строку состояния в верхней части экрана.

### **Списки**

В зависимости от списка, выбор элемента может выполнять различные функции. Например, при помощи нажатия можно открыть другой список, начать воспроизведение песни, открыть сообщение электронной почты или отобразить информацию о каком-либо контакте.

**Выбор элемента в списке.** Коснитесь объекта.

Сбоку у некоторых списков есть указатель, в котором проще переходить от одного элемента к другому.

**Поиск объектов в алфавитном указателе.** Нажмите букву, чтобы перейти к элементам, начинающимся с этой буквы, или переместите палец вдоль указателя, чтобы быстро прокрутить список.

**Возврат к предыдущему списку или экрану.** Нажмите кнопку «Назад» в левом верхнем углу.

#### <span id="page-21-1"></span>**Увеличение и уменьшение масштаба**

В зависимости от программы, можно увеличить или уменьшить масштаб изображения на экране. При просмотре фотографий, веб-страниц, электронной почты и карт сведите либо разведите пальцы, чтобы уменьшить или увеличить масштаб соответственно. Для фотографий и веб-страниц при двойном касании (быстрое двойное нажатие) масштаб увеличивается, при повторном двойном касании масштаб уменьшается. Для карт при двойном касании масштаб увеличивается, при однократном касании двумя пальцами масштаб уменьшается.

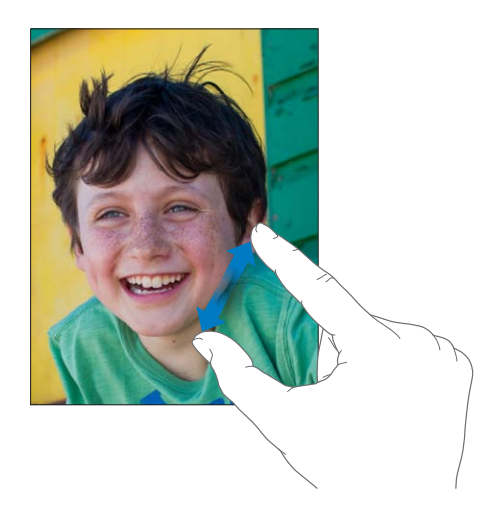

Увеличение также является функцией универсального доступа, позволяющей увеличивать весь экран любой программы для упрощения просмотра. См. [Увеличение](#page-117-1) на стр. [118](#page-117-0).

#### **Жесты многозадачности**

Жесты управления многозадачностью на iPad позволяют вернуться на главный экран, открыть строку многозадачности или перейти к другой программе.

**Возврат на экран «Домой».** Сведите вместе четыре или пять пальцев.

**Отображение строки многозадачности.** Выполните жест смахивания вверх четырьмя или пятью пальцами.

**Переход от одной программы к другой:** Выполните жест смахивания влево или вправо четырьмя или пятью пальцами.

**Включение и отключение жестов управления многозадачностью.** Выберите «Настройки» > «Основные» > «Жесты многозадачности».

#### <span id="page-21-0"></span>**Вертикальная и горизонтальная ориентация**

Многие программы iPad можно просматривать в вертикальной или горизонтальной ориентации. Поверните iPad, и ориентация отображаемых на экране данных изменится.

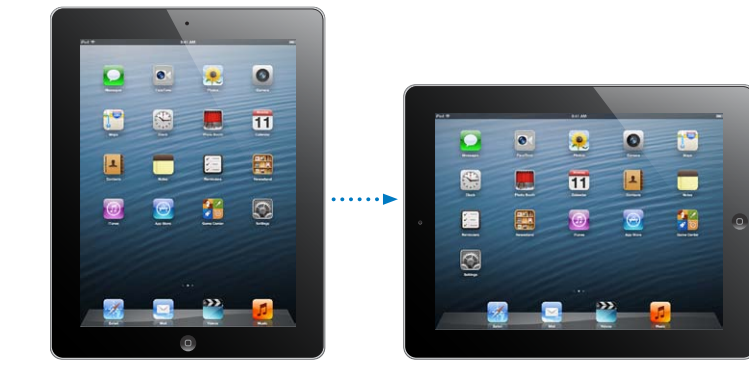

**Глава 3** Основные сведения **22**

<span id="page-22-0"></span>Блокировка ориентации изображения на экране. Дважды нажмите кнопку «Домой» <sup>(</sup>), затем смахните строку многозадачности слева направо и нажмите  $\bullet$ .

Когда ориентация экрана заблокирована, в строке состояния отображается значок блокировки  $\mathbf{\Theta}$ .

Также можно настроить боковой переключатель на блокировку экрана вместо отключения звука уведомлений и звуковых эффектов. Выберите «Настройки» > «Основные» и нажмите «Блокировка ориентации» в разделе «Переключатель на боковой панели:». См. [Боковой](#page-129-0)  [переключатель](#page-129-0) на стр. [130](#page-129-1).

#### **Настройка яркости экрана**

Яркость экрана можно настроить вручную или включить параметр «Автояркость», чтобы iPad автоматически настраивал яркость, используя встроенный датчик внешней освещенности.

Настройка яркости экрана. Дважды нажмите кнопку «Домой» <sup>(</sup>), затем смахните строку многозадачности слева направо и переместите бегунок яркости.

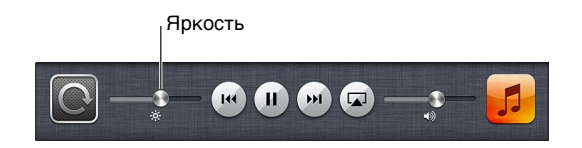

**Включение и выключение Автояркости.** Выберите «Настройки» > «Яркость и обои».

См. [Яркость и обои](#page-131-2) на стр. [132.](#page-131-0)

### Настройка iPad

Вы можете настроить расположение значков программ на главном экране, сгруппировать их по папкам и изменить обои.

#### **Изменение расположения программ**

Вы можете настроить главный экран, изменив расположение значков программ, поместив программы в Dock в нижней части экрана и создав дополнительные главные экраны.

**Изменение расположения программ.** Нажмите и удерживайте любой значок программы на главном экране, пока он не начнет покачиваться, затем измените расположение значков, перетягивая их пальцем. Нажмите кнопку «Домой» для сохранения расположения значков на экране.

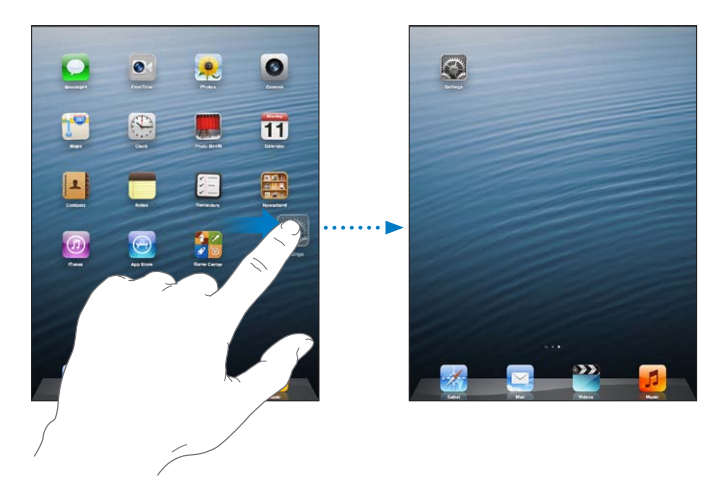

**Создание нового главного экрана.** Расставляя значки программ, перетащите значок программы к правому краю экрана, чтобы появился новый экран.

Можно создать до одиннадцати главных экранов. Точки над Dock показывают количество имеющихся у Вас экранов и обозначают просматриваемый в настоящий момент экран.

- *Переключение между главными экранами.* Смахните по экрану влево или вправо.
- *Переход к первому главному экрану*. Нажмите кнопку «Домой»  $\Box$ .

**Перемещение значка программы на другой экран.** Пока значок покачивается, перетащите его к боковому краю экрана.

**Настройка главного экрана с помощью iTunes.** Подсоедините iPad к компьютеру. Выберите iPad в меню iTunes на компьютере, затем нажмите кнопку «Программы», чтобы отобразить изображение главного экрана iPad.

**Восстановление стандартного вида главного экрана.** Выберите «Настройки» > «Основные» > «Сброс» и нажмите «Сбросить настройки "Домой"». Сброс главного экрана удаляет все созданные Вами папки и устанавливает на экране обои, используемые по умолчанию.

#### **Упорядочивание при помощи папок**

Для упорядочивания значков программ на главных экранах можно использовать папки. Расположение папок, так же как и расположение значков программ, можно изменять, перетаскивая их между главными экранами, и помещать их в Dock.

**Создание папки.** Нажмите значок программы и удерживайте его, пока значки программ на главном экране не начнут покачиваться, затем перетащите программу на другую программу.

iPad создаст новую папку, включающую эти две программы, и присвоит папке имя в зависимости от типа программ. Нажмите поле имени, чтобы ввести другое имя.

**Открытие папки.** Нажмите папку. Чтобы закрыть папку, коснитесь экрана за пределами папки или нажмите кнопку «Домой»  $\Box$ .

**Упорядочивание при помощи папок.** Действия при размещении значков программ (значки покачиваются).

- *Помещение программы в папку.* Перетащите программу в папку.
- *Удаление программы из папки.* Откройте папку, если это необходимо, и перетащите значок из папки.
- *Удаление папки.* Переместите все программы за пределы папки. Папка будет удалена автоматически.
- *Переименование папки.* Нажмите папку, чтобы открыть ее, затем нажмите ее имя и введите новое имя.

Нажмите кнопку «Домой» <sup>(</sup>), когда закончите.

### **Изменение обоев**

Для главного экрана и экрана блокировки можно выбрать изображение или фотографию, которые будут использоваться в качестве обоев. Выберите одно из прилагаемых изображений, фотографию из альбома «Фотопленка» или другого альбома на iPad.

**Изменение обоев.** Выберите «Настройки» > «Яркость и обои».

### <span id="page-24-0"></span>Набор текста

Экранная клавиатура позволяет набирать текст, когда в этом возникает необходимость.

### **Ввод текста**

Экранная клавиатура служит для ввода текста, например, информации о контакте и вебадресов. В зависимости от используемого языка клавиатура может исправлять ошибки в словах, предсказывать окончание слов и даже обучаться по мере использования.

Также можно вводить текст, используя беспроводную клавиатуру Apple. См. [Беспроводная](#page-27-0)  [клавиатура Apple](#page-27-0) на стр. [28.](#page-27-1) Об использовании диктовки вместо ввода текста с клавиатуры см. [Диктовка](#page-28-1) на стр. [29.](#page-28-0)

**Ввод текста.** Нажмите текстовое поле для вывода клавиатуры, затем нажимайте клавиши на клавиатуре.

При вводе текста каждая буква появляется над большим или указательным пальцем руки. Если клавиша нажата ошибочно, можно передвинуть палец к правильной клавише. Буква не вводится, пока палец не оторвется от клавиши.

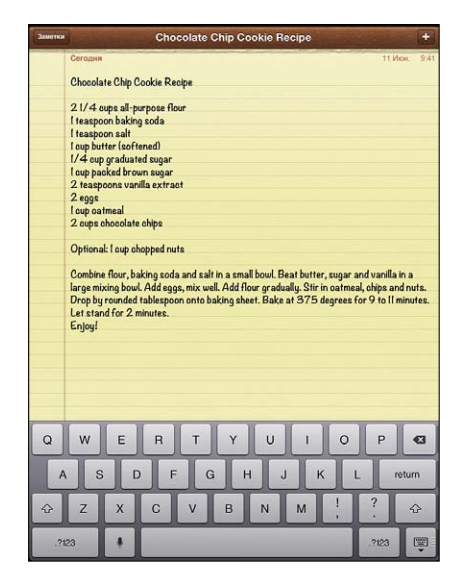

- *Ввод прописной буквы.* Нажмите клавишу Shift перед нажатием буквы или, удерживая клавишу Shift, проведите пальцем до буквы.
- *Быстрый ввод точки и пробела.* Дважды нажмите клавишу пробела.
- *Включение фиксации регистра прописных букв.* Дважды нажмите клавишу Shift  $\hat{\alpha}$ . Чтобы выключить фиксацию регистра прописных букв, нажмите клавишу Shift.
- Ввод цифр, знаков препинания и символов. Нажмите клавишу цифр **ин.** Чтобы просмотреть дополнительные знаки пунктуации и символы, нажмите клавишу символов ...
- *Ввод символов с диакритикой или использование других альтернативных вариантов написания.* Нажмите и удерживайте клавишу, затем сместите палец, чтобы выбрать один из вариантов.

**Скрытие экранной клавиатуры.** Нажмите значок клавиатуры .

**Настройка параметров ввода.** Выберите «Настройки» > «Основные» > «Клавиатура».

#### **Редактирование текста**

При необходимости отредактировать текст значок увеличительного стекла на экране упрощает выбор точки вставки. Можно выбрать текст и выполнить операцию вырезания, копирования и вставки. В некоторых программах также можно скопировать и вставить фотографии и видео.

**Установка точки вставки.** Коснитесь экрана и удерживайте палец до появления увеличительного стекла, затем, не убирая палец с экрана, переместите палец для определения точки вставки.

**Выбор текста.** Нажмите точку вставки для отображения кнопок выбора. Нажмите «Выбрать» для выбора соседнего слова или нажмите «Выбрать все» для выбора всего текста.

Слово можно также выделить, дважды коснувшись его. Перетащите точки захвата для увеличения или уменьшения объема выбранного текста. В документах, предназначенных только для чтения, например веб-страницах, коснитесь экрана и удерживайте палец для выбора слова.

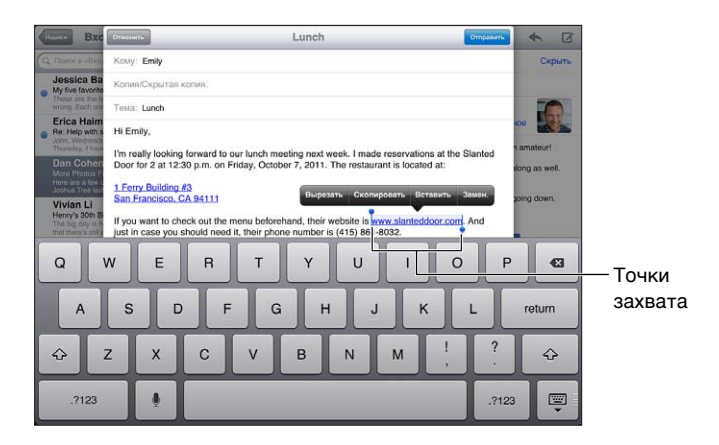

**Вырезание и копирование текста.** Выберите текст, затем нажмите «Вырезать» или «Скопировать».

**Вставка текста.** Коснитесь точки вставки и выберите команду «Вставить» для вставки последнего текста, который был скопирован или вырезан. Чтобы заменить текст, выберите его перед тем, как нажать «Вставить».

**Отмена последней операции редактирования.** Встряхните iPad и нажмите «Отменить».

**Выделение текста жирным, курсивом или подчеркиванием.** Выберите текст, нажмите ▶, затем нажмите «B»/«I»/«U» (доступно не всегда).

**Получение определения слова.** Выделите слово, затем нажмите «Дефиниция» (доступно не всегда).

**Получение альтернативных слов.** Выделите слово, затем нажмите «Вариант» (доступно не всегда).

**Выравнивание текста.** Выделите текст, затем нажмите стрелку влево или вправо (доступно не всегда).

#### **Автокоррекция и проверка орфографии**

Для многих языков iPad использует активный словарь, чтобы исправлять опечатки или предлагать слова во время ввода. Когда iPad предлагает слово, его можно принять, не прерывая набора текста. Список поддерживаемых языков см. на веб-странице [www.apple.com/ru/ipad/specs/](http://www.apple.com/ru/ipad/specs).

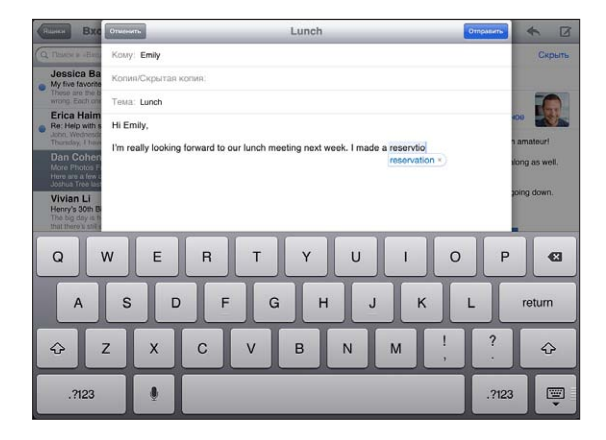

**Принятие предлагаемого варианта.** Нажмите пробел, знак препинания или клавишу возврата каретки.

**Отклонение предлагаемого варианта.** Нажмите «x» рядом с предложенным вариантом.

После нескольких отклонений предложений для одного и того же слова iPad, вероятнее всего, начнет предлагать именно Ваше слово.

iPad может также подчеркнуть уже введенные слова, которые могут содержать ошибку.

**Замена слова с ошибкой.** Нажмите подчеркнутое слово, затем нажмите правильный вариант. При отсутствии требуемого варианта введите его вручную.

**Включение и отключение автокоррекции и проверки орфографии.** Выберите «Настройки» > «Основные» > «Клавиатура».

#### **Сокращения и личный словарь**

Сокращение представляет собой несколько символов, при наборе которых вводится более длинное слово или фраза. Расширенная версия фразы заменяет собой введенное сокращение. Например, сокращение «итд» заменяется фразой «и так далее».

**Создание сокращения.** Выберите «Настройки» > «Основные» > «Клавиатура» и нажмите «Новое сокращение».

**Выключение функции исправления слова или фразы на iPad.** Создайте сокращение, но оставьте поле «Сокращение» пустым.

**Редактирование сокращения.** Выберите «Настройки» > «Основные» > «Клавиатура» и нажмите сокращение.

**Использование iCloud для обновления персонального словаря на других устройствах iOS.** Выберите «Настройки» > «iCloud» и включите параметр «Документы и данные».

### <span id="page-27-1"></span>**Раскладки клавиатуры**

На iPad можно вводить текст с помощью разделенной клавиатуры (она расположена у нижнего края экрана) или с помощью открепленной клавиатуры (она расположена посередине экрана.

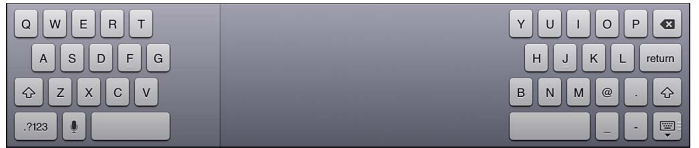

**Настройка клавиатуры.** Нажмите и удерживайте .

- *Использование разделенной клавиатуры.* Переместите палец на вариант «Разделить» и отпустите палец.
- *Перемещение клавиатуры в центральную часть экрана.* Переместите палец на вариант «Открепить» и опустите палец.
- *Восстановление полной клавиатуры.* Переместите палец на вариант «Закрепить и объединить» и отпустите палец.
- *Восстановление полной клавиатуры в нижней части экрана.* Переместите палец на вариант «Закрепить» и отпустите палец.

**Включение и выключение разделенной клавиатуры.** Выберите «Настройки» > «Основные» > «Клавиатура» > «Разделенная клавиатура».

Можно использовать меню «Настройки» для задания раскладок экранной клавиатуры или беспроводной клавиатуры Apple, подключенной к iPad. Доступные раскладки зависят от языка клавиатуры. См. [Беспроводная клавиатура Apple](#page-27-0) ниже и Приложение [B, Международные клавиатуры](#page-135-0), на стр. [136.](#page-135-0)

**Выбор раскладки клавиатуры.** Выберите «Настройки» > «Основные» > «Язык и текст» > «Клавиатуры», выберите язык, затем выберите раскладку клавиатуры.

### <span id="page-27-0"></span>**Беспроводная клавиатура Apple**

Вы можете использовать беспроводную клавиатуру Apple (продается отдельно) для набора текста на iPad. Беспроводная клавиатура Apple подключается через Bluetooth, поэтому сначала необходимо создать пару с iPad. См. [Создание пары c устройствами Bluetooth](#page-35-2) на стр. [36](#page-35-0).

После создания пары клавиатура подключается, если находится в пределах диапазона связи с iPad (до 10 метров). Когда подключена внешняя клавиатура, то экранная клавиатура не появляется при касании текстового поля. Для экономии заряда аккумулятора отключайте клавиатуру, если она не используется.

**Смена языка при использовании внешней клавиатуры.** Нажмите сочетание клавиш Command–пробел, чтобы просмотреть список доступных языков. Нажмите клавишу пробела еще раз, чтобы выбрать язык.

**Отключение беспроводной клавиатуры.** Нажмите кнопку Вкл./Выкл. на клавиатуре и удерживайте ее, пока не погаснет зеленый индикатор.

iPad отключает клавиатуру, если она выключена или находится вне пределов диапазона связи.

Отключение беспроводной клавиатуры. Выберите «Настройки» > «Bluetooth», нажмите • рядом с названием клавиатуры и нажмите «Забыть это устройство».

### <span id="page-28-1"></span><span id="page-28-0"></span>Диктовка

На iPad, поддерживающем эту функцию, можно надиктовать текст, вместо того чтобы набирать его на клавиатуре. Чтобы использовать диктовку, программа Siri должна быть включена и iPad должен быть подключен к Интернету. Диктовка позволяет вводить знаки пунктуации и форматировать текст.

*Примечание:* Диктовка может быть доступна не на всех языках и не во всех регионах, и ее функции могут отличаться. За передачу данных по сотовой сети может взиматься плата.

**Включение диктовки.** Выберите «Настройки» > «Основные» > «Siri» и включите Siri.

**Диктовка текста.** Нажмите на экранной клавиатуре и начните диктовать текст. По завершении нажмите .

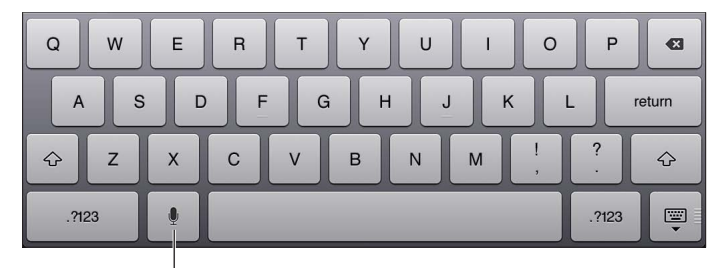

<sup>|</sup>Нажать, чтобы начать диктовку.

Для добавления текста снова нажмите и продолжайте диктовать. Чтобы вставить текст, нажмите сначала точку вставки. С помощью диктовки также можно заменять выбранный текст.

**Расстановка знаков пунктуации и форматирование текста.** Произнесите команду на постановку знака пунктуации или команду форматирования.

Например, для ввода текста «Dear Mary, the check is in the mail!» (Уважаемая Мария, квитанция вложена в сообщение!) следует произнести «Dear Mary comma the check is in the mail exclamation mark» (Уважаемая Мария запятая квитанция вложена в сообщение восклицательный знак).

Команды пунктуации и форматирования включают:

- quote … end quote (начало цитаты … конец цитаты)
- new paragraph (новый абзац)
- cap (прописная буква) написание следующего слова с прописной буквы
- caps on … caps off (включение … выключение прописной буквы) написание всех слов с прописной буквы
- all caps (все прописные) написание следующего слова прописными буквами
- all caps on … all caps off (включение функции «все прописные»…. выключение функции «все прописные») — написание всех слов прописными буквами в диапазоне между командами
- no caps on … no caps off (включение функции «все строчные» … выключение функции «все строчные») — написание всех слов строчными буквами в диапазоне между командами
- no space on … no space off (включение функции «без пробела» … выключение функции «без пробела» — написание ряда слов без пробелов
- smiley (смайлик «улыбающееся лицо») вставка смайлика :-)
- frowny (смайлик «нахмуренное лицо») вставка смайлика :-(
- winky (смайлик «подмигивающее лицо») вставка смайлика ;-)

### <span id="page-29-1"></span><span id="page-29-0"></span>Поиск

Поиск можно выполнять в большинстве программ на iPad, в Википедии и Интернете. С помощью функции Spotlight можно выполнять поиск в отдельной программе или по всем программам одновременно. Функция Spotlight также выполняет поиск названий программ на iPad; таким образом, при наличии большого количества программ Spotlight можно использовать для поиска и запуска программ.

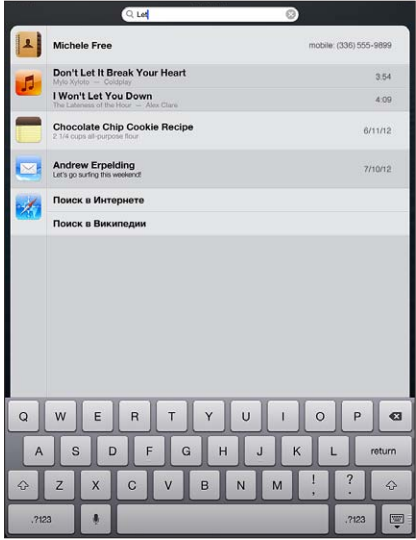

**Поиск отдельной программы.** Введите текст в поле «Поиск».

Поиск на iPad с помощью функции Spotlight. Смахните вправо первый главный экран или нажмите кнопку «Домой» <sup>(</sup>) на главном экране. Введите текст в поле «Поиск».

Результаты поиска появляются по мере ввода текста. Чтобы закрыть клавиатуру и просмотреть дополнительные результаты поиска, нажмите «Найти». Чтобы открыть объект, нажмите на него в списке результатов. Значки обозначают программы, из которых получены результаты поиска.

iPad может отобразить самое точное совпадение, основываясь на предыдущих поисковых запросах.

Spotlight позволяет находить следующее.

- Контакты все данные.
- Программы названия.
- Музыка названия песен, исполнителей, альбомов, подкастов и видео.
- Подкасты названия.
- Видео названия.
- Аудиокниги названия.
- Заметки текст заметок.
- Календарь (события) названия событий, участники, местоположения и заметки.
- Mail поля «Кому», «От» и «Тема» для всех учетных записей (поиск по тексту сообщений не выполняется).
- Напоминания заголовки.
- Сообщения заголовки и текст сообщений.

<span id="page-30-0"></span>**Поиск в Википедии с помощью Spotlight.** Прокрутите список результатов поиска до конца и нажмите «Поиск в Интернете» или «Поиск в Википедии».

**Открытие программы с использованием «Поиска».** Введите имя программы (целиком или полностью), а затем нажмите ее.

**Выбор элементов, по которым будет выполнен поиск, и порядок, в котором он будет осуществляться.** Выберите «Настройки» > «Основные» > «Поиск Spotlight».

### Уведомления

Во многих программах iPad предусмотрены напоминания, которые позволяют не пропустить важные события. Напоминание появляется на непродолжительное время в виде баннера в верхней части экрана и исчезает, если Вы не реагируете на него. Также оно может появляться в виде уведомления в центре экрана, оставаясь там, пока Вы не подтвердите его получение. Некоторые значки программ на главном экране также содержат наклейки, сообщающие о количестве новых непросмотренных объектов, например, новых сообщений электронной почты. При возникновении сбоев, например невозможности отправить сообщение, на этикетке отображается восклицательный знак  $\bullet$ . Наклейка с числом на папке указывает общее количество напоминаний для всех программ в папке.

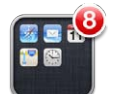

Уведомления также отображаются на экране блокировки.

**Ответ на уведомление при заблокированном iPad.** Смахните по уведомлению слева направо.

Центр уведомлений отображает в одном месте все Ваши уведомления. Поэтому, если Вы не смогли ответить на уведомление при его получении, Вы можете сделать это позже в Центре уведомлений. Уведомления могут сообщать:

- о пропущенных вызовах FaceTime;
- новых сообщениях электронной почты;
- новых текстовых сообщениях;
- напоминаниях;
- событиях календаря;
- запросах на добавление в друзья (Game Center).

<span id="page-31-0"></span>Если Вы вошли в учетные записи Twitter и Facebook, Вы можете отправлять твиты и размещать публикации в этих учетных записях из Центра уведомлений.

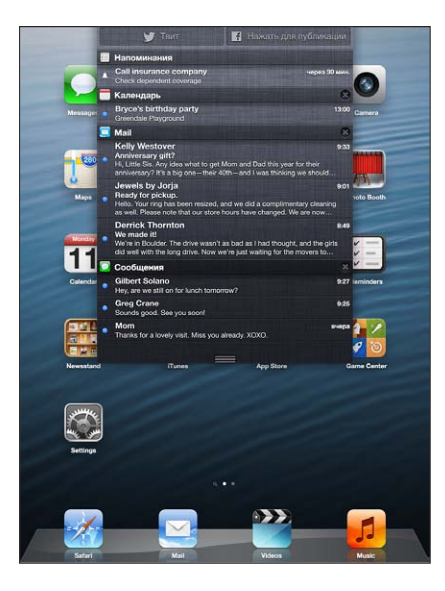

**Отображение Центра уведомлений.** Смахните вниз, начиная от верхней части экрана.

- *Ответ на уведомление.* Коснитесь объекта.
- *Удаление уведомления*. Нажмите **3**, затем нажмите «Очистить».

**Управление уведомлениями программ.** Выберите «Настройки» > «Уведомления». См. [Функция «Не беспокоить» и уведомления](#page-124-1) на стр. [125](#page-124-0).

**Выбор звуков уведомлений, настройка громкости, включение и отключение вибрации.**  Выберите «Настройки» > «Звуки».

### Общий доступ

iPad предоставляет большие возможности для обмена данными с другими пользователями.

### **Экспорт из программ**

Во многих программах нажатие позволяет экспортировать данные разными способами. Кроме того, нажатие этой кнопки предоставляет доступ к другим функциям, например печати или копированию. Доступные функции зависят от используемой программы.

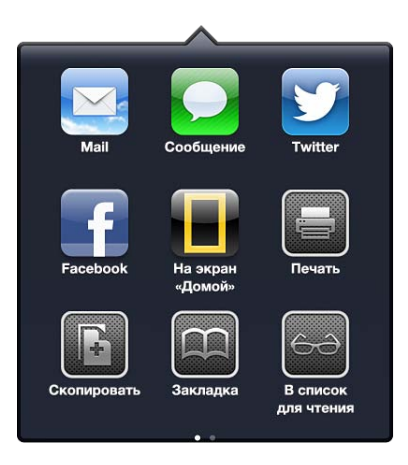

### **Facebook**

Войдите в свою учетную запись Facebook (или создайте новую учетную запись) в разделе «Настройки» для включения публикаций в Facebook непосредственно из многих программ на iPad.

**Вход в учетную запись или создание учетной записи Facebook.** Выберите «Настройки» > «Facebook».

**Публикация из Центра уведомлений.** Нажмите «Нажать для публикации». Чтобы включить эту возможность, выберите «Настройки» > «Уведомления» > «Виджет "Экспорт"».

**Публикация с помощью Siri.** Произнесите «Post to Facebook ….» («Опубликовать в Facebook…»).

**Отправка объекта из программы.** Во многих программах нажмите  **.** В программе  $\alpha$ Карты» нажмите  $\odot$ , нажмите «Ссылка на карту», затем нажмите Facebook.

**Настройка параметров Facebook.** Выберите «Настройки» > «Facebook». Вы можете:

- использовать имена и фотографии из Facebook для обновления контактов на iPad;
- позволить программам (например, «Календарь» и «Контакты») использовать Вашу учетную запись.

**Установка программы Facebook.** Выберите «Настройки» > «Facebook», затем нажмите «Установить».

### **Twitter**

Войдите в свою учетную запись Twitter (или создайте новую учетную запись) в разделе «Настройки» для включения поддержки твитов с вложениями из многих программ на iPad.

**Вход в учетную запись или создание учетной записи Twitter.** Выберите «Настройки» > «Twitter».

**Отправка твита из Центра уведомлений.** Нажмите «Нажать для отправки твита». Чтобы включить эту возможность, выберите «Настройки» > «Уведомления» > «Виджет "Экспорт"».

**Отправка твита с помощью Siri.** Произнесите «Tweet ….» («Отправить твит…»).

**Отправка объекта из программы.** Просмотрите объект, нажмите  $\mathbb{Z}$ , затем нажмите «Twitter». Если не отображается, коснитесь экрана. Чтобы включить свое местонахождение, нажмите «Добавить местонахождение».

**Отправка твита с местонахождением в программе «Карты».** Нажмите булавку местонахождения, нажмите , нажмите «Ссылка на карту», затем нажмите «Twitter».

При создании твита число в правом нижнем углу экрана показывает оставшееся количество символов, которые можно ввести. Вложения занимают около 140 символов твита.

**Добавление имен пользователей и фотографий из Twitter в контакты.** Выберите «Настройки» > «Twitter», затем нажмите «Обновить контакты».

**Настройка параметров программы Twitter.** Выберите «Настройки» > «Twitter».

**Установка программы Twitter.** Выберите «Настройки» > «Twitter», затем нажмите «Установить».

### <span id="page-33-0"></span>Подключение iPad к телевизору или другому устройству

Для потоковой передачи материалов на телевизор HD можно использовать AirPlay с Apple TV или подключить iPad к телевизору с помощью кабелей.

### <span id="page-33-1"></span>**AirPlay**

С помощью AirPlay можно передавать музыку, фотографии и видео на Apple TV и другие устройства, совместимые с AirPlay, в потоковом режиме по беспроводной сети. Элементы управления AirPlay отображаются, если устройства, совместимые с AirPlay, подключены к той же сети Wi-Fi, что и iPad. Содержимое экрана iPad также можно отображать на телевизоре.

Потоковая передача материалов на устройство с поддержкой AirPlay. Нажмите **[** и выберите устройство.

### **Отображение элементов управления AirPlay и громкостью звука во время**

**использования какой-либо программы.** При включенном экране дважды нажмите кнопку «Домой»  $\Box$  и прокрутите к левому краю строки многозадачности.

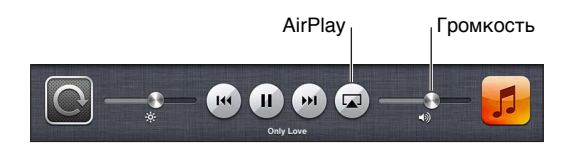

Переключение воспроизведения на iPad. Нажмите **D** и выберите iPad.

**Отображение содержимого экрана iPad на телевизоре.** Нажмите **Д** в левом конце строки многозадачности, выберите Apple TV и нажмите «Видеоповтор». При включенном видеоповторе AirPlay в верхней части экрана iPad отображается синяя строка. Все объекты, присутствующие на экране iPad, будут скопированы на экран телевизора.

### **Подключение iPad к телевизору с помощью кабеля**

Для подключения iPad к телевизору, проектору или внешнему дисплею можно использовать кабели и адаптеры Apple (продаются отдельно). Подробную информацию см. на вебстранице [support.apple.com/kb/HT4108?viewlocale=ru\\_RU](http://support.apple.com/kb/HT4108?viewlocale=ru_RU).

### Печать с помощью функции AirPrint

Функция AirPrint обеспечивает беспроводную печать на принтерах, поддерживающих технологию AirPrint, из следующих программ iOS:

- Mail сообщения и вложения, которые можно просмотреть в программе «Просмотр»;
- «Фото» и «Камера» фотографии;
- Safari веб-страницы, PDF-документы и другие вложения, которые можно просмотреть в программе «Просмотр»;
- iBooks PDF-документы;
- «Карты» часть карты, отображаемой на экране;
- «Заметки» заметка, отображаемая в данный момент.

Другие программы, доступные в App Store, также могут поддерживать AirPrint.

iPad и принтер необходимо подключить к одной и той же сети Wi-Fi. Подробную информацию об AirPrint см. на веб-странице [support.apple.com/kb/HT4356?viewlocale=ru\\_RU](http://support.apple.com/kb/HT4356?viewlocale=ru_RU).

Печать документа. Нажмите **←**, или **o** (в зависимости от используемой программы), затем нажмите «Напечатать».

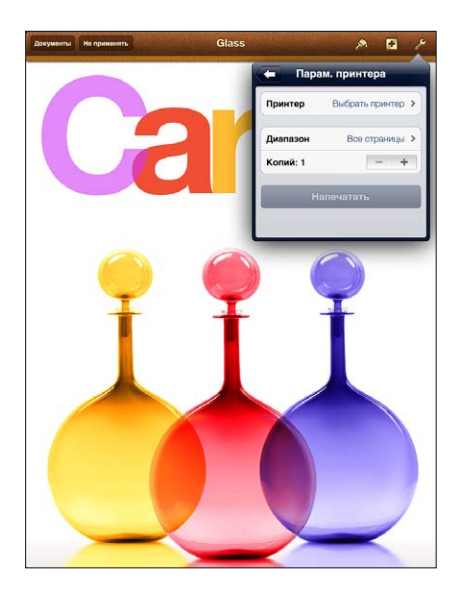

Просмотр состояния задания печати. Дважды нажмите кнопку «Домой» <sup>О</sup>, затем нажмите «Принт-центр» в строке многозадачности. Наклейка на значке указывает количество готовых к печати документов, включая текущий документ.

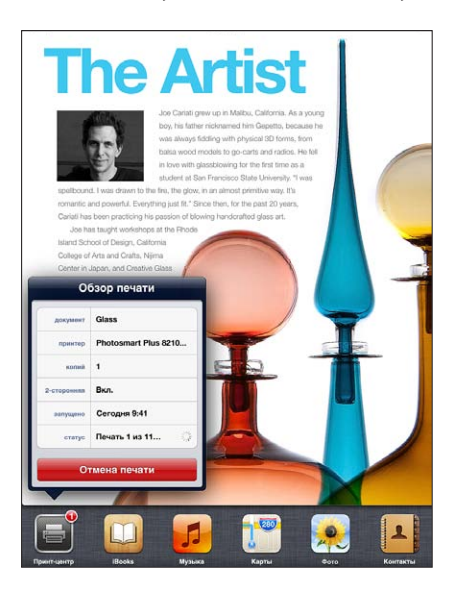

**Отмена задания печати.** В Принт-центре выберите задание печати, если это необходимо, затем нажмите «Отмена печати».

### <span id="page-35-1"></span><span id="page-35-0"></span>Устройства Bluetooth

К iPad можно подключать беспроводную клавиатуру Apple и другие устройства Bluetooth, например гарнитуру Bluetooth. Поддерживаемые профили гарнитур Bluetooth приводятся на веб-странице [support.apple.com/kb/HT3647?viewlocale=ru\\_RU](http://support.apple.com/kb/HT3647?viewlocale=ru_RU).

### <span id="page-35-2"></span>**Создание пары c устройствами Bluetooth**

Перед использованием устройства Bluetooth с iPad необходимо создать пару между устройством и iPad.

#### **Создание пары между устройством Bluetooth и iPad**

**1** Обеспечьте обнаружение устройства.

Ознакомьтесь с документацией, прилагаемой к устройству. Для беспроводной клавиатуры Apple нажмите кнопку Вкл./Выкл.

- **2** Выберите «Настройки» > «Bluetooth» и включите связь Bluetooth.
- **3** Выберите устройство и в случае отображения запроса введите код доступа или PIN-код. Подробную информацию о коде доступа или PIN-коде см. в инструкциях, прилагаемых к устройству.

Подробную информацию об использовании международных беспроводных клавиатур Apple см. в разделе [Беспроводная клавиатура Apple](#page-27-0) на стр. [28.](#page-27-1)

Об использовании гарнитуры Bluetooth с iPad см. в документации, прилагаемой к устройству.

**Передача звука на iPad при подключенной гарнитуре Bluetooth.** Выключите устройство или разорвите пару с устройством либо отключите Bluetooth разделе «Настройки» > «Bluetooth». Звук возвращается на iPad, если устройство выходит за пределы дальности связи. Для передачи звука на iPad можно также использовать AirPlay . См. [AirPlay](#page-33-1) на стр. [34](#page-33-0).

### **Состояние Bluetooth**

После создания пары между устройством и iPad в строке состояния в верхней части экрана отображается значок Bluetooth:

- • *Белый значок:* устройство Bluetooth включено и связано с другим устройством.
- • *Серый значок:* устройство Bluetooth включено и связано с другим устройством, которое находится за пределами дальности связи или выключено.
- *Значок Bluetooth отсутствует:* устройство Bluetooth не подключено к другому устройству.

### **Удаление пары между устройством Bluetooth и iPad**

Можно разорвать пару с устройством Bluetooth, если Вы больше не желаете использовать его с iPad.

**Разрыв пары с устройством Bluetooth.** Выберите «Настройки» > «Bluetooth» и включите связь Bluetooth. Нажмите • рядом с именем устройства, затем нажмите «Забыть это устройство».
#### Передача файлов

Для передачи файлов между iPad и компьютером можно использовать iTunes. Также на iPad можно просматривать файлы, полученные в виде вложений в сообщениях электронной почты. См. [Чтение электронной почты](#page-49-0) на стр. [50](#page-49-1). Если на нескольких устройствах установлены одни и те же программы, поддерживающие работу с iCloud, для автоматического обновления документов на всех устройствах можно использовать iCloud. См. [Использование iCloud](#page-15-0) на стр. [16](#page-15-1).

**Передача файлов с помощью iTunes.** Подключите iPad к компьютеру с помощью прилагаемого кабеля. В программе iTunes на компьютере выберите iPad, затем нажмите кнопку «Программы». Используйте раздел «Общие файлы» для передачи документов между iPad и компьютером. Программы, которые поддерживают обмен файлами, показаны в списке программ файлов общего доступа в iTunes. Чтобы удалить файл, выберите его в списке файлов и нажмите клавишу Delete.

#### Функции безопасности

Функции безопасности позволяют защитить информацию на iPad от доступа посторонних лиц.

#### **Пароли и защита данных**

В целях безопасности можно задать пароль, который потребуется вводить каждый раз при включении iPad, при его выходе из режима сна или доступе к настройкам защиты паролем.

При задании пароля включается режим защиты данных, в котором этот пароль служит ключом для шифрования сообщений электронной почты и вложенных в них файлов, сохраненных на iPad. (Другие программы, доступные в App Store, также могут использовать защиту данных.) В нижней части экрана «Защита паролем» в программе «Настройки» отображается уведомление о том, что включена защита данных.

**Задание пароля.** Выберите «Настройки» > «Основные» > «Защита паролем», нажмите «Включить пароль» и задайте пароль из 4 цифр.

**Использование более сложного пароля.** Для повышения уровня безопасности отключите параметр «Простой пароль» и используйте более длинный пароль, состоящий из комбинации цифр, букв, знаков препинания и специальных символов.

Чтобы разблокировать iPad, защищенный паролем, введите пароль, состоящий из комбинации цифр и букв, с помощью клавиатуры. Если Вы предпочитаете разблокировать iPad с помощью цифровой клавиатуры, можно задать более длинный пароль, состоящий только из цифр.

См. [Защита паролем](#page-127-0) на стр. [128.](#page-127-1)

#### **Найти iPad**

С помощью функции «Найти iPad» можно найти и защитить iPad с другого iPad, iPhone или iPod touch, на котором установлена бесплатная программа «Найти iPhone», либо через веббраузер на компьютере Mac или ПК с Windows, войдя на сайт [www.icloud.com](https://www.icloud.com/).

Функция «Найти iPad» позволяет выполнять следующие действия.

- *Воспроизведение звука.* Воспроизводит звук в течение двух минут.
- *Режим потери.* Вы можете мгновенно заблокировать потерянный iPad паролем или отправить сообщение, отображающее контактный номер. iPad также отслеживает и сообщает свое местонахождение, позволяя с помощью программы «Найти iPhone» узнать, где он находится.

• *Стирание iPad.* Позволяет защитить конфиденциальные данные путем стирания всей информации с iPad и восстановления заводских настроек iPad.

*Важно:* Для использования этих функций программа «Найти iPad» должна быть включена в настройках iCloud до того, как iPad был потерян, и iPad должен быть подключен к Интернету.

**Включение функции «Найти iPad».** Выберите «Настройки» > «iCloud» и включите функцию «Найти iPad».

#### Аккумулятор

iPad снабжен внутренним литиево-ионным аккумулятором. Подробную информацию об аккумуляторе — в том числе рекомендации, позволяющие увеличить длительность его работы, — см. на веб-странице [www.apple.com/ru/batteries/](http://www.apple.com/ru/batteries/).

*ПРЕДУПРЕЖДЕНИЕ:* Важную информацию о технике безопасности при обращении с аккумулятором и зарядке iPad см. в разделе [Важная информация по безопасности](#page-138-0) на стр. [139](#page-138-1).

**Зарядка аккумулятора.** Лучший способ зарядить аккумулятор iPad — подключить iPad к розетке, используя прилагаемый кабель и адаптер питания USB.

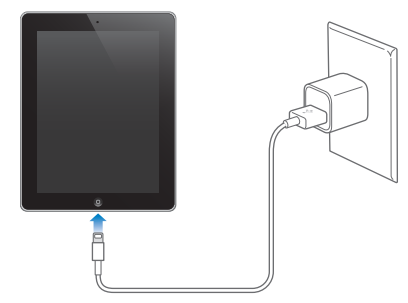

При подключении к порту USB 2.0 компьютера iPad может заряжаться медленно. Если мощности компьютера Mac или ПК с Windows недостаточно для зарядки iPad, то в строке состояния отображается сообщение «Нет зарядки».

*Важно:* Аккумулятор iPad может даже разряжаться, если iPad подключен к компьютеру, а компьютер выключен, находится в ждущем режиме или в режиме сна, а также если планшет подключен к концентратору USB или к порту USB на клавиатуре.

Значок аккумулятора в правом верхнем углу строки состояния показывает уровень заряда аккумулятора или состояние процесса зарядки.

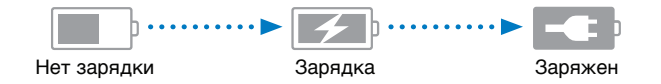

**Отображение данных о заряде аккумулятора в процентах.** Выберите «Настройки» > «Основные» > «Статистика» и включите параметр «Использование аккумулятора».

*Важно:* Если заряд iPad заканчивается, на устройстве могут появляться следующие изображения, сигнализирующие о том, что iPad требует зарядки до двадцати минут, прежде чем его можно будет использовать. При очень низком уровне заряда iPad экран может оставаться темным до двух минут до появления одного из изображений низкого уровня заряда аккумулятора.

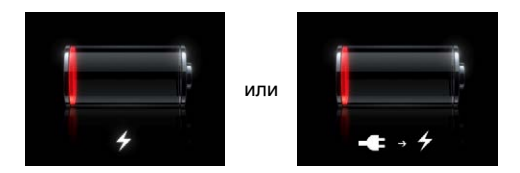

Аккумуляторы имеют ограниченное количество циклов зарядки и со временем могут потребовать замены.

**Замена аккумулятора.** Аккумулятор не предназначен для обслуживания пользователем. Он подлежит замене только в авторизованном сервисном центре Apple. Посетите [www.apple.com/ru/batteries/replacements.html.](http://www.apple.com/ru/batteries/replacements.html)

## **Siri**

# **4**

#### Общие сведения о программе Siri

Интеллектуальный голосовой помощник Siri выполняет функции личного секретаря, который способен понимать голосовые команды. Программа Siri воспринимает естественную речь, поэтому пользователю не нужно заучивать специальные команды или запоминать ключевые слова. Допускаются различные формулировки запросов и команд. Например, можно произнести «Set the alarm for 6:30 a.m.» (Поставь будильник на 6:30) или «Wake me at 6:30 in the morning» (Разбуди меня в 6:30 утра). Обе фразы интерпретируются в программе Siri как команды.

*ПРЕДУПРЕЖДЕНИЕ:* Важную информацию о безопасной навигации и предупреждении потери внимания при управлении автомобилем см. в разделе [Важная информация](#page-138-0)  [по безопасности](#page-138-0) на стр. [139.](#page-138-1)

С помощью Siri можно создавать и передавать сообщения, назначать встречи, совершать вызовы FaceTime, прокладывать маршруты, создавать напоминания, выполнять поиск в сети Интернет и многое другое, просто проговаривая команды. Если требуется уточнение или дополнительная информация, Siri задает вопрос. Интерпретация команд в программе Siri осуществляется с учетом информации из Вашего списка контактов, медиатеки, календарей, напоминаний и других программ.

Siri эффективно взаимодействует с большинством встроенных программ на iPad и при необходимости использует поиск и Службы геолокации. Также можно попросить Siri открыть программу.

Есть много всего, о чем можно попросить Siri. Ниже приведен ряд примеров для начинающих пользователей.

- FaceTime Joe (Позвони Джо по FaceTime)
- Set the timer for 30 minutes (Поставь таймер на 30 минут)
- Directions to the nearest Apple store? (Где ближайший магазин Apple?)
- Is it going to rain tomorrow? (Завтра будет дождь?)
- Post to Facebook (Опубликовать в Facebook)
- Tweet (Твит)

*Примечание:* Программа Siri доступна на iPad 3-го поколения или новее. Для ее работы необходимо подключение к Интернету. Программа Siri может быть доступна не на всех языках и не во всех регионах, и ее функции могут отличаться в разных регионах. За передачу данных по сотовой сети может взиматься плата.

#### Использование Siri

#### **Запуск программы Siri**

Программа Siri запускается нажатием кнопки.

**Запуск программы Siri.** Нажмите кнопку «Домой» и удерживайте ее нажатой, пока не появится экран Siri. Если во время настройки iPad программа Siri не была включена, выберите «Настройки» > «Основные» > «Siri».

Воспроизводятся два коротких звуковых сигнала, а на экране отображается текст «What can I help you with?» (Чем я могу помочь?).

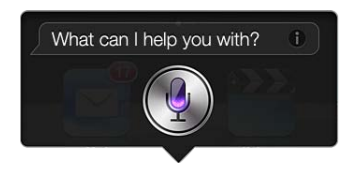

Просто начните говорить. Загорается значок микрофона, указывающий, что программа Siri воспринимает Вашу речь. В процессе взаимодействия с программой Siri перед произнесением очередной команды следует нажать значок микрофона.

Пауза интерпретируется программой Siri как завершение команды, однако завершение команды можно также обозначить, нажав значок микрофона. Эта функция удобна при высоком уровне фонового шума. Кроме того, такая возможность позволяет ускорить взаимодействие с программой Siri, поскольку ей не требуется время на распознавание паузы.

Произнесенная команда отображается на экране после интерпретации в Siri, после чего программа даст ответ на Ваш запрос. Во многих случаях на экране Siri отображается также дополнительная информация, которая может оказаться полезной. Если отображаемая информация относится к какой-либо программе (например, составленное пользователем текстовое сообщение или запрашиваемое местоположение), при нажатии этой информации открывается программа, в которой можно просмотреть дополнительные сведения и выполнить требуемые действия.

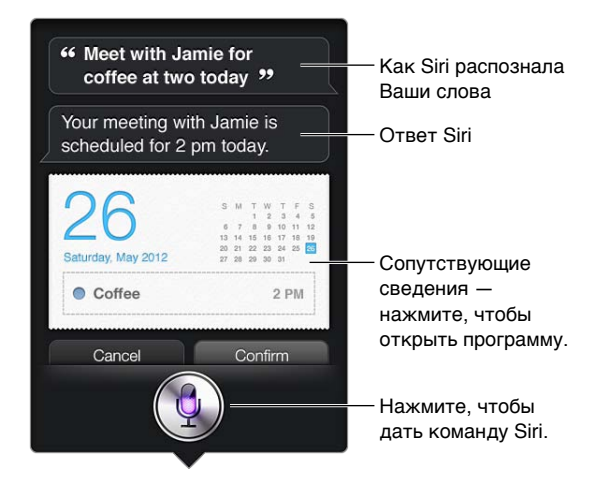

Если для выполнения команды требуется уточнение, программа Siri задает соответствующий вопрос. Например, после произнесения команды «Remind me to call mom» (Напомни мне позвонить маме) программа Siri может выдать запрос «What time would you like me to remind you?» (Когда Вы хотите получить напоминание?).

**Отмена запроса.** Произнесите «Cancel» (Отменить), нажмите • лли нажмите кнопку «Домой» ○.

#### <span id="page-41-1"></span><span id="page-41-0"></span>**Внесение информации о пользователе в программу Siri**

Чем больше информации о пользователе введено в программу Siri, тем точнее она будет выполнять команды. Программа Siri использует сведения о пользователе, которые указаны в его личной карточке («Мои данные») в программе «Контакты».

**Ввод сведений о пользователе в программу Siri.** Выберите «Настройки» > «Основные» > «Siri» > «Мои данные» и нажмите свое имя.

Введите на карточке свой домашний и рабочий адрес, чтобы Вы могли делать такие запросы, как «How do I get home?» (Как я могу добраться домой?).

Рекомендуется также ввести на личной карточке сведения о близких родственниках и друзьях, которые могут упоминаться при подаче команд программе Siri. Например, если пользователь дает команду отправить сообщение своей сестре, программа Siri запросит информацию о сестре (если она не содержится в карточке). После этого данные о родственных связях автоматически вносятся программой Siri в личную карточку, и при последующих подачах такой команды запрос не выдается.

Создайте в программе «Контакты» карточки для всех родственников и друзей и в каждой карточке укажите номера телефонов, адреса электронной почты, домашние и рабочие адреса и употребляемые уменьшительные имена.

#### **Экранное руководство**

Примеры возможных голосовых команд отображаются непосредственно на экране Siri. При первом отображении экрана Siri произнесите запрос «what can you do» (Что ты умеешь?) или нажмите  $\bigcirc$ . При вопросе, указанном в примере, Siri отображает список поддерживаемых программ. Для получения дополнительных примеров нажмите элемент в списке.

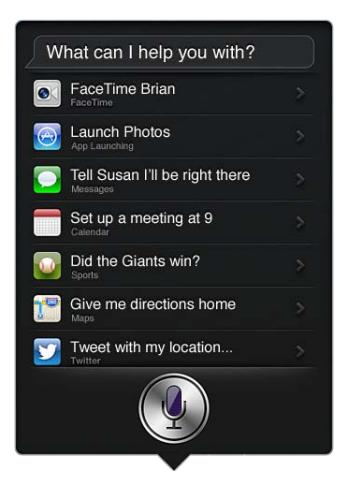

#### **Использование Siri с наушниками**

При работе с программой Siri можно пользоваться наушниками Apple EarPods с пультом дистанционного управления и микрофоном (продаются отдельно) или другими проводными наушниками и гарнитурой Bluetooth.

**Взаимодействие с программой Siri с помощью наушников.** Нажмите и удерживайте центральную кнопку (или кнопку вызова на гарнитуре Bluetooth).

Кнопку следует нажимать перед подачей каждой команды и удерживать ее до тех пор, пока произнесение команды не будет завершено.

При работе с наушниками ответы программы Siri воспроизводятся голосом. Перед передачей ранее продиктованных текстовых сообщений и сообщений электронной почты программа Siri произносит вслух их текст. Таким образом, при необходимости пользователь может изменить сообщение. Кроме того, перед созданием напоминаний программа Siri читает вслух темы напоминаний.

#### **Службы геолокации**

Поскольку в программе Siri хранится информация о таких местоположениях, как «текущее», «дом» и «работа» (если Ваша модель iPad Wi-Fi + cellular поддерживает эту функцию), можно установить напоминания, которые будут воспроизводиться, когда пользователь приходит в определенное место или уходит оттуда. Например, с помощью Siri можно ввести команду «Remind me to call my daughter when I leave the office» (Напомни мне позвонить дочери после ухода с работы).

Информация о местоположении не отслеживается и не сохраняется на каких-либо устройствах, кроме iPad. Отключение Служб геолокации не препятствует работе программы Siri, однако не будут выполняться команды, требующие информации о местоположении.

**Отключение Служб геолокации для программы Siri.** Выберите «Настройки» > «Приватность» > «Геолокация».

#### **Универсальный доступ**

Пользователи с нарушениями зрения могут работать с Siri, используя VoiceOver программу голосового сопровождения интерфейса, встроенную в iOS. VoiceOver воспроизводит вслух содержимое экрана, в том числе ответы программы Siri. Таким образом, пользователи могут работать с iPad, не глядя на экран.

**Включение VoiceOver.** Выберите «Настройки» > «Основные» > «Универсальный доступ».

При включенной функции VoiceOver уведомления также воспроизводятся вслух. Подробную информацию см. в разделе [VoiceOver](#page-106-0) на стр. [107](#page-106-1).

#### **Настройка параметров программы Siri**

**Включение и отключение программы Siri.** Выберите «Настройки» > «Основные» > «Siri».

*Примечание:* Выключение программы Siri приводит к восстановлению исходного состояния: в частности, утрачиваются сведения о голосе пользователя, которые запомнила программа.

**Настройка параметров программы Siri.** Выберите «Настройки» > «Основные» > «Siri».

- *Язык.* Выбор языка для работы с программой Siri.
- *Голосовой ответ.* По умолчанию ответ программы Siri воспроизводится голосом только при работе с Siri через наушники. Если требуется голосовое воспроизведение ответов Siri во всех случаях, задайте для этой функции значение «Всегда».
- *Мои данные.* С помощью этого параметра можно указать карточку с личной информацией о пользователе в программе «Контакты», которая необходима для взаимодействия с программой Siri. См. [Внесение информации о пользователе в программу Siri](#page-41-0) на стр. [42.](#page-41-1)

**Разрешение или запрет доступа к программе Siri, если iPad заблокирован с помощью пароля.** Выберите «Настройки» > «Основные» > «Защита паролем».

Запретить доступ к программе Siri можно также путем установки ограничений. См. [Ограничения](#page-128-0) на стр. [129](#page-128-1).

#### Рестораны

Siri работает со службами Yelp, OpenTable и другими поставщиками информации о ресторанах и помогает забронировать столик в ресторане. Попросите найти ресторан с определенной кухней, стоимостью, местоположением, наличием террасы или комбинацией параметров. Siri может показать имеющиеся фотографии, звездочки Yelp, ценовой диапазон и обзоры. Дополнительную информацию можно получить с помощью программ Yelp и OpenTable; если они не установлены, iPad предложит установить их.

**Просмотр подробной информации о ресторане.** Нажмите ресторан, преложенный Siri.

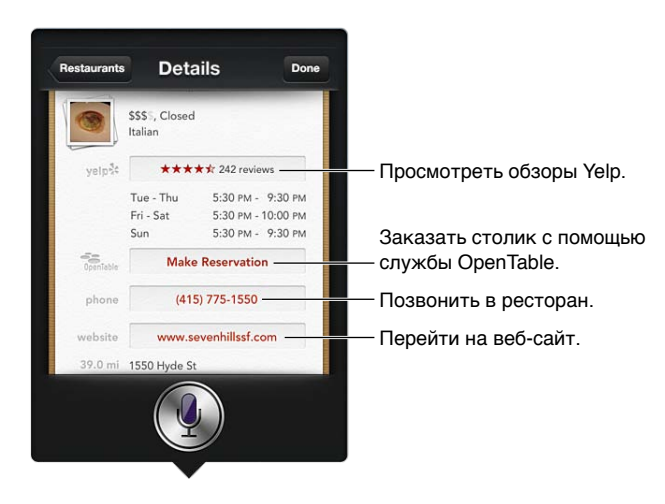

#### Фильмы

Спросите Siri, какие фильмы идут в прокате и где можно посмотреть конкретный фильм. Узнайте, когда состоится премьера фильма, кто его режиссер и какие премии он получил. Siri предоставляет информацию о местоположении кинотеатров, времени сеансов и обзорах, размещенных на сайте Rotten Tomato.

Siri может работать с программой Fandango для приобретения билетов (для театров, которые поддерживают эту возможность). Спросите Siri, во сколько идет фильм, или скажите, что хотите купить билет. При нажатии «Купить билеты» запускается программа Fandango, если она установлена, или появится запрос на установку этой программы из App Store.

**Просмотр подробной информации о фильме.** Нажмите фильм, преложенный Siri.

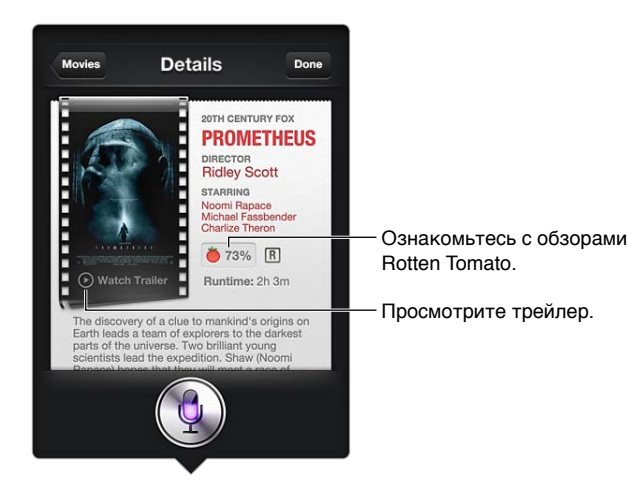

#### Спорт

Siri располагает обширными сведениями о различных видах спорта, в том числе бейсболе, баскетболе, американском и европейском футболе и хоккее. Спросите Siri о расписании игр, результатах матчей текущего сезона или счете еще не закончившихся матчей. Попросите Siri показать профиль игрока и сравнить его с профилем другого игрока. Siri также отслеживает командные данные. Вот несколько примеров таких заданий.

- What was the score of the last Giants game? (Какой счет был в последнем матче «Гигантов»?)
- What are the National League standings? (Найди турнирную таблицу Национальной Лиги)
- When is the Chicago Cubs first game of the season? (Когда будет первая игра кубка Чикаго в этом сезоне?)

#### Диктовка

Когда программа Siri включена, Вы также можете надиктовать текст. См. [Диктовка](#page-28-0) на стр. [29](#page-28-1).

Хотя составлять сообщения электронной почты, текстовые сообщения и другие текстовые материалы можно путем непосредственного голосового ввода в программе Siri, в некоторых случаях удобнее пользоваться функцией диктовки. В режиме диктовки можно отредактировать сообщение, не заменяя весь текст. Кроме того, пользователю дается больше времени на обдумывание текста.

При работе с программой Siri пауза воспринимается как завершение команды и сигнал к формированию ответа. Благодаря этой особенности взаимодействие в программой Siri напоминает обычный разговор. Однако слишком длинная пауза может быть расценена Siri как окончание команды. В режиме диктовки продолжительность пауз не ограничена, и Вы можете продолжать говорить, когда будете готовы.

Вы также можете начать составление текста с помощью программы Siri и продолжить его в режиме диктовки. Например, можно создать в программе Siri сообщение электронной почты, а затем нажать черновик, чтобы сообщение открылось в программе Mail. В программе Mail можно завершить или отредактировать сообщения, а также внести другие изменения (например, добавить или удалить получателей, изменить тему или отправить сообщение с другого адреса).

#### Внесение исправлений в работу программы Siri

#### **Исправление ошибок программы Siri**

Иногда Siri можете не понять Вас, например, в шумной обстановке. Если пользователь говорит с акцентом, программе Siri требуется дополнительное время, чтобы научиться воспринимать его голос. Если Siri распознает Ваши слова не совсем правильно, Вы можете внести исправления.

После получения команды программа Siri отобразит на экране текст команды наряду с ответом.

**Исправление ошибок интерпретации голосовых команд в программе Siri.** Нажмите диалоговое облако с текстом команды, интерпретированной в программе Siri. Отредактируйте запрос. Для этого введите нужный текст или нажмите • на клавиатуре и воспользуйтесь функцией диктовки.

Подробную информацию о функции диктовки см. в разделе [Диктовка](#page-28-0) на стр. [29](#page-28-1).

Если фрагмент текста подчеркнут синим цветом, при нажатии этого фрагмента на экране Siri отображаются другие возможные варианты. Нажмите один из вариантов или замените текст путем ввода текста или диктовки.

И**справление ошибок Siri с помощью голосовых команд.** Нажмите  $\rlap{\hspace{0.1em} \mathrm{\rlap{}}\! \rlap{\hspace{0.1em} \mathrm{}}\mspace{0.1em} }$  истровите по команду заново или уточните ее. Например, «I meant Boston» (Я имел в виду Бостон).

Команда исправления ошибки Siri не должна содержать указаний на *неверную* интерпретацию: ее следует сформулировать в *утвердительной* форме.

**Исправление почтового или текстового сообщения.** При запросе на передачу сообщения, созданного в программе Siri, можно произнести одну из следующих команд.

- Change it to: (Измени на:) Call me tomorrow. (Перезвоните завтра.)
- Add: (Добавь:) See you there question mark. (Увидимся там восклицательный знак)
- No, send it to Bob. (Нет, отправь Бобу.)
- No (чтобы сохранить сообщение, не отправляя его).
- Cancel. (Отменить)

Для прослушивания текста сообщения в программе Siri произнесите «Read it back to me» (Прочти мне его) или «Read me the message» (Прочти мне сообщение). Если исправления вносить не нужно, можно произнести, например, «Yes, send it» (Да, отправь его).

#### **Среда с высоким уровнем шума**

При высоком уровне окружающего шума поднесите iPad близко ко рту, но нижний край устройства должен находиться на некотором расстоянии от губ. Говорите четко и естественно. Завершив произнесение команды, нажмите  $\rlap{\hspace{0.1em} \mathrm{\bullet}}$ .

#### **Подключение к сети**

При возникновении сбоев подключения к сети программа Siri может воспроизвести соответствующее уведомление. Поскольку для распознавания речи и выполнения других функций программа Siri подключается к серверам Apple, необходимо подключение к Интернету (по сети сотовой связи стандарта 3G, 4G и LTE или по сети Wi-Fi) с высоким уровнем сигнала.

## **Safari**

**5**

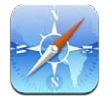

В Safari есть следующие функции.

- Reader просмотр статей без рекламы и лишних объектов.
- Список для чтения сохраняет статьи для последующего чтения.
- Полноэкранный режим при просмотре веб-страниц в горизонтальной ориентации.

Для просмотра открытых страниц и поддержания закладок и списка для чтения в актуальном состоянии на других устройствах можно использовать iCloud.

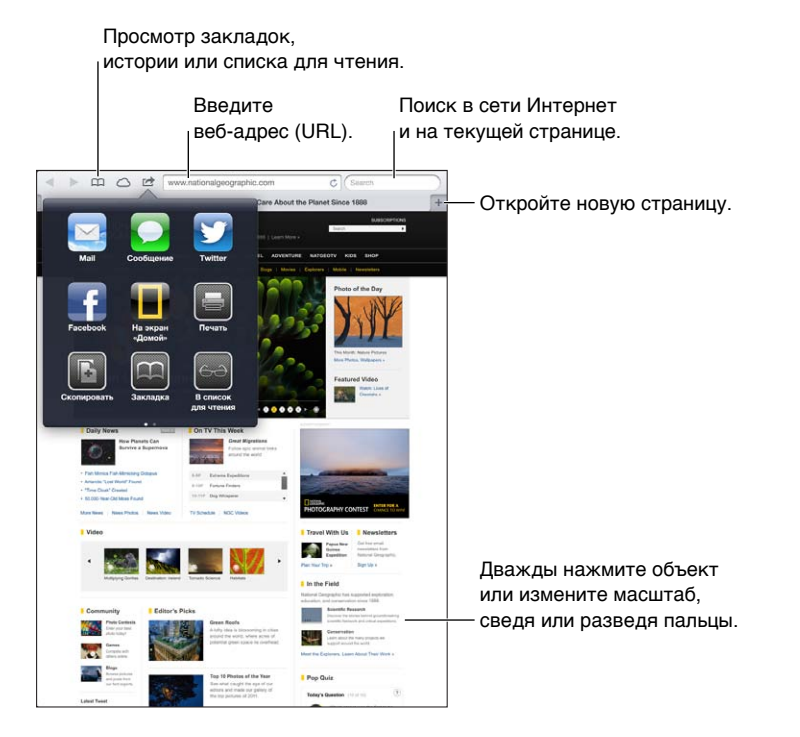

Просмотр веб-страницы. Нажмите поле адреса (в строке заголовка), введите адрес вебсайта и нажмите «Перейти».

- *Прокрутка страницы.* Перетащите страницу вверх, вниз или в сторону.
- *Прокрутка внутри фрейма.* Перетащите страницу двумя пальцами внутри фрейма.
- *Перезагрузка веб-страницы*. Нажмите С в поле адреса.

Закрытие веб-страницы. Нажмите значок **X** на вкладке страницы.

**Просмотр другой открытой веб-страницы.** Нажмите вкладку в верхней части экрана.

Открытие недавно закрытой веб-страницы. Нажмите и удерживайте +, затем нажмите объект в списке.

Просмотр открытых веб-страниц на других устройствах. Нажмите  $\bigcirc$ . Для просмотра веб-страниц, открытых на iPad, на других Ваших устройствах с помощью функции «Вкладки iCloud» выберите «Настройки» > «iCloud» и включите «Safari».

**Переход по ссылке на веб-странице.** Нажмите ссылку.

- *Отображение целевой ссылки.* Нажмите и удерживайте нажатой ссылку.
- *Открытие ссылки в новой вкладке.* Нажмите и удерживайте ссылку нажатой, а затем нажмите «Открыть в новой вкладке».

Обнаруженные данные — например, номера телефонов и адреса электронной почты могут отображаться на веб-страницах в виде ссылок. Коснитесь ссылки и удерживайте на ней палец для просмотра доступных действий.

**Просмотр статьи с использованием функции Reader.** Нажмите кнопку «Reader», если она есть в поле адреса.

- $\bm{\cdot}\,\,$  *Выбор размера шрифта.* Нажмите  $_{\rm A}\mathbf{A}$ .
- Отправка статьи. Нажмите **1**.

*Примечание:* При отправке по электронной почте статьи из Reader помимо ссылки отправляется полный текст статьи.

• *Возврат к обычному режиму просмотра.* Нажмите Reader.

#### **Список для чтения можно использовать для создания подборки веб-страниц и их последующего чтения.**

- *Добавление текущей веб-страницы*. Нажмите **с**, затем нажмите «В список для чтения». В iPad 2 или новее наряду со ссылкой сохраняется веб-страница, чтобы ее можно было прочесть, даже когда Вы не подключены к Интернету.
- *Добавление целевой страницы.* Нажмите и удерживайте ссылку, затем нажмите «В список для чтения».
- *Просмотр списка для чтения*. Нажмите Д, затем нажмите  $\leftrightarrow$ .
- *Удаление страницы из списка для чтения.*  Смахните страницу в списке для чтения и нажмите «Удалить».

**Заполнение форм.** Нажмите текстовое поле, чтобы вывести на экран клавиатуру.

- *Перемещение к другому текстовому полю.* Нажмите текстовое поле или нажмите кнопку «Вперед» или «Назад».
- *Отправка формы.* Нажмите «Перейти» или «Найти» либо ссылку на странице, которая предназначена для отправки формы.
- *Включение Автозаполнения.* Выберите «Настройки» > «Safari» > «Автозаполнение».

**Поиск в сети Интернет, на текущей странице или в PDF-документе с поддержкой поиска.** Введите текст в поле «Поиск».

- *Поиск в сети Интернет.* Нажмите один из появившихся предлагаемых вариантов или нажмите «Найти».
- *Поиск на текущей веб-странице или в PDF-документе.* Прокрутите вниз экрана, затем нажмите объект внизу «На этой стр.».

Первое появление искомой фразы выделяется цветом. Чтобы найти последующие появления, нажмите .

Д**обавление закладки для текущей веб-страницы.** Нажмите  **,** затем нажмите «Закладка».

При сохранении закладки можно изменить ее заголовок. По умолчанию закладки сохраняются на верхнем уровне папки «Закладки». Для выбора другой папки нажмите «Закладки».

**Отображение панели закладок.** Нажмите поле адреса. Если Вы хотите, чтобы панель закладок всегда отображалась на экране, зайдите в раздел «Настройки» > «Safari» > «Основные».

**Создание значка на экране «Домой».** Нажмите **(Зданите «На экран "Домой"».** Safari добавит значок текущей веб-страницы на главный экран. Если у веб-страницы нет собственного значка, это изображение также используется в качестве значка веб-клипа на главном экране. С помощью iCloud и iTunes создаются резервные копии веб-клипов, но iCloud не отправляет их на другие устройства и их синхронизация с помощью iTunes не выполняется.

**Использование iCloud для синхронизации закладок и списка для чтения на всех Ваших устройствах.** Выберите «Настройки» > «iCloud» и включите «Safari». См. [Использование](#page-15-0)  [iCloud](#page-15-0) на стр. [16](#page-15-1).

**Настройка параметров Safari.** Выберите «Настройки» > «Safari». Вы можете настроить следующие параметры.

- Поисковая машина.
- Автозаполнение для заполнения форм.
- Открытие ссылок на новой странице или в фоновом режиме.
- Частный доступ для защиты частной информации и запрет на отслеживание Ваших действий некоторыми веб-сайтами.
- Очищение истории и удаление файлов cookie и данных.
- Сотовые данные для списка для чтения.
- Предупреждение об опасных веб-сайтах.

### <span id="page-49-1"></span>**Mail**

# **6**

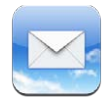

#### <span id="page-49-0"></span>Чтение электронной почты

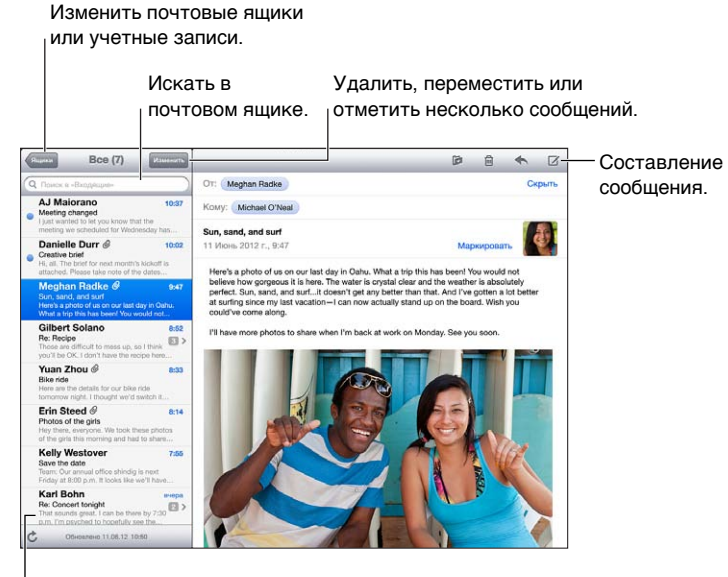

Длину просмотра можно изменить в разделе «Настройки» > «Почта, адреса, календари».

**Установка флажка рядом с сообщением или отметка сообщения как непрочитанного.**  Нажмите . Чтобы отметить несколько сообщений, нажмите «Изменить» при просмотре списка сообщений.

**Поиск сообщений с Вашим адресом электронной почты.** Выберите «Настройки» > «Почта, адреса, календари», затем включите или отключите параметр «Мне/Копия». Сообщения с Вашим адресом в поле «Кому» или «Копия» отмечены значком в списке сообщений.

**Отображение списка всех получателей сообщения.** Нажмите «Детали» в поле «От». Нажмите имя получателя или адрес электронной почты, чтобы отобразить контактную информацию получателя или добавить его в Контакты или VIP-список.

**Отмена загрузки изображений с сервера.** Выберите «Настройки» > «Почта, адреса, календари» и включите или отключите параметр «Загрузка изображений».

**Открытие ссылки.** Нажмите ссылку для выполнения действия по умолчанию или же длительно нажмите для просмотра других имеющихся вариантов. Например, для адреса можно отобразить местонахождение в «Картах» или добавить адрес в программу «Контакты». Веб-ссылку можно добавить в список для чтения.

**Открытие приглашения или вложения.** Нажмите объект. Если вложение может быть открыто в нескольких программах, нажмите и удерживайте, чтобы выбрать программу для открытия файла.

**Сохранение вложенной фотографии или видеозаписи.** Нажмите и удерживайте фотографию или видеозапись, затем выберите «Сохранить изображение» или «Сохранить видео». Объект сохраняется в альбоме «Фотопленка» в программе «Фото».

**Загрузка новых сообщений.** Потяните вниз список сообщений или список почтовых ящиков, чтобы обновить.

• *Настройка количества загружаемых сообщений.* Выберите «Настройки» > «Почта, адреса, календари» > «Показать».

**Отключение уведомлений новых сообщений для учетной записи.** Выберите «Настройки» > «Уведомления» > «Mail» > *«имя учетной записи»* и отключите Центр уведомлений.

**Изменение звуков Mail.** Выберите «Настройки» > «Звуки».

- *Изменение звука, воспроизводимого при получении нового сообщения в каждой учетной записи.* Выберите «Настройки» > «Уведомления» > «Mail» > *«имя учетной записи»* > «Звук новой почты».
- *Изменение звука, воспроизводимого при получении нового сообщения от пользователей из VIP-списка.* Выберите «Настройки» > «Уведомления» > «Mail» > «VIP» > «Звук новой почты».

#### Отправка электронной почты

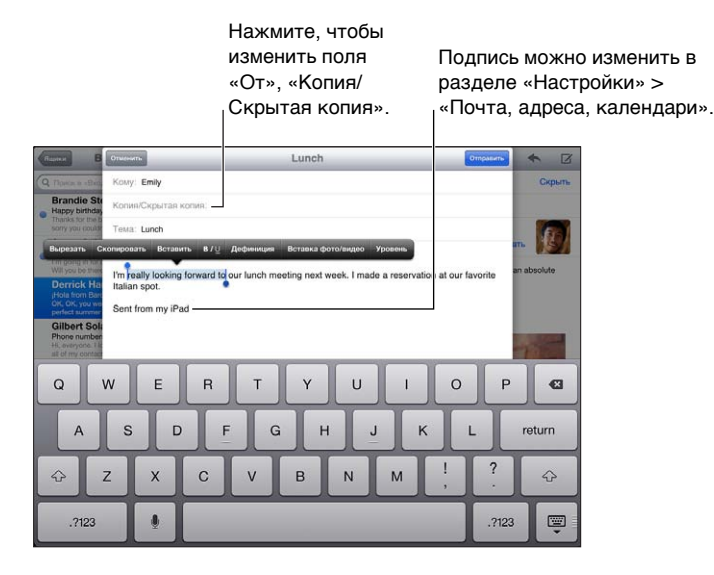

Составление сообщения. Нажмите **<sup>3</sup>**, затем введите имя или адрес электронной почты. После ввода получателей их имена можно перетаскивать между полями «Кому» и «Копия». При наличии нескольких учетных записей можно нажать поле «От» для изменения учетной записи, от имени которой отправляется сообщение.

**Автоматическая отправка себе копии исходящих сообщений.** Выберите «Настройки» > «Почта, адреса, календари» > «Всегда копию себе».

**Сохранение черновика сообщения.** Нажмите «Отменить», затем нажмите «Сохранить черновик». Нажмите и удерживайте  $\overline{\mathbf{\mathcal{G}}}$ , чтобы отобразить сохраненные черновики.

**Ответ на сообщение.** Нажмите , затем нажмите «Ответить». Файлы и изображения, вложенные в исходное сообщение, не пересылаются при ответе на сообщение. Чтобы включить вложения, перешлите сообщение, а не отвечайте на него.

Пересылка сообщения. Откройте сообщение и нажмите **•**, затем нажмите «Переслать». Это также пересылает вложенные в сообщение файлы.

**Цитирование части сообщения, на которое Вы отвечаете или которое пересылаете.**  Нажмите и удерживайте, чтобы выделить текст. Перетащите точки захвата для выделения текста, который Вы хотите включить в ответ, затем нажмите  $\blacktriangle$ .

- *Изменение уровня цитаты.* Выберите текст для отступа, затем нажмите «Цитата».
- *Автоматическое увеличение уровня цитаты при ответе.* Выберите «Настройки» > «Почта, адреса, календари» и включите параметр «Уровень цитаты».

**Отправка фотографии или видео в сообщении.** Нажмите точку вставки для отображения кнопок выбора, затем нажмите «Вставка фото/видео» и выберите фотографию или видеозапись из альбома. Также можно отправить по электронной почте несколько фотографий из программы «Фото». См. [Отправка фотографий и видеозаписей](#page-65-0) на стр. [66.](#page-65-1)

**Изменение подписи в сообщениях электронной почты.** Выберите «Настройки» > «Почта, адреса, календари» > «Подпись». При наличии нескольких учетных записей электронной почты нажмите «На учетную запись», чтобы назначить разные подписи для каждой учетной записи.

#### Упорядочивание электронной почты

**Просмотр сообщений от пользователей из VIP-списка.** Перейдите к списку почтовых ящиков (нажмите «Ящики» для перехода), затем нажмите «VIP».

• *Добавление пользователя в VIP-список.* Нажмите имя пользователя или адрес в поле «От», «Кому» или «Копия/Скрытая копия», затем нажмите «Добавить к VIP».

**Группирование связанных сообщений по темам.** Выберите «Настройки» > «Почта, адреса, календари» и включите или отключите параметр «Организовать по темам».

**Поиск сообщений.** Откройте почтовый ящик и введите текст в поле поиска. Поиск можно выполнять в поле «От», «Кому» или «Тема» в отрытом в данный момент почтовом ящике. В учетных записях электронной почты, поддерживающих поиск сообщений на почтовом сервере, нажмите «Все» для поиска в полях От», «Кому», «Тема» и тексте сообщения.

**Удаление сообщения.** Если сообщение открыто, нажмите  $\overline{m}$ .

- *Удаление сообщения без открытия.* Смахните заголовок сообщения и нажмите «Удалить».
- *Удаление нескольких сообщений.* При просмотре списка сообщений, нажмите «Изменить».
- *Отключение подтверждения удаления.* Выберите «Настройки» > «Почта, адреса, календари» > «Подтверждать удаление».

**Восстановление сообщения.** Перейдите в почтовый ящик «Корзина» учетной записи, откройте сообщение, нажмите и переместите сообщение в ящик «Входящие» или другую папку учетной записи.

• *Настройка периода времени, после которого удаленные сообщения будут безвозвратно удаляться из Корзины.* Выберите «Настройки» > «Почта, адреса календари» > *«имя учетной записи»* > «Учетная запись» > «Дополнительно».

**Включение и отключение архивирования.** Выберите «Настройки» > «Почта, адреса календари» > *«имя учетной записи»* > «Учетная запись» > «Дополнительно». Не все почтовые учетные записи поддерживают архивирование. При архивировании сообщение перемещается в папку «Вся почта». Чтобы удалить сообщение, а не архивировать его, нажмите и удерживайте кнопку «Архивировать», затем нажмите «Удалить».

Перемещение сообщения в другой почтовый ящик. При просмотре сообщения нажмите  $\vec{p}$ , затем выберите почтовый ящик или папку. Чтобы переместить несколько сообщений, нажмите «Изменить» при просмотре списка сообщений.

**Создание, переименование и удаление почтового ящика.** В списке почтовых ящиков нажмите «Изменить». Некоторые почтовые ящики нельзя изменить или удалить.

#### Печать сообщений и вложенных файлов

Печать сообщения. Нажмите **•**, затем нажмите «Напечатать».

**Печать встроенного изображения.** Нажмите и удерживайте изображение, затем нажмите «Сохранить изображение». Откройте программу «Фото» и напечатайте изображение из альбома «Фотопленка».

**Печать вложенного файла.** Нажмите вложение, чтобы открыть его в программе «Просмотр», нажмите **са** и нажмите «Напечатать».

Подробную информацию см. в разделе [Печать с помощью функции AirPrint](#page-33-0) на стр. [34.](#page-33-1)

#### Учетные записи и настройки Mail

**Изменение настроек Mail и почтовых учетных записей.** Выберите «Настройки» > «Почта, адреса, календари». Можно настроить следующие службы:

- iCloud;
- Microsoft Exchange и Outlook;
- Google;
- Адресная книга Yahoo!;
- AOL;
- Microsoft Hotmail;

• другие почтовые учетные записи POP и IMAP.

Настройки зависят от типа настраиваемой учетной записи. Интернет-провайдер или системный администратор может сообщить информацию, которую Вам нужно ввести.

**Временное прекращение использования учетной записи.** Выберите «Настройки» > «Почта, адреса, календари», выберите учетную запись и отключите службу этой учетной записи. Если служба отключена, iPad не отображает и не синхронизирует информацию, пока служба не будет снова включена. Это хороший способ отказаться от получения электронной почты, например, на время отпуска.

**Удаление учетной записи.** Выберите «Настройки» > «Почта, адреса, календари», выберите учетную запись, затем прокрутите экран вниз и нажмите «Удалить». Вся информация этой учетной записи, в том числе закладки, почта и заметки, будет удалена.

**Настройка параметров Push.** Выберите «Настройки» > «Почта, адреса, календари» > «Загрузка данных». Функция Push доставляет новую информацию при ее появлении на сервере и наличии подключения к Интернету (возможны некоторые задержки). Когда функция Push отключена, используйте параметр «Загрузка данных» для определения периодичности запросов данных. Настройки этого раздела замещают соответствующие настройки отдельных учетных записей. Для увеличения времени работы аккумулятора не используйте получение данных слишком часто. Не все почтовые учетные записи поддерживают технологию Push.

**Отправка подписанных и зашифрованных сообщений.** Выберите «Настройки» > «Почта, адреса, календари», выберите учетную запись, затем нажмите «Дополнительно». Включите «S/MIME», затем выберите сертификаты для подписания и шифрования исходящих сообщений. Для установки сертификатов можно получить профиль конфигурации у системного администратора, загрузить сертификаты с веб-сайта эмитента с помощью Safari или получить их в виде вложений электронной почты.

**Настройка дополнительных параметров.** Выберите «Настройки» > «Почта, адреса календари» > *«имя учетной записи»* > «Учетная запись» > «Дополнительно». Параметры могут отличаться для разных учетных записей и могут включать следующее:

- сохранение черновиков, отправленных сообщений и удаленных сообщений на iPad;
- настройку периода времени, после которого удаленные сообщения будут безвозвратно удаляться;
- настройку параметров почтового сервера;
- настройку параметров SSL и пароля.

Узнайте у Вашего интернет-провайдера или системного администратора соответствующие настройки Вашей учетной записи.

**7**

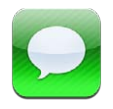

### Отправка и получение сообщений

*ПРЕДУПРЕЖДЕНИЕ:* Важную информацию о безопасной навигации и предупреждении потери внимания при управлении автомобилем см. в разделе [Важная информация](#page-138-0)  [по безопасности](#page-138-0) на стр. [139.](#page-138-1)

Используя программу «Сообщения» и встроенную службу iMessage, Вы можете отправлять другим пользователям iOS 5 и OS X Mountain Lion неограниченное количество текстовых сообщений по сети Wi-Fi или через сотовую сеть. Сообщения могут включать фотографии, видеозаписи и другую информацию. Вы можете видеть, когда Ваши собеседники вводят текст, и уведомлять их о том, что Вы прочли их сообщения. Сообщения iMessage отображаются на всех устройствах iOS, использующих одну и ту же учетную запись, поэтому диалог можно начать на одном устройстве и продолжить на другом. Кроме того, сообщения iMessage шифруются.

*Примечание:* За передачу данных по сотовой сети может взиматься плата.

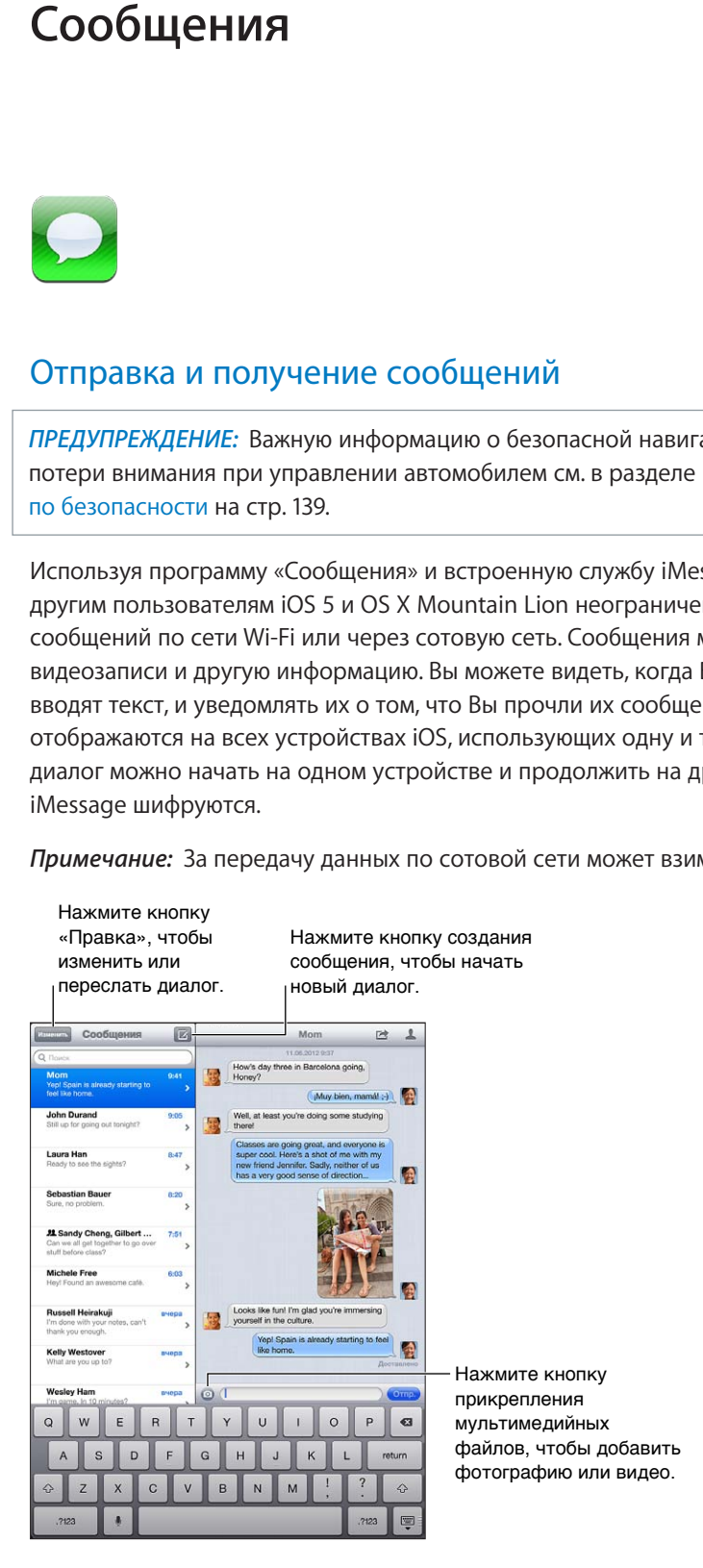

Начало текстового диалога. Нажмите  $\vec{B}$ , затем нажмите  $\vec{C}$  и выберите контакт, найдите контакт по имени или введите телефонный номер и адрес электронной почты вручную. Введите текст сообщения и нажмите «Отправить».

*Примечание:* Если сообщение не может быть отправлено, появляется предупреждающая «наклейка»  $\bigodot$ . Нажмите на предупреждение, чтобы получить дополнительную информацию или еще раз попытаться отправить сообщение.

**Возобновление диалога.** Нажмите диалог в списке сообщений.

**Скрытие клавиатуры.** Нажмите в правом нижнем углу.

**Ввод символов-картинок.** Выберите «Настройки» > «Основные» > «Клавиатура» > «Клавиатуры» > «Новые клавиатуры», затем нажмите «Эмодзи», чтобы добавить эту клавиатуру. Затем при вводе сообщения нажмите для вызова клавиатуры Эмодзи на экран. См. [Специальные методы ввода](#page-136-0) на стр. [137](#page-136-1).

**Просмотр контактной информации пользователя.** Нажмите . Перейдите в нижнюю часть панели информации, чтобы увидеть доступные действия, например совершить вызов FaceTime.

**Отображение предыдущих сообщений диалога.** Прокрутите в начало диалога (нажмите строку состояния). Нажмите «Предыдущие сообщения», если необходимо.

Отправка сообщений группе пользователей. Нажмите **<b>3**, затем введите нескольких получателей.

#### Управление диалогами

Диалоги сохраняются в списке «Сообщения». Синей точкой помечены непрочитанные сообщения. Нажмите диалог, чтобы просмотреть или продолжить его.

**Пересылка диалога.** Выберите диалог, нажмите значок , выделите нужные фрагменты и нажмите «Переслать».

**Редактирование диалога.** Выберите диалог, нажмите значок , выделите нужные фрагменты и нажмите «Удалить». Чтобы удалить весь текст и вложения, не удаляя диалог, нажмите «Очистить».

**Удаление диалога.** В списке сообщений смахните по диалогу и нажмите «Удалить».

**Поиск диалога.** Перейдите вверх списка сообщений для отображения поля поиска и введите текст запроса. Поиск диалогов можно также выполнять с главного экрана. См. [Поиск](#page-29-0) на стр. [30](#page-29-1).

**Добавление пользователя в список контактов и отправка контактных данных другим пользователям.** Нажмите номер телефона или адрес электронной почты в списке сообщений, затем нажмите значок .

#### Отправка фотографий, видео и других материалов

Вы можете отправлять фотографии, видеозаписи, ссылки на карту и информацию о контакте. Предельный размер вложений устанавливается поставщиком услуг. При необходимости iPad может сжать фотографию или видеозапись.

Отправка фотографии или видеозаписи. Нажмите <sup>...</sup>

**Отправка ссылки на место.** В программе «Карты» нажмите рядом с нужным местом, нажмите «Ссылка на карту», затем нажмите «Сообщение».

**Отправка информации о контакте.** В программе «Контакты» выберите контакт, нажмите «Отправить» (под «Заметками»), затем нажмите «Сообщение».

**Сохранение полученной фотографии или видеозаписи в альбоме «Фотопленка».**  Коснитесь фотографии, затем нажмите **и** и выберите «Сохранить изображение».

**Копирование фотографии или видеозаписи.** Нажмите и удерживайте вложение, затем выберите «Скопировать».

**Сохранение полученной информации о контакте.** Нажмите облачко контакта, затем нажмите «Создать контакт» или «Добавить к существующему».

**Добавление пользователя в контакты из списка сообщений.** Нажмите номер телефона или адрес электронной почты, затем нажмите «Добавить контакт».

#### Настройка программы «Сообщения»

Выберите «Настройки» > «Сообщения», чтобы настроить параметры программы «Сообщения», в том числе:

- включение или отключение iMessage;
- уведомление других пользователей о прочтении их сообщений;
- задание номер телефона, Apple ID или адрес электронной почты, используемый для FaceTime;
- отображение поля «Тема»;

**Управление уведомлениями о получении сообщений.** См. [Функция «Не беспокоить»](#page-124-0)  [и уведомления](#page-124-0) на стр. [125.](#page-124-1)

**Настройка звукового уведомления при получении текстовых сообщений.** См. [Звуки](#page-131-0) на стр. [132.](#page-131-1)

## **FaceTime**

**8**

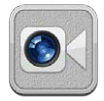

С iPad 2 или новее можно использовать FaceTime для совершения видеозвонков на другие устройства iOS и компьютеры, поддерживающие технологию FaceTime. Камера FaceTime позволяет разговаривать лицом к лицу; а расположенная сзади камера iSight дает возможность собеседнику видеть то же, что и Вы.

*Примечание:* Функция FaceTime доступна не во всех регионах. На моделях iPad Wi-Fi + cellular вызовы FaceTime можно совершать с помощью передачи данных по сотовой сети. За передачу данных по сотовой сети может взиматься плата.

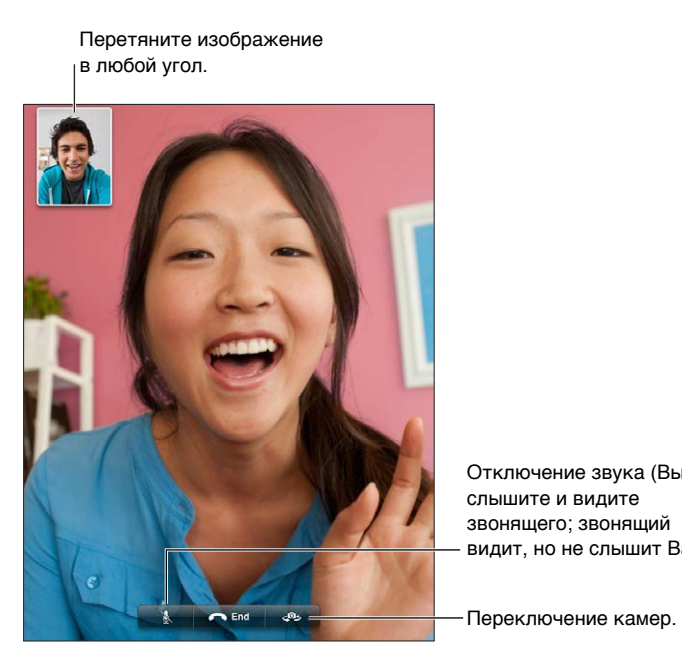

Отключение звука (Вы слышите и видите звонящего; звонящий видит, но не слышит Вас).

Для использования FaceTime необходим Apple ID и подключение к Интернету по сети Wi-Fi. При открытии FaceTime может появиться запрос на вход в систему с использованием Apple ID или создание новой учетной записи.

**Вызов FaceTime.** Нажмите «Контакты» и выберите абонента, а затем нажмите номер телефона или адрес электронной почты, который используется для общения в FaceTime.

Вызовы FaceTime также можно совершать из программы «Контакты».

Поверните iPad для использования FaceTime в горизонтальной или вертикальной ориентации. Чтобы избежать нежелательных изменений ориентации, заблокируйте iPad в вертикальной ориентации. См. [Вертикальная и горизонтальная ориентация](#page-21-0) на стр. [22](#page-21-1).

**Повторный звонок.** Нажмите «Последние» и выберите имя абонента или номер.

**Использование избранного.** Нажмите «Избранное».

- Добавление контакта в «Избранное». Нажмите + и выберите контакт.
- *Вызов абонента из списка избранных.* Нажмите имя в списке.

Добавление контакта. Нажмите «Контакты», нажмите +, затем введите имя абонента и его адрес электронной почты или номер телефона, используемый для FaceTime. Для зарубежных контактов необходимо ввести полный номер, включая код страны и код города.

**Использование другой программы во время вызова.** Нажмите кнопку «Домой» и откройте программу. Вы сможете продолжать разговор с собеседником, но не сможете видеть друг друга. Для возврата к видео нажмите зеленую строку в верхней части экрана.

**Настройка параметров FaceTime.** Выберите «Настройки» > «FaceTime».

Параметры позволяют указать номер телефона, Apple ID или адрес электронной почты, используемый для FaceTime.

### **Камера**

# **9**

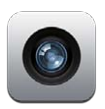

#### Краткое знакомство

Если у Вас iPad 2 или новее, Вы можете снимать фотографии и видео. Помимо камеры iSight на задней панели, устройство снабжено передней камерой FaceTime для видеовызовов и съемки автопортретов.

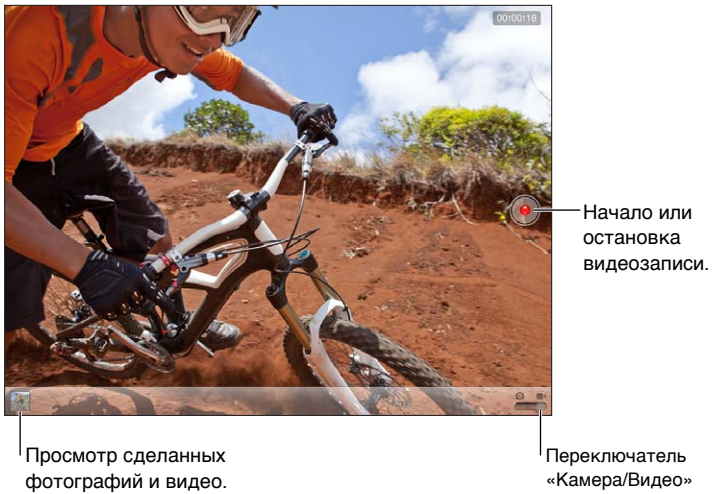

Просмотр сделанных фотографий и видео. Переключатель «Камера/Видео» Переключатель «Камера/Видео»

Ненадолго появится прямоугольная рамка, определяющая область фокусировки камеры и настройки экспозиции. При фотографировании людей на iPad (3-го поколения и новее) включается функция распознавания лиц для автоматической фокусировки и выравнивания экспозиции по нескольким лицам (не более десяти). Вокруг каждого распознанного лица отображается прямоугольная рамка.

Фотографирование. Нажмите **О** или одну из кнопок громкости. Для отображения сетки на экране нажмите «Параметры».

• *Увеличение и уменьшение масштаба.* Сведите или разведите пальцы на экране (только для камеры iSight).

Видеозапись. Включите режим видеозаписи **•**, затем нажмите • или любую из кнопок громкости, чтобы начать или остановить съемку.

При нажатии кнопки iPad издаст звук затвора фотоаппарата. Его громкость можно изменить с помощью кнопок регулятора громкости или бокового переключателя.

*Примечание:* В некоторых странах выключение звука iPad не выключает звук затвора.

Если включены службы геолокации, фотографии и видеозаписи снабжаются тегами с данными о местонахождении. Эти данные можно использовать в других программах и на веб-сайтах, предназначенных для публикации фотографий. См. [Приватность](#page-131-2) на стр. [132.](#page-131-1)

#### **Настройка фокусировки и экспозиции.**

- *Настройка фокуса и экспозиции следующего кадра.* Нажмите объект на экране. Распознавание лиц временно отключается.
- *Блокировка фокусировки и экспозиции.* Нажмите и удерживайте экран, пока прямоугольник не начнет пульсировать. В нижней части экрана появится надпись «Блокировка автоэкспозиции/автофокуса». Фокус и экспозиция останутся заблокированными, пока Вы снова не коснетесь экрана.

Снимок экрана. Одновременно нажмите и отпустите кнопку режима сна и кнопку «Домой»  $\Box$ . Снимок экрана добавляется в альбом «Фотопленка».

*Примечание:* На iPad без камеры снимки экрана добавляются в альбом «Сохраненные фотографии».

#### Просмотр, экспорт и печать

Фотографии и видеозаписи, сделанные с помощью программы «Камера», сохраняются в альбоме «Фотопленка». Если включен Фотопоток («Настройки» > «iCloud»), новые фотографии также отображаются в альбоме «Фотопоток» и передаются на все другие Ваши устройства iOS и компьютеры. См. [Использование iCloud](#page-15-0) на стр. [16](#page-15-1) и [Фотопоток](#page-64-0) на стр. [65](#page-64-1).

**Просмотр альбома «Фотопленка».** Смахните вправо или коснитесь миниатюры. Альбом «Фотопленка» можно также просмотреть в программе «Фото».

- *Отображение и скрытие элементов управления во время просмотра фотографии или видеозаписи.* Коснитесь экрана.
- *Отправка фотографии или видеозаписи*. Нажмите  **.** Чтобы отправить несколько фотографий или видеороликов в одном сообщении, нажмите во время просмотра миниатюр, выберите объекты, затем нажмите «Отправить».
- *Печать фотографии*. Нажмите  **:** См. [Печать с помощью функции AirPrint](#page-33-0) на стр. [34](#page-33-1).
- Удаление фотографии или видеозаписи. Нажмите **1**.

**Возврат к камере.** Нажмите «Готово».

**Перенос фотографий и видеозаписей на компьютер.** Подсоедините iPad к компьютеру.

- *На компьютере Mac:* выберите фотографии и видеозаписи, которые надо перенести, и нажмите «Импорт» или «Загрузить» в iPhoto либо аналогичную кнопку в другой поддерживаемой программе обработки фотографий на Вашем компьютере.
- *На ПК с Windows:* придерживайтесь инструкций к Вашей программе обработки фотографий.

Если удалить фотографии и видеозаписи с iPad при переносе на компьютер, они будут удалены из альбома «Фотопленка». На панели настроек «Фото» в программе iTunes можно настроить синхронизацию фотографий и видеозаписей с программой «Фото» на iPad (видеозаписи можно синхронизировать только с компьютерами Mac). См. [Синхронизация](#page-17-0)  [с iTunes](#page-17-0) на стр. [18](#page-17-1).

### Редактирование фотографий и обрезка видеозаписей

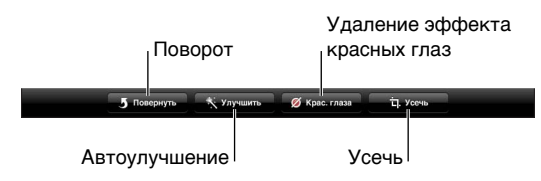

Редактирование фотографии. При просмотре фотографии в полноэкранном режиме нажмите «Изменить», затем коснитесь инструмента.

- *Автоулучшение.* Улучшение оптимизирует общий уровень затемнения или освещения фотографии, насыщенность цвета и другие параметры. Если Вы решите не применять улучшение, коснитесь инструмента снова (даже если изменения были сохранены).
- *Удаление эффекта красных глаз.* Коснитесь каждого глаза, который нуждается в коррекции.
- *Усечь.* Перетащите уголки сетки, затем перетащите фотографию, чтобы изменить ее положение, и нажмите «Усечь». Чтобы установить определенное соотношение сторон, нажмите «Формат фото».

**Обрезка видеозаписи.** При просмотре видео коснитесь экрана для отображения элементов управления. Перетяните рамку на любой конец видеозаписи и нажмите кнопку «Обрезать».

*Важно:* Если выбрать «Обрезать оригинал», то обрезанные кадры навсегда удаляются из оригинальной видеозаписи. При выборе варианта «Сохранить как новый» новый обрезанный видеоклип будет сохранен в альбоме «Фотопленка», а оригинальная видеозапись не изменится.

# **10**

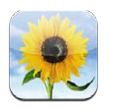

#### <span id="page-62-0"></span>Просмотр фотографий и видеоматериалов

Программа «Фото» позволяет просматривать фотографии и видеоматериалы на iPad, которые находятся:

- в альбоме «Фотопленка» фотоснимки и видеоролики, снятые на iPad и сохраненные из электронных писем, текстовых сообщений, с веб-страниц, а также снимки экрана;
- альбомах Фотопотока и общих фотопотоках (см. [Фотопоток](#page-64-0) на стр. [65](#page-64-1));
- в альбоме «Последний импорт» фотографии и видео, импортированные с цифровой камеры, устройства iOS или карты памяти SD (См. [Импорт фотографий и видео](#page-66-0) на стр. [67](#page-66-1));
- медиатеке и других альбомах, перенесенных с компьютера при синхронизации (см. [Синхронизация с iTunes](#page-17-0) на стр. [18](#page-17-1)).

*Примечание:* На моделях iPad, не оборудованных камерой, альбом «Фотопленка» называется «Сохраненные фотографии».

<span id="page-62-1"></span>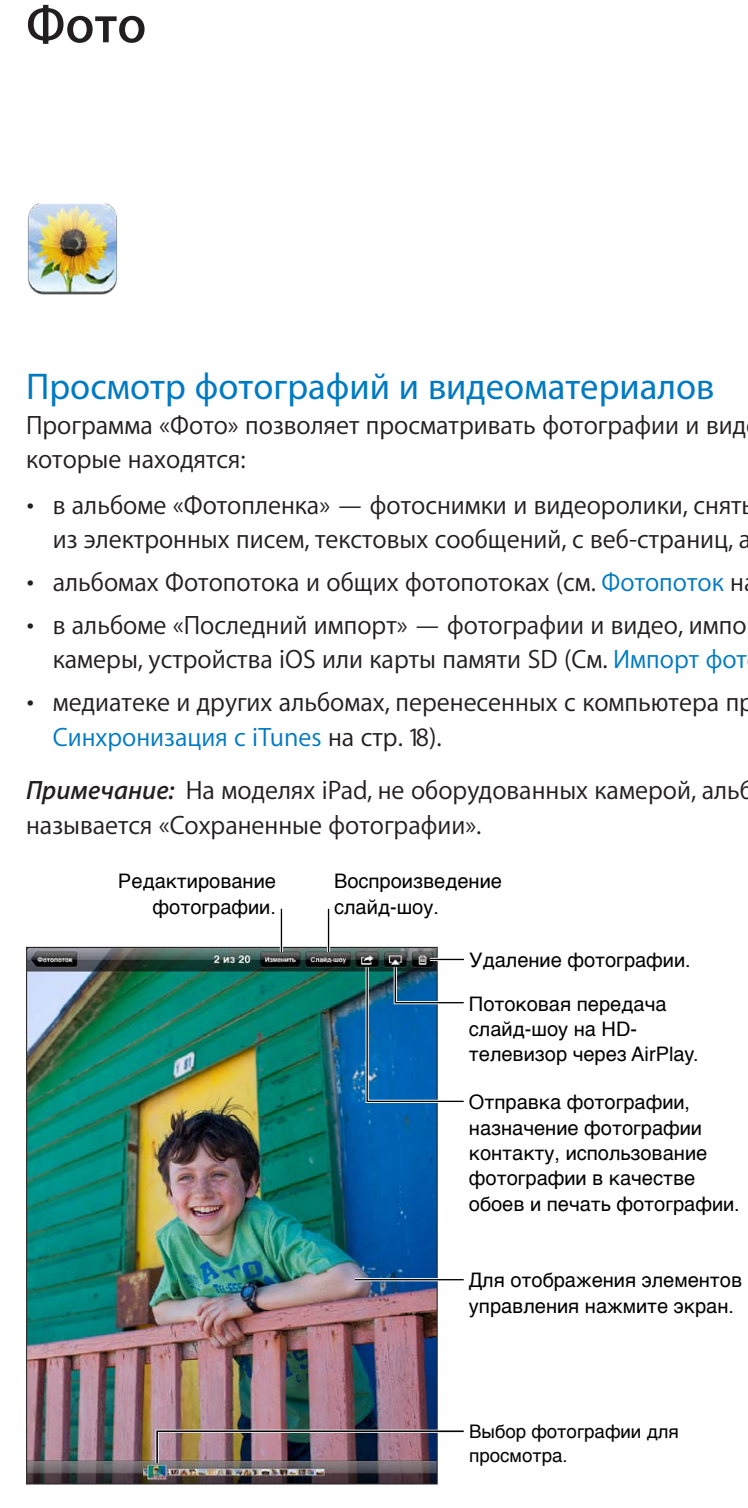

Просмотр фотографий и видео. Нажмите одну из кнопок, расположенных вдоль верхнего края экрана. Например, нажмите «Альбом», а затем нажмите какой-нибудь альбом, чтобы увидеть миниатюры хранящихся в нем файлов. Нажмите миниатюру, чтобы развернуть фотоснимок или видео на весь экран.

- *Просмотр следующей или предыдущей фотографии или видеозаписи.* Смахните по экрану влево или вправо.
- *Увеличение и уменьшение масштаба.* Дважды коснитесь экрана или сведите либо разведите пальцы на экране.
- *Панорамирование фотографии.* Перетяните фотографию.
- *Воспроизведение видеозаписи*. Нажмите в центре экрана.

Открыть и закрыть альбом, развернуть картинку на весь экран или вернуться в режим миниатюр можно также при помощи жеста сведения и разведения пальцев.

Альбомы, синхронизированные с iPhoto 8.0 (iLife '09) или более поздней версии либо Aperture 3.0.2 или более поздней версии, можно просматривать по событиям или лицам. Фотографии также можно просматривать по месту съемки, если камера, на которую они были сняты, поддерживает технологию привязки фотографий к месту съемки.

**Просмотр слайд-шоу.** Нажмите «Слайд-шоу». Выберите параметры слайд-шоу, затем нажмите «Начать слайд-шоу». Для остановки слайд-шоу коснитесь экрана. Для настройки других параметров выберите «Настройки» > «Фото и камера».

**Потоковая передача видео или слайд-шоу на телеустройство.** См. [AirPlay](#page-33-2) на стр. [34.](#page-33-1)

#### Упорядочивание фотографий и видеозаписей

Создание альбома. Нажмите «Альбомы», нажмите +, введите имя, затем нажмите «Сохранить». Выберите объекты для добавления в новый альбом, затем нажмите «Готово».

*Примечание:* Альбомы, созданные на iPad, не копируются на компьютер при синхронизации.

**Добавление объектов в альбом.** В режиме просмотра миниатюр нажмите , выберите объекты, затем нажмите «Готово».

**Управление альбомами.** Нажмите «Изменить».

- *Переименование альбома.* Нажмите название альбома и введите новое название.
- *Изменение расположения альбомов.* Перетяните альбом в новое место.
- *Удаление альбома*. Нажмите <sup>3</sup>.

Переименовать или удалить можно только альбомы, созданные на iPad.

#### <span id="page-64-1"></span><span id="page-64-0"></span>Фотопоток

С помощью функции «Фотопоток» — службы iCloud (см. [Использование iCloud](#page-15-0) на стр. [16](#page-15-1)) фотоснимки, сделанные с помощью iPad, автоматически передаются на все остальные устройства, настроенные для работы с Фотопотоком, в том числе на компьютеры Mac и ПК с Windows. Фотопоток также позволяет Вашим друзьям и членам семьи получать доступ к Вашим фотографиям непосредственно на их устройствах или в Интернете.

#### **О функции «Фотопоток»**

Если Фотопоток включен, фотографии, снятые на iPad (а также другие фотографии, добавленные в альбом «Фотопленка»), передаются в фотопоток при выходе из программы «Камера» и подключении iPad к Интернету по сети Wi-Fi. Фотографии сохраняются в альбоме «Мой фотопоток» на iPad и других Ваших устройствах, настроенных для работы с функцией «Фотопоток».

**Включение функции «Фотопоток».** Выберите «Настройки» > «iCloud» > «Фотопоток».

Фотографии, добавленные в фотопоток из других устройств, настроенных для работы с iCloud, также появляются в альбоме «Мой фотопоток». iPad и другие устройства iOS могут сохранять в альбоме «Мой фотопоток» до 1000 последних фотографий. Все фотографии из альбома «Фотопоток» можно сохранить на компьютерах.

*Примечание:* Фотографии Фотопотока не учитываются при расчете пространства в iCloud.

**Управление материалами Фотопотока.** В альбоме «Фотопоток» нажмите «Изменить».

- *Сохранение фотографий на iPad.* Выберите фотографии и нажмите «Сохранить».
- *Экспорт, печать и сохранение фотографий в альбоме «Фотопленка».* Выберите фотографии и нажмите «Отправить».
- *Удаление фотографий.* Выберите фотографии и нажмите «Удалить».

*Примечание:* Оригинальные фотографии, удаленные из фотопотоков на устройствах, сохраняются в альбоме «Фотопленка» на том устройстве, с которого они были загружены. Фотографии, сохраненные на устройстве или компьютере из фотопотока, также не удаляются. Удалять фотографии из Фотопотока можно только в том случае, если iPad и остальные устройства iOS работают под управлением iOS 5.1 или более поздней версии. См. [support.apple.com/kb/HT4486?viewlocale=ru\\_RU.](http://support.apple.com/kb/HT4486?viewlocale=ru_RU)

#### **Общие фотопотоки**

Общие фотопотоки позволяют предоставлять доступ к выбранным фотографиям пользователям по Вашему выбору. Пользователи iOS 6 and OS X Mountain Lion могут подписываться на общие фотопотоки, просматривать добавленные Вами фотографии, устанавливать отметки «мне нравится» на отдельных фотографиях и оставлять комментарии прямо на своих устройствах. Вы также можете создать открытый веб-сайт для общего фотопотока, чтобы предоставить доступ к своим фотографиям другим пользователям в Интернете.

*Примечание:* Общие фотопотоки передаются по сетям Wi-Fi и сотовым сетям (iPad Wi-Fi + cellular). За передачу данных по сотовой сети может взиматься плата.

**Включение общих фотопотоков.** Выберите «Настройки» > «iCloud» > «Фотопоток».

Создание общего фотопотока. Нажмите «Фотопоток», затем нажмите +. Чтобы пригласить других пользователей iOS 6 или OS X Mountain Lion подписаться на общий фотопоток, введите их адреса электронной почты. Для публикации фотопотока на icloud.com включите функцию «Открытый веб-сайт». Введите название альбома и нажмите «Создать».

<span id="page-65-1"></span>Добавление фотографий в общий фотопоток. Выберите фотографию, нажмите нажмите «Фотопоток» и выберите общий фотопоток. Для добавления нескольких фотографий из альбома, нажмите «Изменить», выберите фотографии и нажмите «Отправить».

**Удаление фотографий из общего фотопотока.** Нажмите общий фотопоток, нажмите «Изменить», выберите фотографии и нажмите «Удалить».

**Редактирование общего фотопотока.** Нажмите «Фотопоток», нажмите «Изменить», затем нажмите общий фотопоток. Вы можете:

- переименовать фотопоток;
- добавить или удалить подписчиков и отправить повторные приглашения;
- создать открытый веб-сайт и отправить ссылку на него другим пользователям;
- удалить фотопоток.

#### <span id="page-65-0"></span>Отправка фотографий и видеозаписей

Фотографии можно отправлять по электронной почте, в текстовых сообщениях, с помощью фотопотоков, публикаций в Twitter и Facebook. Видеозаписи можно отправлять по электронной почте, в текстовых сообщениях и публиковать на YouTube.

**Отправка или копировании фотографии или видеозаписи.** Выберите фотографию или видеозапись, затем нажмите  $\mathbb{Z}$ . Если Вы не видите  $\mathbb{Z}$ , коснитесь экрана для отображения элементов управления.

Предельный размер вложений устанавливается поставщиком услуг. При необходимости iPad может сжать фотографию или видеоролик.

Фотографии и видеозаписи также можно скопировать и вставить в сообщение электронной почты или текстовое сообщение.

**Отправка или копирование нескольких фотографий и видеозаписей.** В режиме просмотр миниатюр нажмите «Изменить», выберите фотографии или видеозаписи, затем нажмите «Отправить».

#### **Сохранение фотографии или видеозаписи.**

- *Из сообщения электронной почты.* Нажмите, чтобы загрузить объект, если это необходимо, затем нажмите фотографию или нажмите и удерживайте видеозапись, затем нажмите «Сохранить».
- *Из текстового сообщения*. Нажмите объект в диалоге, нажмите  **,** затем нажмите «Сохранить».
- *С веб-страницы (только фотографии).* Нажмите и удерживайте фотографию, затем выберите «Сохранить изображение».

Фотографии и видеоролики, которые Вы получили в составе сообщения или загрузили с вебстраницы, сохраняются в альбом «Фотопленка» (или в альбом «Сохраненные фотографии», если у iPad нет камеры).

#### Печать фотографий

**Печать на принтерах, поддерживающих технологию AirPrint.** 

- *Печать одной фотографии*. Нажмите  **;** затем нажмите «Напечатать».
- *Печать нескольких фотографий.* При просмотре фотоальбома нажмите «Изменить», выберите фотографии, нажмите «Отправить», затем нажмите «Напечатать».

См. [Печать с помощью функции AirPrint](#page-33-0) на стр. [34](#page-33-1).

#### <span id="page-66-1"></span>Фоторамка

Пока iPad заблокирован, на экране может идти слайд-шоу, включающее все Ваши фотографии или только фотографии из отдельных альбомов.

Включение режима фоторамки. Нажмите кнопку «Режим сна/Пробуждение», чтобы заблокировать iPad. Нажмите эту кнопку еще раз, чтобы включить экран, и коснитесь значка  $\Omega$ .

- *Приостановка слайд-шоу.* Коснитесь экрана.
- *Остановка слайд-шоу.* Приостановите слайд-шоу, а затем нажмите ...

**Выбор альбомом для отображения.** Выберите «Настройки» > «Фоторамка».

**Настройка параметров фоторамки.** Выберите «Настройки» > «Фоторамка».

**Отключение режима фоторамки.** Выберите «Настройки» > «Основные» > «Защита паролем».

#### <span id="page-66-0"></span>Импорт фотографий и видео

Можно импортировать фотографии и видео напрямую с цифровой камеры, другого устройства iOS или карты памяти SD. Для iPad 4-го поколения и iPad mini используйте кабель с разъемами Lightning–USB Camera Adapter или кабель Lightning–SD Card Camera Reader (продаются отдельно). Для более ранних моделей iPad используйте набор iPad Camera Connection Kit для подключения фотокамеры (приобретается отдельно), в котором есть устройство для чтения карт памяти SD и переходник для подключения камеры.

#### **Импорт фотографий.**

- **1** Вставьте устройство для чтения карт SD или кабель камеры в разъем Lightning или в 30-контактный док-разъем на iPad.
	- *Использование карты памяти SD.* Вставьте карту в разъем устройства для чтения карт памяти SD. Не пытайтесь вставить карту в разъем с применением силы; учтите, что есть только одно положение карты, при котором она будет вставлена правильно.
	- *Подключение камеры или устройства iOS.* Используйте кабель USB, идущий в комплекте с камерой или устройством iOS, и подключите его к порту USB для подключения камеры. Если Вы используете устройство iOS, оно должно быть включено и разблокировано. Для подключения фотокамеры проверьте, что она включена и находится в режиме передачи. Подробную информацию см. в документации к камере.
- **2** Разблокируйте iPad.
- **3** Откроется программа «Фотографии», в которой показаны доступные для импорта фотографии и видео.
- **4** Выберите фотографии и видео, которые нужно импортировать.
	- *Импорт всех объектов.* Нажмите «Импортировать все».
	- *Импорт части объектов.* Нажмите те объекты, которые нужно импортировать (напротив каждого объекта появится флажок), затем нажмите «Импорт» и выберите «Импортировать выбранное».
- **5** По завершении импорта фотографий Вы можете выбрать, нужно ли сохранить фотографии и видео на карте памяти, камере или устройстве iOS или можно удалить их.
- **6** Отсоедините устройство чтения карт SD или кабель камеры.

В альбоме «Последний импорт» появится новое событие, содержащее все импортированные фотографии.

Чтобы перенести фотографии на компьютер, подключите iPad к компьютеру и импортируйте изображения при помощи программы для работы с фотографиями, например, при помощи программ iPhoto или Adobe Elements.

# **Photo Booth**

# **11**

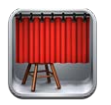

#### Съемка фотографий

Если у Вас iPad 2 или новее, при помощи программы Photo Booth очень легко сделать снимок и применить к нему интересный эффект.

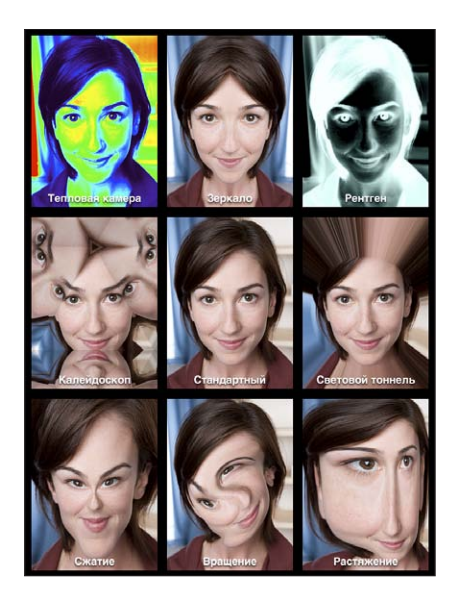

При этом iPad издаст звук затвора. Громкость звука можно регулировать с помощью кнопок громкости сбоку на iPad. Если боковой переключатель установлен в беззвучный режим, звук затвора не будет слышен. См. [Кнопки](#page-8-0) на стр. [9.](#page-8-1)

*Примечание:* В некоторых регионах звуковые эффекты воспроизводятся, даже если установлен беззвучный режим.

**Фотографирование.** Наведите iPad и нажмите кнопку .

**Выбор эффекта.** Нажмите , затем нажмите нужный Вам эффект.

- *Изменение эффекта искажения.* Проведите пальцем по экрану.
- *Изменения искажения.* Разведите или сведите пальцы на изображении, смахните или поверните его.

**Просмотр только что снятых фотографий.** Коснитесь миниатюры последнего снимка. Чтобы отобразить элементы управления, коснитесь экрана.

Переключение между передней и задней камерами. Нажмите **B** внизу экрана.

#### Управление фотографиями

Фотографии, сделанные при помощи Photo Booth, сохраняются в альбоме «Фотопленка» в программе «Фото» на планшете iPad.

Удаление фотографии. Выберите миниатюру и нажмите значок <sup>3</sup>.

**Удаление нескольких фотографий.** Нажмите **Ма**жмите одну или несколько миниатюр, затем нажмите «Удалить».

**Копирование или отправка фотографий по электронной почте. Нажмите <b>а**, нажмите одну или несколько миниатюр, затем нажмите «Mail» или «Скопировать».

**Просмотр фотографий в альбоме «Фотопленка».** В программе «Фото» нажмите альбом, затем нажмите миниатюру. Для просмотра следующей или предыдущей фотографии смахните влево или вправо. См. [Просмотр фотографий и видеоматериалов](#page-62-0) на стр. [63](#page-62-1).

**Перенос фотографий на компьютер.** Подключите iPad к компьютеру с помощью кабеля Lightning–USB.

- *На компьютере Mac:* выберите фотографии, которые надо перенести, и нажмите «Импорт» или «Загрузить» в iPhoto либо аналогичную кнопку в другой программе обработки фотографий на Вашем компьютере.
- *На ПК с Windows:* придерживайтесь инструкций к Вашей программе обработки фотографий.

Если удалить фотографии с iPad при переносе на компьютер, они будут удалены из альбома «Фотопленка». На панели настроек «Фото» в iTunes можно задать параметры синхронизации с iPad.

### **Видео**

# **12**

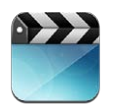

Фильмы, телешоу и музыкальные видеоклипы можно просматривать с помощью программы «Видео». Для просмотра видеоподкастов установите бесплатную программу «Подкасты», загрузив ее из App Store. См. Глава [24](#page-102-0), [Подкасты,](#page-102-0) на стр. [103.](#page-102-0) Для просмотра видео, записанных с помощью камеры на iPad, откройте программу «Фото».

#### **Получение видео.**

- *Покупка и аренда видео в iTunes Store (доступно не во всех регионах).* Откройте программу iTunes на iPad и нажмите «Видео». См. Глава [20, iTunes Store](#page-92-0), на стр. [93.](#page-92-0)
- *Передача видео из компьютера.* Подключите iPad и синхронизируйте видео с iTunes на компьютере. См. [Синхронизация с iTunes](#page-17-0) на стр. [18](#page-17-1).
- *Потоковая передача видео из компьютера.* Включите Домашнюю коллекцию в iTunes на компьютере. Затем на iPad выберите «Настройки» > «Видео» и введите Apple ID и пароль, который Вы использовали для включения Домашней коллекции на компьютере. Затем откройте «Видео» на iPad и нажмите «Общие» вверху списка видео.

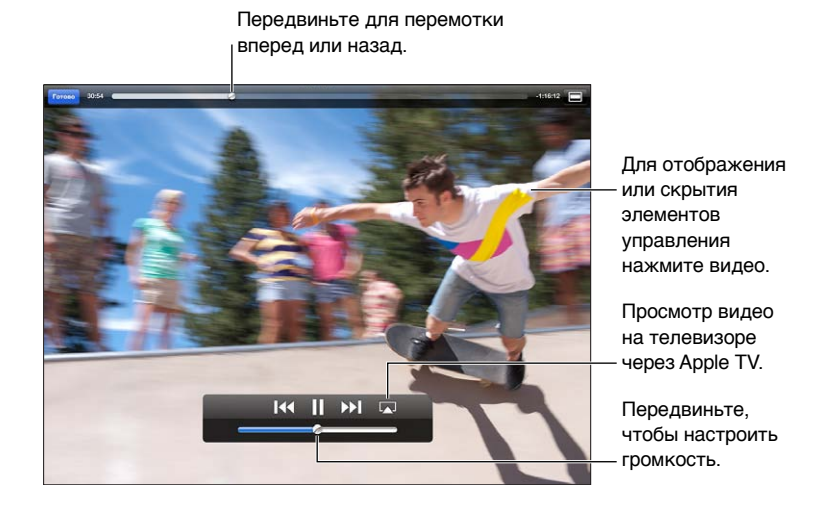

*ПРЕДУПРЕЖДЕНИЕ:* Важные сведения о предупреждении потери слуха см. в разделе [Важная информация по безопасности](#page-138-0) на стр. [139.](#page-138-1)

**Просмотр видео.** Нажмите «Фильмы» или «Телешоу», затем нажмите видео, которое Вы хотите посмотреть.

- *Изменение масштаба видеоизображения для заполнения экрана или подгонки его под размеры экрана.* Нажмите  **■** или ■ Также можно дважды нажать экран, чтобы изменить масштаб, не отображая элементы управления.
- *Запуск воспроизведения с начала.* Если видео состоит из нескольких глав, перетащите указатель воспроизведения на шкале воспроизведения до упора влево. Если глав нет, нажмите **44.**
- *Переход к следующей или предыдущей главе (при наличии)*. Нажмите **>>|** или **|<4**. Также можно нажать центральную кнопку или соответствующую ей кнопку два раза на совместимой гарнитуре (переход к следующей главе) или три раза (переход к предыдущей главе).
- *Перемотка вперед или назад.* Коснитесь и удерживайте **14 или II**.
- *Выбор альтернативного языка звукового сопровождения (при наличии).* Нажмите  $\bigoplus$ , затем выберите язык из списка «Звук».
- *Отображение или скрытие субтитров (при наличии).* Нажмите  $\mathbf{\Theta}$ , затем выберите язык или «Выкл.» из списка «Субтитры».
- *Отображение или скрытие титров (при наличии).* Выберите «Настройки» > «Видео».
- *Просмотр видео YouTube на телевизоре.* См. [Подключение iPad к телевизору или другому](#page-33-3)  [устройству](#page-33-3) на стр. [34](#page-33-1).

**Удаление видео.** В медиатеке нажмите и удерживайте видео, пока не появится кнопка удаления, затем нажмите  $\odot$ . Если нужно удалить несколько видео, нажмите «Изменить».

*Важно:* Если Вы удалили фильм, взятый напрокат на iPad, он удаляется навсегда — его нельзя передать обратно на компьютер.

При удалении видеофайлов (кроме фильмов, взятых напрокат) из iPad они не удаляются из медиатеки iTunes на компьютере, и их можно снова синхронизировать с iPad. Если Вы не хотите восстанавливать видеофайлы на iPad, настройте программу iTunes так, чтобы синхронизация видео не проводилась. См. [Синхронизация с iTunes](#page-17-0) на стр. [18](#page-17-1).

# **Календарь**

# **13**

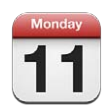

#### Краткое знакомство

iPad поможет Вам выполнять дела вовремя. Можно просматривать как отдельные календари, так и несколько календарей одновременно.

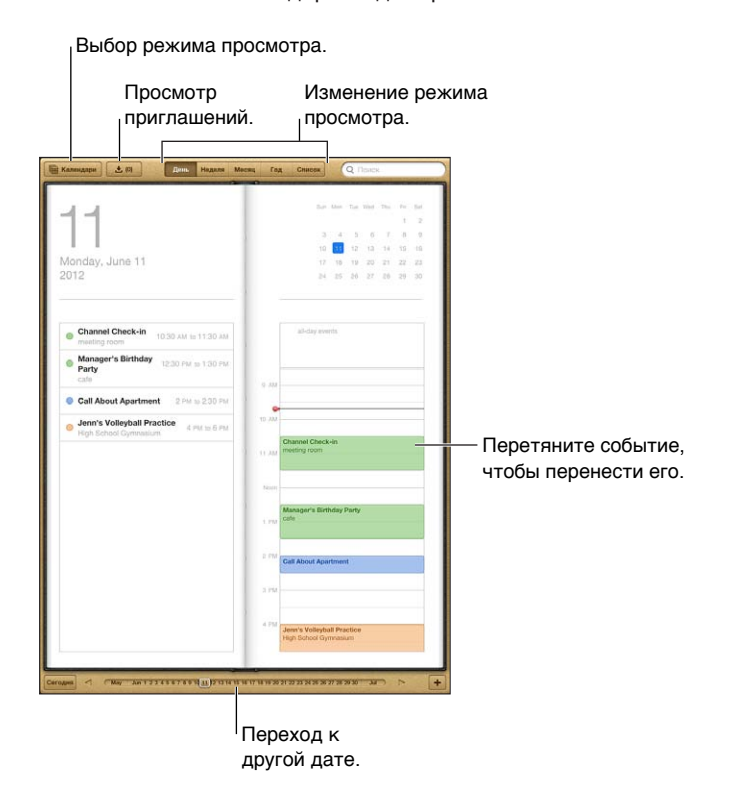

**Просмотр и редактирование события.** Нажмите на событие. Вы можете:

- задать основное и второе напоминание;
- изменить дату, время и продолжительность события;
- переместить событие в другой календарь;
- пригласить других пользователей принять участие в событии календарей iCloud, Microsoft Exchange и CalDAV;
- удалить событие.

Также можно переместить событие. Для этого нужно коснуться его и, удерживая, перетянуть на новое время, либо изменить положение точек захвата.
Добавление события. Нажмите + и введите информацию о событии, затем нажмите «Готово».

- *Задание календаря по умолчанию для новых событий.* Выберите «Настройки» > «Почта, адреса, календари» > «Стандартный».
- *Установка стандартного количества напоминаний о днях рождения и событиях.*  Выберите «Настройки» > «Почта, адреса, календари» > «Станд. напоминания».

**Поиск событий.** Введите текст в поле «Поиск». Можно просматривать и выполнять поиск названий, участников, местоположений и заметок в календарях. Поиск событий в календаре также можно выполнять с главного экрана. См. [Поиск](#page-29-0) на стр. [30.](#page-29-1)

**Установка звука напоминаний календаря.** Выберите «Настройки» > «Звуки» > «Напоминания в календарях».

**Импорт событий из файла календаря.** Если Вы получили файл календаря .ics в Mail, откройте сообщение и нажмите файл календаря, чтобы импортировать все содержащиеся в нем события. Также можно импортировать файл .ics, опубликованный в Интернете, нажав ссылку на файл. Некоторые файлы .ics позволяют подписаться на календарь, вместо того чтобы добавлять события в Ваш календарь. См. [Работа с несколькими календарями](#page-72-0) ниже.

Если у Вас настроена учетная запись iCloud, Microsoft Exchange или поддерживаемая учетная запись CalDAV, Вы можете отправлять и получать приглашения на встречи.

**Приглашение других пользователей на событие.** Нажмите событие, нажмите кнопку «Изменить», затем нажмите «Участники», чтобы выбрать пользователей в программе «Контакты».

**Ответ на приглашение.** Нажмите событие в календаре. Также можно нажать для отображения экрана события, а затем нажать приглашение. Можно просмотреть информацию об организаторе и других участниках. Если Вы добавили комментарии (комментарии доступны не для всех типов календарей), то Ваши комментарии сможет увидеть только организатор, но не другие участники.

**Принятие приглашения на событие без постановки метки «Занят».** Нажмите событие, затем нажмите «Доступность» и выберите «Да». Событие отображается в Вашем календаре, но не показывается как «Занят» пользователям, отправившим Вам приглашение.

#### <span id="page-72-0"></span>Работа с несколькими календарями

Можно просматривать как отдельные календари, так и несколько календарей одновременно. Вы можете подписаться на календари iCloud, Google, Yahoo! или iCalendar, а также на события и дни рождения Facebook.

**Включение календарей iCloud, Google, Exchange или Yahoo!.** Выберите «Настройки» > «Почта, адреса, календари», выберите учетную запись и включите «Календарь».

**Добавление учетной записи CalDAV.** Выберите «Настройки» > «Почта, адреса, календари», нажмите «Добавить…», затем нажмите «Другое». В разделе «Календари» нажмите «Учетная запись CalDAV».

**Просмотр событий Facebook.** Выберите «Настройки» > «Facebook», затем войдите в свою учетную запись Facebook и включите доступ к «Календарю».

**Выбор календарей для просмотра.** Нажмите «Календари» и выберите календари для просмотра. События всех выбранных календарей отображаются в едином календаре.

**Просмотр календаря дней рождения.** Нажмите «Календари», затем нажмите «Дни рождения», чтобы добавить к событиям дни рождения из программы «Контакты». При наличии учетной записи Facebook можно также включить дни рождения друзей в Facebook.

Вы можете подписаться на календари, использующие форматы iCalendar (.ics). Поддерживаются такие календарные службы, как iCloud, Yahoo!, Google и программа «Календарь» в составе OS X. На iPad можно читать сведения о событиях в подписных календарях, но нельзя редактировать события или создавать новые.

**Подписка на календарь.** Выберите «Настройки» > «Почта, адреса, календари», затем нажмите «Добавить…». Нажмите «Другое», затем нажмите «Подписной календарь». Введите сервер и имя файла .ics, на который Вы хотите подписаться. Кроме того, можно подписаться на любой календарь iCalendar (.ics), опубликованный в Интернете, нажав ссылку на календарь.

## Общий доступ к календарям iCloud

Календарь iCloud можно сделать общим для других пользователей iCloud. При предоставлении общего доступа к календарю другие пользователи могут просматривать календарь. Кроме того, Вы можете разрешить им добавлять в него события и изменять их. Общей также можно сделать версию календаря только для чтения. Этот календарь смогут просматривать все пользователи.

**Создание календаря iCloud.** Нажмите «Календари», нажмите «Изменить», затем нажмите «Добавить календарь».

**Публикация календаря iCloud.** Нажмите «Календари», нажмите «Изменить», затем выберите календарь iCloud, который Вы хотите сделать общим. Нажмите «Добавить участника» и выберите пользователя из программы «Контакты». Пользователь получит сообщение по электронной почте с приглашением подписаться на календарь. Чтобы принять приглашение, ему необходимо иметь идентификатор Apple ID и учетную запись iCloud.

**Выключение уведомлений общих календарей.** Выберите «Настройки» > «Почта, адреса, календари» и включите параметр «Напом. Общ. календаря».

**Изменение прав доступа пользователя к общему календарю.** Нажмите «Календари», нажмите «Изменить», коснитесь общего календаря и затем коснитесь имени пользователя, для которого нужно изменить права доступа к календарю. Вы можете запретить им изменять календарь, отправить им повторное приглашение подписаться на календарь или отменить общий доступ к календарю.

**Предоставление общего доступа к календарю, доступному только для чтения, всем пользователям.** Нажмите «Календари», нажмите «Изменить», затем выберите календарь iCloud, который Вы хотите сделать общим. Включите «Открытый календарь», затем нажмите «Общий доступ к ссылке», чтобы скопировать или отправить URL-адрес календаря. Любой пользователь может использовать URL-адрес, чтобы подписаться на Ваш календарь с помощью совместимой программы, например, программы «Календарь» для iOS или OS X.

## Настройки календаря

В разделе «Настройки» > «Почта, адреса, календари» можно настроить несколько параметров, которые влияют на «Календарь» и учетные записи календарей. Ниже приведен список этих параметров.

- Синхронизация прошлых событий (будущие события всегда синхронизированы).
- Установка звука напоминаний для новых приглашений на встречу.
- Поддержка часовых поясов для календарей для отображения даты и времени в других часовых поясах.

## **Контакты**

## **14**

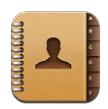

## Краткое знакомство

iPad позволяет просматривать и редактировать списки контактов из личных, рабочих и корпоративных учетных записей.

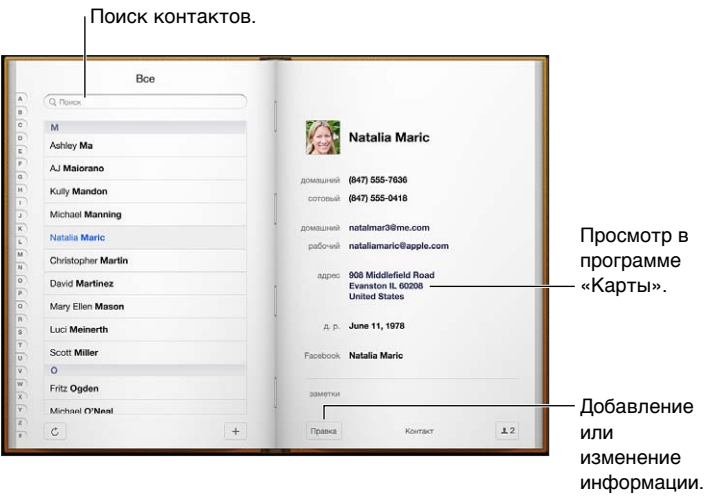

**Настройка карточки «Мои данные».** Выберите «Настройки» > «Почта, адреса, календари», затем нажмите «Мои данные» и выберите из списка карточку с Вашим именем и информацией. Карточка «Мои данные» используется Siri и другими программами. В соответствующих полях укажите информацию о Ваших родственных связях, которая потребуется программе Siri для выполнения таких голосовых команд, как «find my sister» (найди мою сестру).

**Поиск контактов.** Нажмите поле поиска в верхней части списка контактов и введите критерии поиска. Поиск контактов можно также выполнять с главного экрана. См. [Поиск](#page-29-0) на стр. [30](#page-29-1).

**Отправка карточки контакта другим пользователям.** Нажмите контакт, затем нажмите «Отправить контакт». Карточку контакта можно отправить по электронной почте или в виде текстового сообщения.

Добавление контакта. Нажмите + Контакты можно добавлять в просматриваемый каталог, например глобальный список адресов Microsoft Exchange.

**Добавление контакта в список «Избранное».** Выберите контакт, прокрутите экран вниз и нажмите кнопку «Добавить в Избранное». Список «Избранное» используется функцией «Не беспокоить». См. [Функция «Не беспокоить» и уведомления](#page-124-0) на стр. [125.](#page-124-1) Вы можете просматривать и изменять Ваш список «Избранное» в программе FaceTime.

**Удаление контакта.** Выберите контакт, затем нажмите «Изменить». Прокрутите экран вниз и нажмите «Удалить контакт».

**Редактирование контакта.** Выберите контакт, затем нажмите «Изменить». Вы можете выполнить следующие действия.

- *Добавить новое поле*. Нажмите  $\bigodot$ , затем выберите или введите этикетку для поля.
- *Изменить этикетку поля.* Нажмите этикетку и выберите другую. Чтобы добавить новое поле, нажмите «Добавить собственную этикетку».
- *Изменить рингтон или звук сообщения для контакта.* Нажмите поле рингтона или звука сообщения и выберите новый звук. Чтобы изменить рингтон, используемый для контактов по умолчанию, выберите «Настройки» > «Звуки».
- *Назначить фотографию контакту.* Нажмите «Выбрать фотографию». Фотографию можно сделать с помощью камеры или использовать существующий снимок;
- *Обновить информацию о контакте с помощью Twitter.* Выберите «Настройки» > «Twitter» > «Обновить контакты». Контакты сопоставляются по адресам электронной почты. Карточки Ваших друзей обновляются именами пользователя и фотографиями, которые они используют в Twitter.
- *Обновить информацию о контакте с помощью Facebook.* Выберите «Настройки» > «Facebook» > «Обновить контакты». Контакты сопоставляются по адресам электронной почты. При совпадении с Вашим списком друзей их карточки обновляются именами пользователя и фотографиями, которые они используют в Facebook.

## Добавление контактов

Помимо добавления контактов, также можно выполнять описанные ниже действия.

- *Использование контактов iCloud.* Выберите «Настройки» > «iCloud» и включите параметр «Контакты».
- *Импорт друзей Facebook.* Выберите «Настройки» > Facebook, затем включите «Контакты» в списке «Разрешить этим программам использовать Вашу учетную запись». В Контактах будет создана группа Facebook.
- *Доступ к глобальному списку адресов Microsoft Exchange.* Выберите «Настройки» > «Почта, адреса, календари», нажмите учетную запись Exchange и включите параметр «Контакты».
- *Настройка учетной записи LDAP или CardDAV для доступа к каталогам компании или школы.* Выберите «Настройки» > «Почта, адреса календари» > «Другое». Затем нажмите «Учетная запись LDAP» или «Учетная запись CardDAV» и введите информацию учетной записи.
- *Синхронизация контактов с компьютером, учетными записями Yahoo! или Google.* В iTunes на Вашем компьютере включите синхронизацию контактов в панели «Информация» устройства. Подробную информацию том, как это сделать, см. в Справке iTunes.
- *Импорт контактов с vCard.* Нажмите файл .vcf во вложении сообщения электронной почты или текстовом сообщении либо на веб-странице.

**Поиск на сервере глобального списка адресов, CardDAV или LDAP.** Нажмите «Группы», нажмите каталог, в котором необходимо выполнить поиск, затем введите условия поиска.

**Сохранение контактной информации с сервера глобального списка адресов, LDAP или CardDAV.** Найдите контакт, который нужно добавить, и нажмите «Добавить контакт».

**Отображение и скрытие группы.** Нажмите «Группы» и выберите группы для просмотра. Эта кнопка отображается только при наличии нескольких источников контактов.

Если у Вас есть контакты из нескольких источников, могут быть созданы несколько записей для одного и того же человека. Чтобы избежать ненужного дублирования контактов в списке «Все контакты», контакты из разных источников, имеющие одинаковые имена, связываются между собой и отображаются как *объединенный контакт*. При просмотре объединенного контакта в верхней части экрана появляется заголовок «Контакт».

**Создание связи с контактом.** Отредактируйте контакт, нажмите «Изменить», затем нажмите «Связать контакт» и выберите контакт.

Связанные контакты не объединяются полностью. Если Вы изменяете или добавляете информацию в объединенном контакте, изменения копируются в каждую исходную учетную запись, в которой существует данный контакт.

Если Вы связываете контакты с разными именами или фамилиями, то имена на отдельных карточках не изменяются, вместо этого на объединенной карточке появляется только одно имя. Для выбора имени, которое должно появляться при просмотре объединенной карточки, нажмите **1**, коснитесь связанной карточки с нужным именем и нажмите «Использовать имя для карточки».

**Просмотр информации о контакте из учетной записи-источника.** Нажмите одну из учетных записей.

Удаление связи с контактом. Нажмите «Изменить», нажмите <sup>2</sup>, затем нажмите «Удалить связь».

## Настройки программы «Контакты»

Для изменения настроек Контактов выберите «Настройки» > «Почта, адреса, календари». Доступны следующие возможности.

- Задание сортировки контактов.
- Отображение контактов по имени или фамилии.
- Задание списка по умолчанию для новых напоминаний.
- Настройка карточки «Мои данные».

## **Заметки**

## **15**

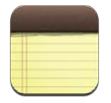

Наличие большого дисплея и экранной клавиатуры делает iPad отличный устройством для записи заметок. Служба iCloud позволяет переносить заметки, созданные на планшете iPad, на другие устройства.

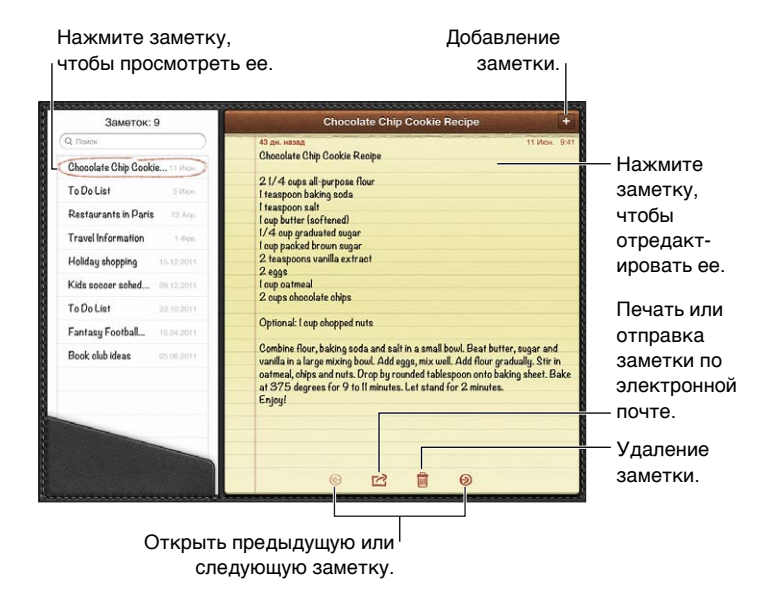

**Синхронизация заметок на всех устройствах iOS и компьютерах Mac с помощью службы iCloud.** 

- *Если Вы используете адреса электронной почты icloud.com, me.com или mac.com для iCloud:* выберите «Настройки» > «iCloud» и включите параметр «Заметки».
- *Если Вы используете учетную запись Gmail или другую учетную запись IMAP для iCloud:* выберите «Настройки» > «Почта, адреса, календари» и включите параметр «Заметки» для этой учетной записи.

**Задание учетной записи по умолчанию для новых заметок.** Выберите «Настройки» > «Заметки».

**Создание заметки в определенной учетной записи.** Нажмите «Уч. записи» и выберите учетную запись, а затем нажмите + для создания заметки. Если кнопка «Уч. записи» не отображается, нажмите сначала кнопку «Заметки».

**Просмотр заметок в определенной учетной записи.** Нажмите «Уч. записи» и выберите учетную запись. Если кнопка «Уч. записи» не отображается, нажмите сначала кнопку «Заметки».

**Удаление заметки во время просмотра списка заметок.** Смахните заметку влево или вправо в списке.

**Поиск по заметкам.** Во время просмотра списка заметок перейдите в начало списка, чтобы отобразить поле поиска. Нажмите поле и введите текст для поиска. Поиск заметок можно также выполнять с главного экрана. См. [Поиск](#page-29-0) на стр. [30](#page-29-1).

Печать заметки или передача заметки по электронной почте. При чтении заметки нажмите  **:** Для отправки заметки по электронной почте iPad должен быть настроен для использования электронной почты. См. [Настройка почтовой и других учетных записей](#page-14-0) на стр. [15](#page-14-1).

**Изменение шрифта.** Выберите «Настройки» > «Заметки».

## **Напоминания**

## **16**

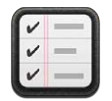

Программа «Напоминания» поможет Вам не забыть о тех вещах, которые нужно сделать.

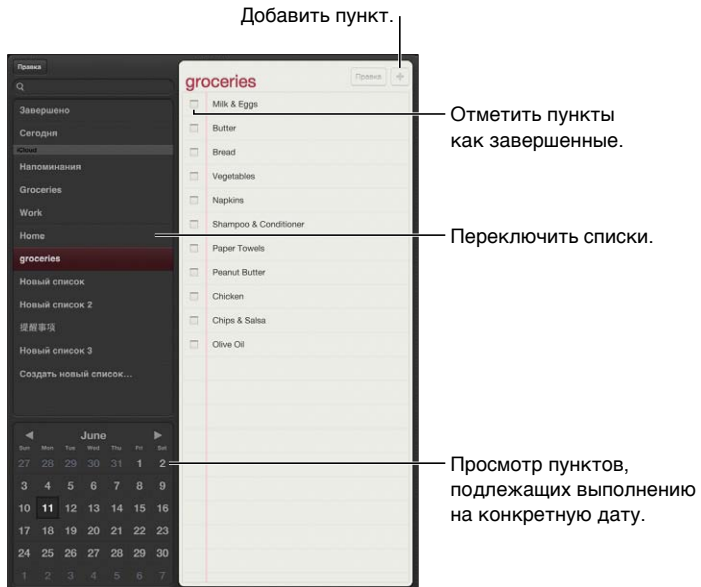

**Просмотр напоминаний.** Нажмите напоминание. Вы можете:

- изменить или удалить напоминание;
- установить дату для напоминания;
- назначить приоритет;
- добавить заметки;
- переместить напоминание в другой список.

На некоторых моделях iPad Wi-Fi + cellular напоминания могут предупреждать Вас о прибытии в определенное место или убытии из него.

Добавление предупреждения о местонахождении. При создании напоминания нажмите <sup>6</sup>, затем включите «Напомнить по месту».

Для использования другого местоположения коснитесь Вашего текущего местоположения. Местоположения в списке содержат адреса, взятые из Вашей карточки с личной информацией в программе «Контакты», например, добавленные Вами домашние и рабочие адреса. Для использования других адресов нажмите «Введите адрес».

Примечание: Напоминания по месту доступны только в новых моделях iPad Wi-Fi + Cellular. Для напоминаний, созданных в учетных записях Microsoft Exchange и Outlook, указать место невозможно.

**Поиск напоминаний.** Введите слово или фразу в поле поиска. Поиск напоминаний выполняется по имени. Для поиска и создания напоминаний также можно использовать Siri.

**Выключение уведомлений напоминаний.** Выберите «Настройки» > «Уведомления». Подробную информацию см. в разделе [Функция «Не беспокоить» и уведомления](#page-124-0) на стр. [125.](#page-124-1)

**Установка звука уведомлений.** Выберите «Настройки» > «Звуки».

**Обновление напоминаний на других устройствах.** Выберите «Настройки» > «iCloud» и включите параметр «Напоминания». Чтобы обновлять напоминания и на OS X Mountain Lion, включите iCloud также на компьютере Mac. Некоторые другие виды учетных записей, например Exchange, также поддерживают напоминания. Выберите «Настройки» > «Почта, адреса, календари» и включите параметр «Напоминания» для этой учетной записи.

**Задание списка по умолчанию для новых напоминаний.** Выберите «Настройки» > «Почта, адреса, календари», затем в разделе «Напоминания» нажмите «Станд. список».

## **Часы**

# **17**

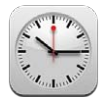

Можно добавить часы для отображения времени в других крупных городах и часовых поясах по всему миру.

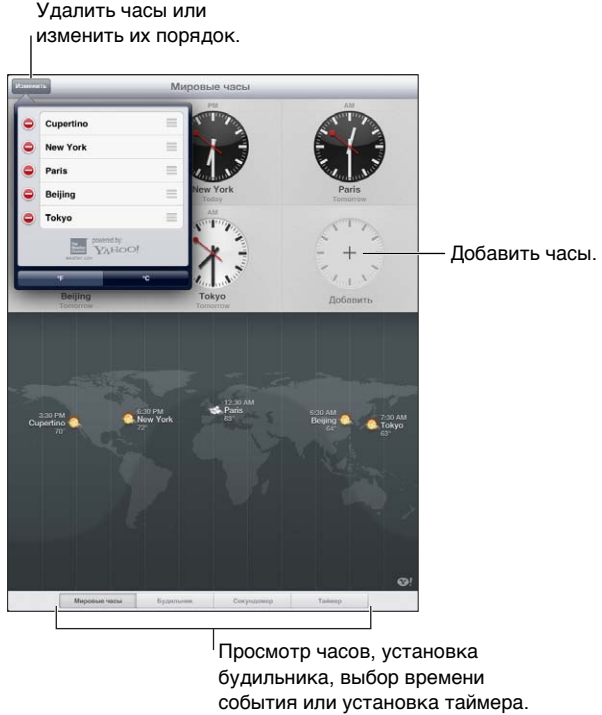

события или установка таймера.

**Добавление часов.** Нажмите кнопку добавления, затем введите имя города или выберите город из списка. Если Вам не удается найти нужный город, выберите другой крупный город в том же часовом поясе.

**Просмотр часов в полноэкранном режиме.** Нажмите часы, и они заполнят экран. Нажмите «Мировые часы», чтобы отобразить все Ваши часы.

Упорядочивание часов. Нажмите «Изменить», затем перетащите **=** чтобы переместить часы, или нажмите , чтобы удалить.

**Установка будильника.** Нажмите «Будильник», затем нажмите +.

Изменение будильника. Нажмите «Изменить», затем нажмите », чтобы переставить время, или нажмите , чтобы удалить.

**Установка ночного таймера.** Нажмите «Таймер», нажмите «Звуки», выберите «Остановить» и нажмите «Старт».

## **Карты**

## **18**

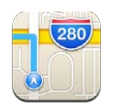

## Поиск мест

*ПРЕДУПРЕЖДЕНИЕ:* Важную информацию о безопасной навигации и предупреждении потери внимания при управлении автомобилем см. в разделе [Важная информация](#page-138-0)  [по безопасности](#page-138-0) на стр. [139.](#page-138-1)

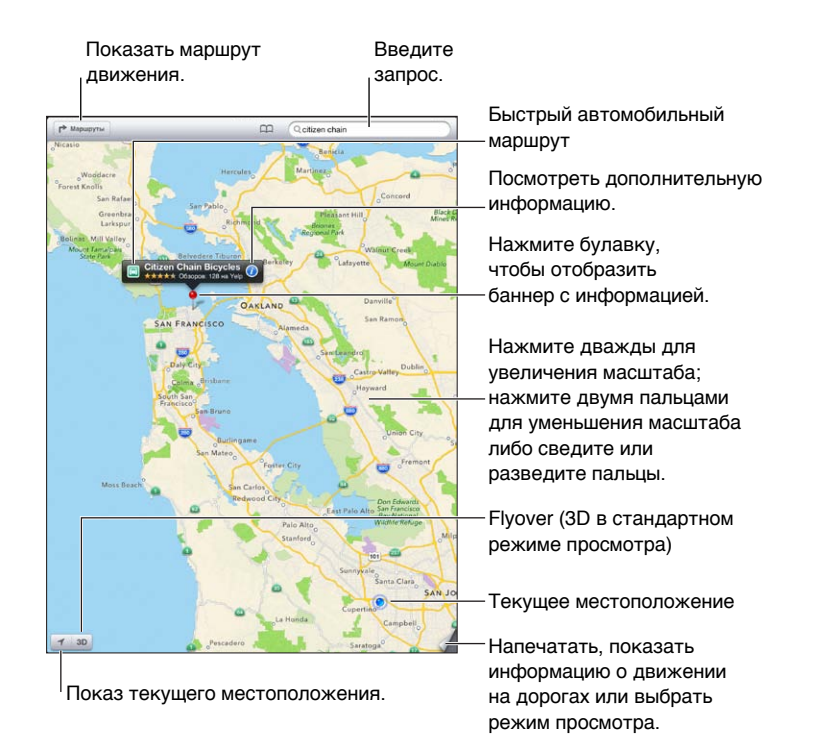

*Важно:* Карты, маршруты, 3D, Flyover и программы на основе сведений о местонахождении зависят от служб, предоставляющих данные. Эти службы предоставления данных могут меняться и быть доступны не во всех регионах, в результате чего карты, маршруты, 3D, Flyover и сведения о местонахождении могут быть недоступными, неточными или неполными. Сравнивайте предоставляемую iPad информацию с реальной местностью, и в случае расхождений отдавайте предпочтение дорожным указателям. Некоторые функции программы «Карты» требуют использования Служб геолокации. См. [Приватность](#page-131-0) на стр. [132](#page-131-1). Поиск места. Нажмите поле поиска, затем введите адрес или другую информацию, например:

- перекресток («Победы и Вокзальная»);
- район («Нижняя Масловка»);
- ориентир («Кремль»);
- почтовый индекс;
- название или тип организации либо компании («кино», «рестораны Москвы», «Apple Inc питер»).

Также можно нажать один из предлагаемых результатов в списке под полем поиска.

#### **Перемещение по карте.**

- *Перемещение вверх, вниз, влево или вправо.* Перетащите экран.
- *Поворот карты.* Поверните два пальца на экране. В правом верхнем углу отображается компас, показывающий ориентацию карты.
- *Возврат к ориентации на север.* Нажмите <sup>(2)</sup>.

#### **Поиск местоположения контакта, сделанной закладки или результатов последнего**  поиска. Нажмите **Д**.

**Получение и отправка информации о местоположении.** Нажмите булавку для отображения баннера с информацией, затем нажмите  $\bullet$ . Вы можете получать обзоры и фотографии с Yelp, если они есть. Также можно построить маршрут, связаться с компанией, посетить домашнюю страницу, добавить компанию в контакты, отправить местоположение или установить закладку для этого местоположения.

- *Чтение обзоров.* Нажмите обзоры. Для использования других функций Yelp нажимайте кнопки под обзорами.
- *Просмотр фотографий.* Нажмите «Фото».
- *Отправка местоположения по электронной почте, в текстовом сообщении, твите или публикации в Facebook.* Нажмите «Ссылка на карту». Для отправки твита или публикации в Facebook необходимо войти в соответствующую учетную запись. См. [Общий доступ](#page-31-0) на стр. [32.](#page-31-1)

**Использование булавки для отметки места на карте.** Нажмите и удерживайте место на карте, пока не появится булавка.

**Выбор стандартного, гибридного или спутникового режима просмотра.** Нажмите значок в правом нижнем углу.

**Отчет о проблеме.** Нажмите значок в правом нижнем углу.

### Составление маршрута

Составление автомобильного маршрута. Нажмите **→**, нажмите ⊖, введите начальную и конечную точки маршрута и нажмите «Маршрут». Также можно выбрать место или маршрут в списке (при наличии). Если отображается несколько маршрутов, нажмите нужный.

• *Прослушивание поэтапных инструкций (iPad Wi-Fi + cellular).* Нажмите «Начать».

Программа «Карты» следит за Вашим прогрессом и произносит поэтапные инструкции по мере движения к месту назначения. Чтобы показать или скрыть элементы управления, коснитесь экрана.

При автоблокировке iPad программа «Карты» остается на экране и продолжает произносить инструкции. Также можно открыть другую программу и продолжать получать поэтапные инструкции. Для возврата к программе «Карты» нажмите баннер в верхней части экрана.

- *Поэтапный просмотр маршрута (только iPad с Wi-Fi)*. Нажмите «Начать», затем смахните влево, чтобы перейти к следующему экрану с инструкциями.
- *Возврат к обзору маршрута.* Нажмите «Обзор».
- *Просмотр маршрута в виде списка*. Нажмите <u>=</u> на экране «Обзор».
- *Остановка поэтапных инструкций.* Нажмите «Конец».

**Получение быстрых инструкций для автомобильного маршрута в текущем местоположении.** Нажмите на баннере Вашего места назначения, затем нажмите «Сюда».

Составление пешего маршрута. Нажмите **→** нажмите  $\hat{\mathbf{r}}$ , введите начальную и конечную точки маршрута и нажмите «Начать». Также можно выбрать место или маршрут в списке (при наличии). Нажмите «Начать», затем смахните влево, чтобы перейти к следующему экрану с инструкциями.

Просмотр маршрутов общественного транспорта. Нажмите **Р**, нажмите **В**, введите начальную и конечную точки маршрута и нажмите «Начать». Также можно выбрать место или маршрут в списке (при наличии). Загрузите и откройте программы для расчета маршрутов с необходимыми Вам услугами.

**Отображение информации о движении на дорогах.** Нажмите правый нижний угол экрана, затем включите функцию «Пробки». Оранжевыми точками обозначено медленное движение, красными точками обозначено движение с остановками. Чтобы увидеть сообщение о происшествии, нажмите маркер.

## Режимы 3D и Flyover

На iPad 3-го поколения или новее можно использовать режимы 3D (стандартный режим просмотра) или Flyover (спутниковый и гибридный режим просмотра) для трехмерного отображения многих городов мира. Эти режимы позволяют перемещаться по карте обычным способом и увеличивать масштаб для просмотра зданий. Также можно изменять угол наклона камеры.

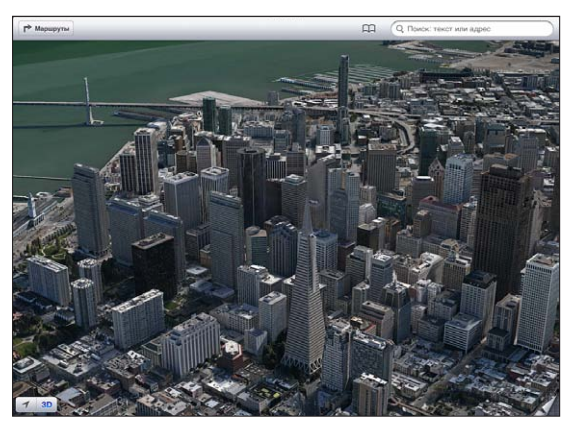

Transamerica Pyramid Building является зарегистрированной торговой маркой Transamerica Corporation.

**Использование режимов 3D и Flyover.** Увеличивайте масштаб, пока кнопка **3D** или не станет активной, затем нажмите ее. Также можно перетащить два пальца вверх по экрану. Для переключения между режимами просмотра 3D и Flyover нажмите правый нижний угол экрана.

**Настройка угла наклона камеры.** Перетащите два пальца вверх или вниз по экрану.

## Настройка программы «Карты»

**Настройка параметров программы «Карты».** Выберите «Настройки» > «Карты». Можно настроить следующие параметры:

- громкость голоса навигации (iPad Wi-Fi + cellular);
- единицы измерения расстояния: «Мили» или «Километры»;
- язык и размер подписей.

## **Музыка**

## **19**

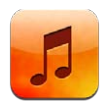

## Получение музыки

#### **Загрузка музыки и других аудиоматериалов на iPad.**

- *Приобретение и загрузка материалов из iTunes Store.* В программе «Музыка» нажмите «Магазин». См. Глава [20, iTunes Store](#page-92-0), на стр. [93.](#page-92-0)
- *Автоматическая загрузка покупок, совершенных на других устройствах iOS и компьютерах.* См. [Использование iCloud](#page-15-0) на стр. [16.](#page-15-1)
- *Синхронизация материалов с iTunes на компьютере.* См. [Синхронизация с iTunes](#page-17-0) на стр. [18](#page-17-1).
- *Для хранения медиатеки на iCloud можно использовать iTunes Match.* См. [iTunes Match](#page-89-0) на стр. [90](#page-89-1).

## Воспроизведение музыки

*ПРЕДУПРЕЖДЕНИЕ:* Важные сведения о предупреждении потери слуха см. в разделе [Важная информация по безопасности](#page-138-0) на стр. [139.](#page-138-1)

Аудиоматериалы можно слушать, используя встроенный динамик, обычные наушники или беспроводные стереонаушники Bluetooth, подключенные к iPad. При подключении проводных или беспроводных наушников звук на встроенный динамик не подается.

**Воспроизведение дорожки.** Содержимое можно просматривать по плейлистам, песням, исполнителям и другим категориям. Найдя нужную дорожку, нажмите на нее. Элементы управления воспроизведением появляются в верхней части экрана.

- *Вывод дополнительных кнопок просмотра.* Нажмите «Еще».
- *Переход к любому месту песни.* Перетяните бегунок по шкале воспроизведения. Переместите палец вниз, чтобы снизить скорость прокрутки.

**Просмотр экрана «Исполняется».** Нажмите миниатюру обложки альбома в верхней части экрана.

- *Экранные элементы управления.* Коснитесь экрана.
- *Просмотр песен с использованием обложек альбомов.* Смахните по экрану влево или вправо. Воспроизведение песен начнется автоматически.
- *Просмотр всех дорожек альбома, содержащего текущую песню*. Нажмите **...** Нажмите на дорожку, чтобы воспроизвести ее. Для возврата к экрану «Исполняется» снова нажмите  $\blacksquare$ .
- *Присвоение рейтинга песням.* В режиме списка дорожек нажмите точки над списком, чтобы установить число звезд. Рейтинги можно использовать при создании смартплейлистов в iTunes.

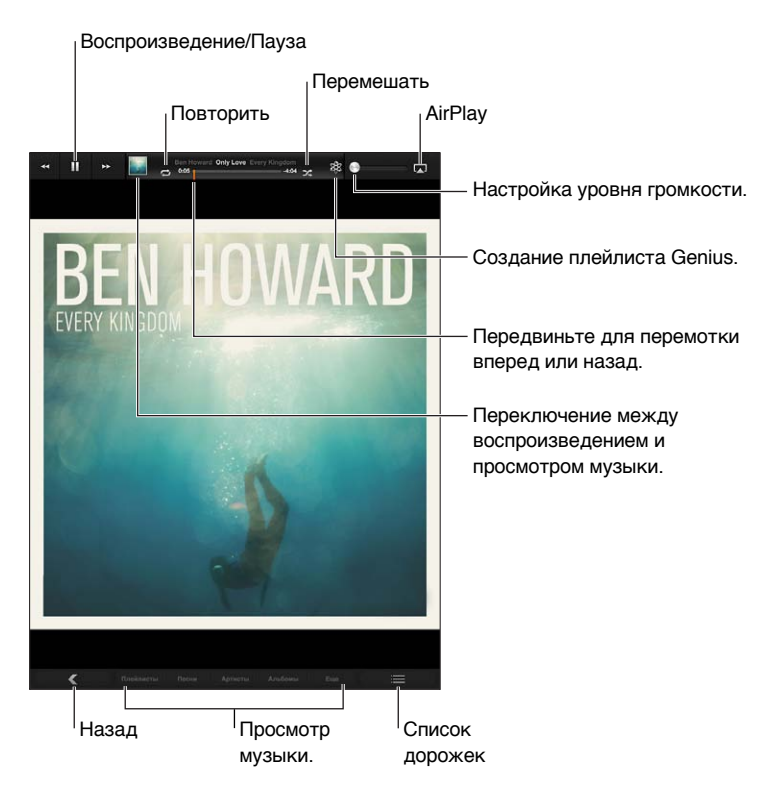

**Поиск музыки (по названию, исполнителю, альбому, композитору песни).** В режиме просмотра коллекции введите текст в поле поиска в правом нижнем углу экрана. Поиск аудиоматериалов можно также выполнять с главного экрана. См. [Поиск](#page-29-0) на стр. [30.](#page-29-1)

**Отображение элементов управления звуком при нахождении в другой программе.**  Дважды нажмите кнопку «Домой»  $\Box$ , затем смахните слева направо вдоль нижнего края экрана.

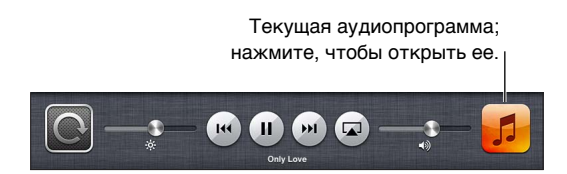

**Отображение элементов управления звуком при заблокированном экране.** Дважды нажмите кнопку «Домой»  $\Box$ .

**Воспроизведение музыки на колонках [AirPlay](#page-33-0) или Apple TV. Нажмите <b>D.** См. AirPlay на стр. [34](#page-33-1).

## Подкасты и аудиокниги

Когда начинается воспроизведение, на экране «Исполняется» отображаются элементы управления подкастами и аудиокнигами.

*Примечание:* Программа «Подкасты» доступна для бесплатной загрузки в App Store. См. Глава [24](#page-102-0), [Подкасты](#page-102-0), на стр. [103](#page-102-0). После установки программы «Подкасты» содержание подкастов и элементы управления удаляются из программы «Музыка».

**Настройка скорости воспроизведения подкаста.** Нажмите  $\overline{X}$ ). Нажмите снова для изменения скорости.

- $\boxed{28}$  = воспроизведение с двойной скоростью.
- $\sqrt{2X}$  = воспроизведение с уменьшенной в два раза скоростью.
- $\cdot$   $\overline{1X}$  = воспроизведение с нормальной скоростью.

**Повтор последних 15 секунд подкаста.** Нажмите  $\ddot{\mathcal{D}}$ .

**Получение других выпусков подкаста.** Нажмите «Подкасты» (если раздел «Подкасты» не виден, сначала нажмите «Еще»), затем нажмите подкаст для просмотра доступных выпусков.

## Плейлисты

**Создание плейлиста.** Откройте плейлисты, нажмите «Новый» в верхней части экрана, затем введите имя плейлиста и сохраните плейлист. Выберите песни и видео для добавления в плейлист, затем нажмите «Готово».

**Редактирование плейлиста.** Нажмите «Плейлисты», выберите плейлист, затем нажмите «Изменить».

- *Добавление песен.* Нажмите «Добавить песни».
- *Удаление песни*. Нажмите **•** Удаление песни из плейлиста не приводит к ее удалению из iPad.
- $\cdot$  Изменение порядка песен. Перетяните  $\equiv$

Новые и измененные плейлисты копируются в медиатеку iTunes при следующей синхронизации iPad с компьютером или через iCloud, если у Вас есть подписка на iTunes Match.

**Удаление плейлиста.** Нажмите и удерживайте плейлист в списке плейлистов, а затем нажмите  $\circledR$ .

**Удаление песни из iPad.** В разделе «Песни» смахните по песне и нажмите «Удалить».

Песня удаляется из iPad, но не из медиатеки iTunes на компьютере Mac или ПК с Windows либо из iCloud.

### Genius

Плейлист Genius — это коллекция песен из Вашей медиатеки, которые хорошо сочетаются друг с другом. Genius является бесплатной службой, но для нее требуется учетная запись Apple ID.

Микс Genius — это подборка песен одного музыкального жанра, которая создается заново из Вашей медиатеки при каждом прослушивании микса.

**Использование Genius на iPad.** Включите Genius в iTunes на компьютере, затем синхронизируйте iPad с iTunes. Миксы Genius синхронизируются автоматически, если Вы не выбрали ручное управление музыкой. Плейлисты Genius также можно синхронизировать автоматически.

**Воспроизведение микса Genius.** Нажмите «Плейлисты», затем нажмите нужный микс Genius над списком плейлистов.

Создание плейлиста Genius. Включите песню и нажмите значок  $\Re$  в верхней части экрана.

Плейлист Genius будет добавлен в общий список плейлистов, сразу после миксов Genius.

#### <span id="page-89-1"></span>**Воспроизведение плейлиста Genius.** Нажмите плейлист.

- *Обновление плейлиста.* Нажмите «Обновить».
- *Сохранение плейлиста.* Нажмите «Сохранить». Плейлист сохраняется под названием выбранной песни и отмечается  $\&$ .

**Замена плейлиста Genius с помощью другой песни.** Включите песню и нажмите значок .

**Изменение сохраненного плейлиста Genius.** Выберите плейлист, затем нажмите «Изменить».

- *Удаление песни.* Нажмите ...
- $\cdot$  *Изменение порядка песен.* Перетяните  $\equiv$

#### **Удаление сохраненного плейлиста Genius.** Нажмите и удерживайте плейлист, затем нажмите  $\mathbf{\Omega}$ .

Плейлисты Genius, созданные на планшете iPad, копируются на компьютер во время синхронизации с iTunes.

*Примечание:* После того как плейлист Genius скопирован в iTunes, Вы не можете удалить его на планшете iPad. Для изменения названия плейлиста, отключения синхронизации и удаления плейлиста используйте iTunes.

## Siri

Для управления воспроизведением музыки можно использовать Siri (iPad 3-го поколения или новее). См. Глава [4, Siri,](#page-39-0) на стр. [40.](#page-39-0)

**Использование Siri для воспроизведения музыки.** Нажмите и удерживайте кнопку «Домой» <sup>()</sup>.

- *Воспроизведение или приостановка воспроизведения музыки.* Произнесите «play» (воспроизвести) или «play music» (воспроизвести музыку). Для приостановки воспроизведения произнесите «pause» (пауза), «pause music» (останови музыку) или «stop» (стоп). Можно также произнести «next song» (следующая песня) или «previous song» (предыдущая песня).
- *Воспроизведение альбома, песен отдельного исполнителя или плейлиста.* Произнесите «play» (воспроизвести), затем произнесите «album» (альбом), «artist» (исполнитель) или «playlist» (плейлист), а затем — имя исполнителя либо название альбома или плейлиста.
- *Перемешивание текущего плейлиста.* Произнесите «shuffle» (перемешать).
- *Поиск информации о текущей песне.* Произнесите «what's playing» (что играет) или «who sings this song» (кто это поет), также можно спросить «who is this song by» (чья это песня).
- *Использование Genius для воспроизведения похожих песен.* Произнесите «Genius» или «play more songs like this» (еще похожих песен).

## <span id="page-89-0"></span>iTunes Match

iTunes Match позволяет хранить музыкальную коллекцию на iCloud, в том числе песни с компакт-дисков, и слушать ее на iPad, а также на других устройствах iOS или на компьютере. Служба iTunes Match предоставляется в форме платной подписки. Чтобы узнать, в каких регионах доступна эта функция, посетите веб-страницу [support.apple.com/kb/HT5085?viewlocale=ru\\_RU.](http://support.apple.com/kb/HT5085?viewlocale=ru_RU)

**Подписка на iTunes Match.** В программе iTunes на компьютере откройте пункт меню «Магазин» > «Включить iTunes Match» и нажмите кнопку «Подписаться».

После оформления подписки музыкальные данные, плейлисты и миксы Genius сохраняются в службе iCloud. Если песни из Вашей медиатеки совпадают с песнями из iTunes Store, они автоматически станут доступны в службе iCloud. Другие песни будут загружены в iCloud. Вы можете загружать и воспроизводить совпадающие песни с качеством, приближенным к iTunes Plus (AAC 256 Кбит/с без защиты DRM), даже если Ваши исходные песни имели более низкое качество. Подробную информацию можно найти на веб-странице [www.apple.com/ru/icloud/features.](http://www.apple.com/ru/icloud/features/)

**Включение функции iTunes Match.** Выберите «Настройки» > «Музыка».

При включении службы iTunes Match синхронизированные музыкальные данные удаляются с iPad, а функции «Миксы Genius» и «Плейлисты Genius» отключаются.

*Примечание:* Если параметр «Сотовые данные» включен для iTunes в меню «Настройки» > «Основные» > «Сотовые данные», оператор сотовой связи может взимать с Вас дополнительную плату.

Песни загружаются на iPad во время их воспроизведения. Песни и альбомы также можно загружать вручную.

**Загрузка песни или альбома на iPad.** При просмотре нажмите  $\bigcirc$ .

*Примечание:* Если функция iTunes Match включена, то при нехватке свободного места музыка автоматически удаляется из iPad, начиная с наиболее старых и редко прослушиваемых песен. Значки iCloud ( $\bigcirc$ ) снова появляются для удаленных песен и альбомов, указывая на то, что удаленные песни и альбомы по-прежнему доступны для загрузки из iCloud, но больше не хранятся на самом iPad.

**Удаление песни или альбома вручную.** Смахните по песне или альбому, затем нажмите «Удалить».

**Отображение только музыки, загруженной из iCloud.** Выберите «Настройки» > «Музыка», затем выключите параметр «Показать всю музыку» (доступен только при включенной функции iTunes Match).

**Управление устройствами с помощью функции iTunes Match или «Автоматические загрузки».** В iTunes на компьютере выберите «Магазин» > «Просмотреть мой Apple ID». Войдите в учетную запись, нажмите «Manage Devices» в разделе «iTunes in the Cloud».

#### Домашняя коллекция

Домашняя коллекция позволяет воспроизводить музыку, фильмы и телешоу из медиатеки iTunes на Вашем компьютере Mac или ПК с Windows. iPad и компьютер должны быть подключены к одной и той же сети Wi-Fi.

*Примечание:* Для работы Домашней коллекции нужна программа iTunes версии 10.2 или более новой, которая доступна на веб-странице [www.itunes.com/ru/download/.](http://www.itunes.com/ru/download) Бонусные материалы, например буклеты и iTunes Extras, нельзя экспортировать на другое устройство.

#### **Воспроизведение музыки из медиатеки iTunes на iPad**

- **1** На компьютере в программе iTunes и выберите «Файл» > «Домашняя коллекция» > «Включить Домашнюю коллекцию». Войдите в систему, затем нажмите «Создать Домашнюю коллекцию».
- **2** На iPad выберите «Настройки» > «Музыка», затем войдите в систему Домашней коллекции с использованием того же Apple ID и пароля.
- **3** В разделе «Музыка» нажмите «Еще», выберите «Общие» и выберите медиатеку на своем компьютере.

**Возврат к материалам на iPad.** Нажмите «Общие» и выберите «Мой iPad».

## Настройки программы «Музыка»

Выберите «Настройки» > «Музыка», чтобы настроить описанные ниже параметры программы «Музыка».

- Проверка звука (чтобы нормализовать уровень громкости аудиоматериалов).
- Эквалайзер.

*Примечание:* Эквалайзер влияет на выход звука, в том числе выход через разъем наушников и AirPlay. Настройки эквалайзера обычно применяются к музыке, воспроизводимой с помощью программы «Музыка».

Однако настройки «Поздняя ночь» применяются ко всем выходам звука: видео и музыке. «Поздняя ночь» сжимает динамический диапазон выхода звука, уменьшает громкость громких участков и увеличивает громкость тихих участков. Эту настройку можно использовать для прослушивания музыки, например, в самолете и другой шумной обстановке.

- Группирование по исполнителю альбома.
- iTunes Match.
- Домашняя коллекция.

**Настройка громкости звука.** Выберите «Настройки» > «Музыка» > «Огранич. громкости» и настройте громкость с помощью бегунка.

Ограничение доступа к изменению предела громкости. Выберите «Настройки» > «Основные» > «Ограничение громкости», затем нажмите «Запретить изменения».

## <span id="page-92-0"></span>**iTunes Store**

# **20**

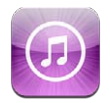

Для добавления музыки, телешоу и подкастов на iPad используйте iTunes Store.

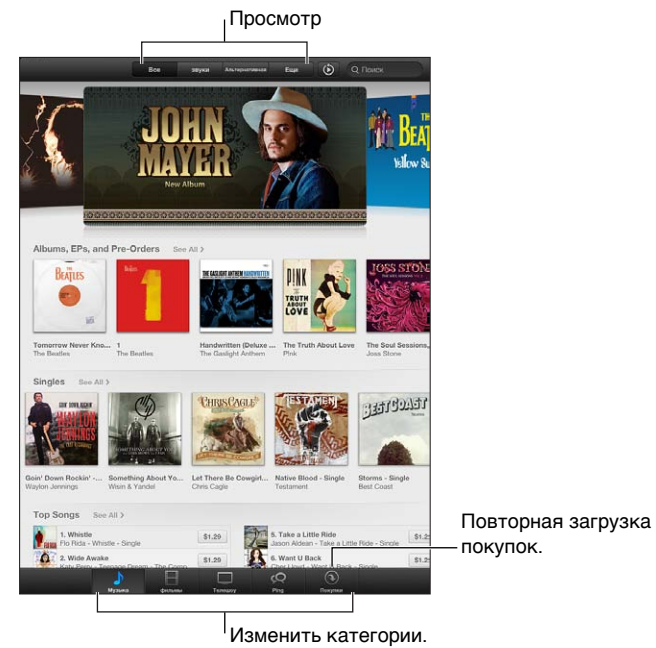

iTunes Store позволяет делать следующее:

- искать музыку, телешоу, фильмы, звуки и многое другое путем просмотра или поиска;
- загружать ранее приобретенные покупки.

*Примечание:* Для использования iTunes Store необходимо подключение к Интернету и Apple ID.

**Просмотр материалов.** Нажмите одну из категорий. Нажмите кнопку «Жанры», чтобы уточнить поиск. Чтобы увидеть дополнительную информацию об объекте, нажмите его.

**Поиск материалов.** Нажмите «Поиск», нажмите поле поиска и введите одно или несколько слов, затем нажмите «Найти».

**Предварительное прослушивание или просмотр.** Нажмите песню или видео для воспроизведения фрагмента.

**Покупка объекта.** Нажмите на цену объекта (или нажмите «Free»), затем нажмите снова, чтобы купить его. Если объект уже куплен, вместо цены отображается «Download», и за повторную загрузку плата не взимается. Для просмотра процесса загрузки нажмите «Загрузки» в нижней части экрана.

**Прокат фильма.** В некоторых регионах можно брать фильмы напрокат. Вам дается 30 дней для начала просмотра взятого напрокат фильма. После того как Вы начали просмотр фильма, Вы можете смотреть его неограниченное количество раз в течение 24 часов. По истечении этого временного ограничения фильм автоматически удаляется.

**Загрузка предыдущей покупки.** Нажмите «Покупки». Для автоматической загрузки покупок, совершенных на других устройствах, выберите «Настройки» > «iTunes- и App Store».

**Погашение подарочного сертификата или кода.** Выберите категорию (например, «Музыка»), перейдите в нижнюю часть экрана и нажмите «Ввести код».

**Отправка подарка.** Если при просмотре объекта возникло желание его подарить, нажмите потом нажмите «Подарить».

**Просмотр или редактирование учетной записи.** Выберите «Настройки» > «iTunesи App Store», нажмите свой Apple ID, затем нажмите «Просмотреть Apple ID». Затем нажмите нужный элемент, чтобы редактировать его. Для изменения пароля коснитесь поля Apple ID.

**Включение и выключение функции iTunes Match.** Выберите «Настройки» > «iTunesи App Store». iTunes Match — это доступная на основании подписки служба, которая хранит всю Вашу музыку в iCloud, позволяя получать к ней доступ отовсюду.

**Вход в систему с другим Apple ID.** Выберите «Настройки» > «iTunes- и App Store», нажмите имя учетной записи, затем нажмите «Выйти». В следующий раз при загрузке программы Вы можете ввести другой Apple ID.

**Загрузка покупок по сотовой сети (модели Wi-Fi + cellular).** Выберите «Настройки» > «iTunes- и App Store» > «Сотовые данные». Это также включает воспроизведение песен из iTunes Match. Ваш оператор может взимать плату за загрузку покупок по сотовой сети и использование iTunes Match.

## **App Store**

# **21**

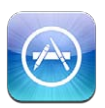

## Краткое знакомство

В App Store можно приобретать дополнительные программы для iPad. Здесь можно находить, покупать и загружать программы, специально разработанные для iPad, iPhone и iPod touch.

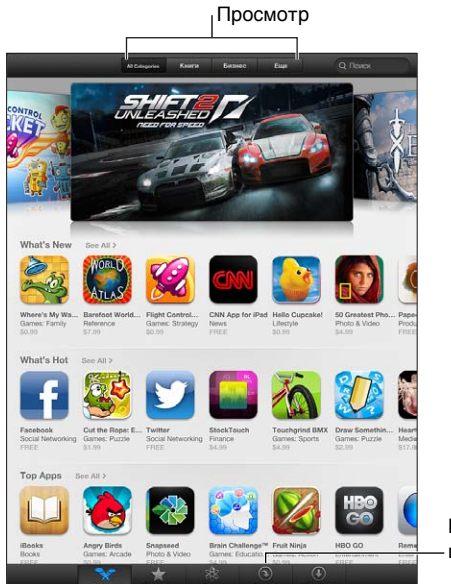

Повторная загрузка Повторная загрузка покупок.покупок.

В App Store Вы можете:

- найти бесплатные или купленные программы путем просмотра или поиска;
- загружать обновления и ранее приобретенные покупки;
- погашать подарочные сертификаты или коды;
- рекомендовать программы друзьям;
- управлять Вашей учетной записью App Store.

*Примечание:* Для использования App Store необходимо подключение к Интернету и Apple ID.

**Покупка программы.** Нажмите на цену программы (или нажмите «Бесплатно»), затем нажмите «Купить». Если программа уже куплена, вместо цены отображается «установить». За повторную загрузку плата не взимается. Во время загрузки программы на главном экране отображается ее значок и индикатор хода выполнения загрузки.

**Загрузка предыдущей покупки.** Нажмите «Покупки». Для автоматической загрузки новых покупок, совершенных на других устройствах, выберите «Настройки» > «iTunes- и App Store».

**Загрузка обновленных программ.** Нажмите «Обновления». Ознакомьтесь с информацией о новой версии, затем нажмите «Обновить», чтобы загрузить программу. Также можно нажать «Обновить все», чтобы загрузить все программы в списке.

**Погашение подарочного сертификата или кода.** Нажмите «Подборка», перейдите в нижнюю часть экрана и нажмите «Ввести код».

**Написание отзыва о программе и отправка ссылки другу.** Найдите нужную программу, нажмите **за** и выберите, каким образом Вы хотите сообщить о ней.

**Просмотр и редактирование учетной записи.** Выберите «Настройки» > «iTunesи App Store», нажмите свой Apple ID, затем нажмите «Просмотреть Apple ID». Вы можете подписаться на информационный бюллетень iTunes и ознакомиться с политикой Apple в области конфиденциальности. Для изменения пароля коснитесь поля Apple ID.

**Вход в систему с другим Apple ID.** Выберите «Настройки» > «iTunes- и App Store», нажмите имя учетной записи, затем нажмите «Выйти». В следующий раз при загрузке программы Вы можете ввести другой Apple ID.

**Создание новой учетной записи Apple ID.** Выберите «Настройки» > «iTunes- и App Store», затем нажмите «Создать новый Apple ID» и следуйте инструкциям на экране.

**Загрузка покупок по сотовой сети (модели Wi-Fi + cellular).** Выберите «Настройки» > «iTunes- и App Store» > «Сотовые данные». Ваш оператор может взимать плату за загрузку покупок по сотовой сети. Программы «Киоска» обновляются только по сети Wi-Fi.

## Удаление программ

**Удаление программы, загруженной из App Store.** Нажмите значок программы на главном экране и удерживайте его, пока значок не начнет покачиваться, затем нажмите  $\bigcirc$ . Встроенные программы удалить невозможно. Нажмите кнопку «Домой»  $\Box$ , когда закончите. Удаление программы также удаляет все данные программы. Вы можете бесплатно загрузить любую удаленную программу, приобретенную в App Store.

Подробную информацию о стирании всех программ, данных и настроек см. в разделе [Сброс](#page-130-0) на стр. [131.](#page-130-1)

## **Киоск**

## **22**

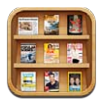

Программа «Киоск» позволяет упорядочить программы для просмотра журналов и газет. Она также оповестит Вас о выходе нового выпуска.

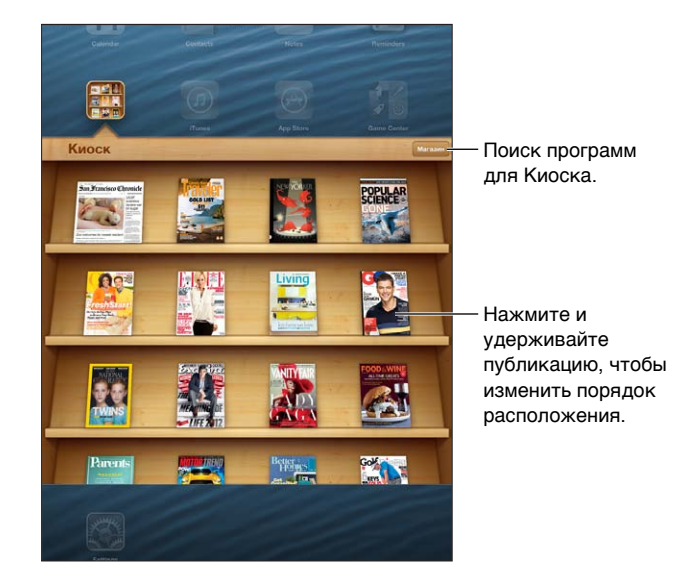

«Киоск» упорядочивает Ваши подписки на газеты и журналы на одной полке, обеспечивая к ним быстрый доступ.

**Поиск программ для «Киоска».** Нажмите «Киоск», чтобы на экране появилась полка, затем нажмите «Магазин». После покупки программа для киоска автоматические добавляется на полку. После загрузки программы откройте ее для просмотра выпусков и вариантов подписки. Подписки представляют собой встроенные покупки, плата за которые взимается с Вашей учетной записи Apple ID.

**Отключение автоматической загрузки новых выпусков.** Выберите «Настройки» > «Киоск». Если программа поддерживает эту функцию, «Киоск» автоматически загружает новые выпуски при подключении к сети Wi-Fi.

## <span id="page-97-1"></span>**iBooks**

## **23**

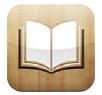

## <span id="page-97-0"></span>Краткое знакомство

iBooks — это отличный способ чтения и покупки книг. Загрузите бесплатную программу iBooks из App Store и наслаждайтесь чтением любых книг, от классики до бестселлеров.

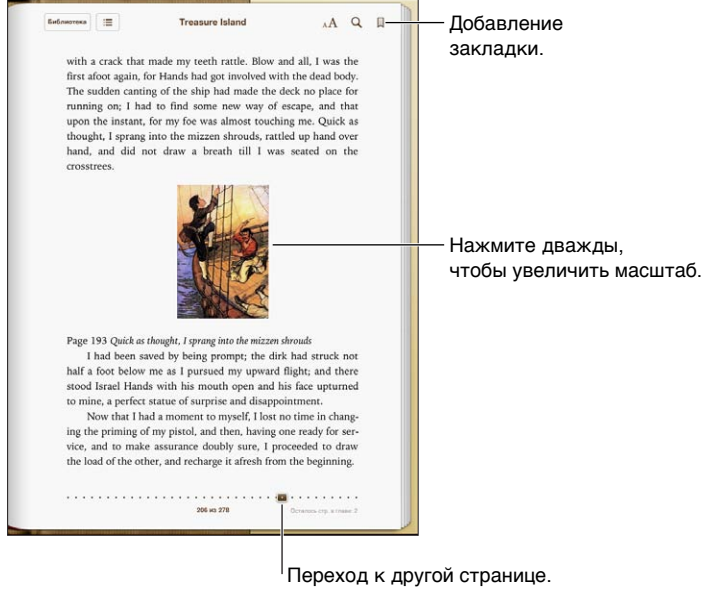

Для загрузки программы iBooks и использования iBookstore требуются подключение к сети Интернет и Apple ID.

**Посещение iBookstore.** В iBooks нажмите «Магазин». Вы можете:

- найти книги путем просмотра или поиска;
- загрузить ознакомительную версию книги, чтобы ознакомиться с ее содержанием;
- прочитать рецензии, написать отзыв о книге и просмотреть последние бестселлеры;
- сообщить другу о книге по электронной почте или с помощью Facebook, Twitter либо iMessage.

**Покупка книги.** Найдите требуемую книгу, нажмите цену, затем нажмите еще раз, чтобы загрузить книгу.

**Получение информации о книге.** Перед покупкой книги в iBookstore можно прочитать аннотацию к этой книге и отзывы о ней, а также загрузить ее фрагмент. После покупки книги можно написать отзыв о ней.

**Загрузка предыдущей покупки.** За повторную загрузку ранее приобретенной книги плата не взимается. Для автоматической загрузки покупок, совершенных на других устройствах, выберите «Настройки» > «iTunes- и App Store». Подробную информацию о купленных книгах и всех iCloud можно найти в разделе [Упорядочивание книжной полки](#page-100-0) на стр. [101.](#page-100-1)

**Обновление книги.** Если для загруженной книги появилось обновление, то на ней появится значок с уведомлением о наличии новой версии. Чтобы просмотреть и загрузить обновленную книгу, нажмите «Обновления», затем нажмите «Покупки».

#### Чтение книг

Набор функциональных возможностей при работе с конкретной книгой зависит от ее содержимого и формата. Некоторые из описанных ниже функций доступны не для всех книг.

**Открытие книги.** Коснитесь книги, которую Вы хотите прочесть. Если книги нет на полке, смахните по полке влево или вправо, чтобы просмотреть другие коллекции.

- *Отображение элементов управления.* Коснитесь экрана в центре страницы.
- *Увеличение изображения.* Дважды коснитесь изображения. В некоторых книгах можно коснуться экрана и удерживать палец, чтобы появилось увеличительное стекло, позволяющее лучше рассмотреть изображение.
- *Переход на определенную страницу.* Перемещайтесь между страницами с помощью элементов управления, расположенных в нижней части экрана. Можно также нажать значок  $Q$  и ввести номер страницы, а затем нажать номер страницы в разделе результатов поиска.
- *Поиск значения слова в словаре.* Дважды коснитесь слова, затем нажмите «Дефиниция» в появившемся меню. Определения слов доступны не для всех языков.
- *Просмотр содержания.* Нажмите значок . В некоторых книгах можно перейти к просмотру оглавления, выполнив жест сведения пальцев.
- *Добавление или удаление закладки.* Нажмите **. Нажмите снова, чтобы удалить закладку.** При закрытии книги не нужно добавлять закладку, так как iBooks запоминает место, где Вы прервали чтение. Можно добавить несколько закладок. Чтобы увидеть их все, нажмите : затем нажмите «Закладки».

**Заметки в книге.** Вы можете делать заметки и выделять текст в книге.

- *Выделение текста.* Выберите слово двойным нажатием, при необходимости измените размер выбранного фрагмента с помощью точек захвата, затем нажмите «Выделить» и выберите стиль.
- *Экспорт выделенного фрагмента*. Нажмите выделенный текст, затем нажмите  **т**или «Отправить». Если данная книга была приобретена в iBookstore, в сообщение будет добавлена ссылка на эту книгу.
- $\cdot$  *Удаление выделения.* Нажмите выделенный текст, затем нажмите  $\mathbb Q$ .
- *Добавление заметки.* Дважды коснитесь слова и нажмите «Заметка».
- *Удаление заметки.* Удаление текста заметки. Для удаления заметки и отмены выделения связанного с ней текста нажмите выделенный текст, затем нажмите  $\mathbb{Q}$ .
- *Просмотр всех заметок.* Нажмите вблизи центра экрана для отображения элементов управления, нажмите ; затем нажмите «Заметка».
- *Удаление заметок.* Нажмите вблизи центра экрана для отображения элементов управления, нажмите  $\Xi$ , затем нажмите «Заметка». Нажмите  $\Xi$ , затем нажмите «Заметка». Выберите заметки, которые нужно удалить, и нажмите «Удалить».
- *Экспорт заметок.* Нажмите вблизи центра экрана для отображения элементов управления, нажмите ; ; затем нажмите «Заметка». Нажмите  $\hat{\mathcal{B}}$ , затем нажмите «Заметка». Выберите заметки, которые нужно отправить, и нажмите «Отправить».
- *Отправка ссылки на книгу.* Нажмите вблизи центра экрана для отображения элементов управления, затем нажмите ..... Нажмите  **;** затем нажмите «Отправить книгу».

**Изменение внешнего вида книги.** Во многих книгах можно изменить размер и гарнитуру шрифта, а также цвет страниц.

- *Изменение гарнитуры или размера шрифта.* Нажмите вблизи центра экрана для отображения элементов управления, затем нажмите  $_A$ А. Изменить шрифт некоторых книг можно только в вертикальной ориентации iPad.
- *Изменение цвета страниц и текста.* Нажмите вблизи центра экрана для отображения элементов управления, нажмите  $_A$  $\mathbf A$ , затем нажмите «Темы» и выберите «Белый», «Сепия» или «Ночь». Этот параметр применяется ко всем книгам, которые его поддерживают.
- *Выбор способа отображения страниц.* Нажмите вблизи центра экрана для отображения элементов управления, нажмите  $_A$  $\bf{A}$ , затем нажмите «Темы» и выберите «Белый», «Сепия» или «Ночь».
- *Настройка яркости.* Нажмите вблизи центра экрана для отображения элементов управления, затем нажмите  $\cdot$  Если элемент  $\cdot$  не отображается, сначала нажмите  $_A$ **A**.
- *Включение и отключение выравнивания и переносов.* Выберите «Настройки» > «iBooks». В документах PDF и некоторых книгах можно выровнять текст и расставить переносы.

#### Взаимодействие с элементами мультимедиа

Некоторые книги содержат мультимедийные элементы, например, фильмы, графики, презентации, галереи, 3D-объекты и обзор глав. Для взаимодействия с объектами мультимедиа нажмите или смахните их либо разведите или сведите на них пальцы. Например, для запуска презентации нажмите  $\Sigma$ , а затем касайтесь экрана для перехода между слайдами. Для просмотра элемента в полноэкранном режиме разведите два пальца в стороны. По завершении сведите пальцы, чтобы закрыть его.

#### Просмотр заметок и списков слов

В книгах, которые поддерживают эту функцию, можно использовать заметки, чтобы просматривать все выделенные фрагменты текста и заметки в виде карточек.

Просмотр заметок. Нажмите **...** Вы также можете:

- *Просмотр заметок по главам.* Нажмите главу для просмотра содержащихся в ней заметок. Наклейки в списке глав указывают число заметок и выделенных фрагментов текста, добавленных к каждой главе. Если список глав не отображается, нажмите кнопку «Главы».
- *Поиск по всем заметкам.* Введите слово или фразу в поле поиска. Если поле поиска не отображается, нажмите кнопку «Главы». Нажмите главу для просмотра содержащихся в ней заметок.
- *Просмотр заметок и словарных списков в виде учебных карточек.* Нажмите «Карточки». Для перехода между карточками используйте пролистывание. Если карточка содержит заметки, на что указывает значок «, то коснитесь карточки, чтобы перевернуть ее. Нажмите , чтобы выбрать, какой выделенный текст необходимо показать, или чтобы перемешать карточки. Если глава содержит список слов, его также можно включить в карточки.
- <span id="page-100-1"></span>• Отправка заметок по электронной почте. Нажмите  **.** Выберите заметки, которые нужно отправить другим пользователям, и нажмите «E-mail».
- *Удаление заметок*. Нажмите . Выберите заметки, которые нужно удалить, и нажмите «Удалить».

### <span id="page-100-0"></span>Упорядочивание книжной полки

Книжная полка обеспечивает удобный поиск книг и PDF-документов. Объекты можно также организовать в коллекции.

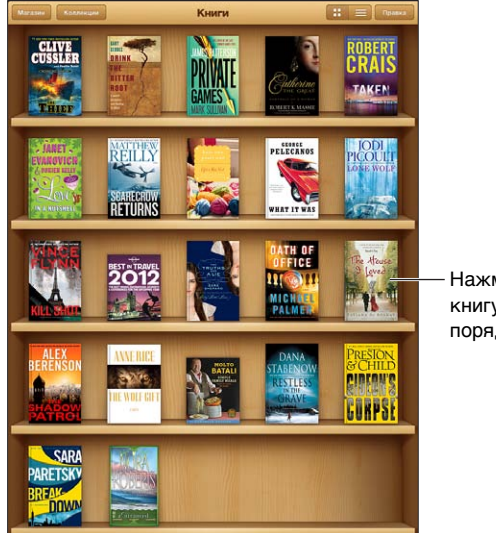

Нажмите и удерживайте книгу, чтобы изменить порядок расположения.

Доступна в iBookstore. Наличие подлежит уточнению. Доступна в iBookstore. Наличие подлежит уточнению.

**Перемещение книги или PDF-документа в коллекцию.** Перейдите на книжную полку и нажмите «Правка». Выберите объекты, которые нужно переместить, затем нажмите «Переместить» и выберите коллекцию.

**Просмотр и управление коллекциями.** Нажмите «Коллекции». Чтобы изменить имя коллекции, нажмите «Правка». Изменить или удалить встроенные коллекции невозможно.

Сортировка книжной полки. Нажмите **=** выберите метод сортировки в нижней части экрана.

**Удаление объектов с книжной полки.** Нажмите «Правка», а затем коснитесь каждого объекта, который нужно удалить, чтобы отметить их флажками. Нажмите «Удалить», затем нажмите «Готово».

- *Удаление этой копии.* Объект удаляется из iPad, но остается на полке, и его можно загрузить снова.
- *Удаление со всех устройств.* Объект удаляется со всех Ваших устройств iOS и с полки. Его можно загрузить снова в разделе «Покупки» в магазине iBookstore. См. [Краткое](#page-97-0)  [знакомство](#page-97-0) на стр. [98.](#page-97-1)

**Поиск книги.** Перейдите на книжную полку. Нажмите строку состояния для прокрутки к началу экрана, затем нажмите  ${\mathsf Q}$ . Поиск выполняется по названию книги и имени автора. **Загрузка книги из службы iCloud.** Книги, которые были куплены, но не загружены на iPad, появляются со значком iCloud. Для загрузки книги коснитесь ее обложки. Для автоматической загрузки покупок, совершенных на других устройствах, выберите «Настройки» > «iTunes- и App Store».

• *Как скрыть купленные книги на книжной полке.* Чтобы показать или скрыть купленные книги, не загруженные на iPad, перейдите к меню «Настройки» > iBooks > «Показ всех покупок». Купленные книги можно загружать из магазина iBookstore. См. [Краткое](#page-97-0)  [знакомство](#page-97-0) на стр. [98.](#page-97-1)

## Синхронизация книг и PDF-документов

С помощью iTunes можно выполнять синхронизацию книг и PDF-документов между iPad и компьютером, а также покупать книги в iTunes Store. Когда iPad подключен к компьютеру, на панели «Книги» можно выбрать объекты для синхронизации. Вы также можете найти на веб-сайте бесплатные книги в формате ePub без защиты DRM и PDF-документы и добавить их в свою медиатеку iTunes.

**Синхронизация книги или PDF-документа на iPad.** В iTunes на компьютере выберите пункт меню «Файл» > «Добавить в медиатеку», а затем выберите файл. Затем выполните синхронизацию.

**Добавление книги или PDF-документа в iBooks без синхронизации.** Если книга или PDFдокумент не слишком большие, отправьте их себе по электронной почте с компьютера. Откройте почтовое сообщение на iPad, затем нажмите вложенный файл, и, удерживая его, дождитесь появления меню, после чего выберите в нем «Открыть в iBooks».

## Печать PDF-документов и их отправка по электронной почте

С помощью iBooks можно отправить по электронной почте PDF-документ, а также полностью или частично распечатать его на принтере, поддерживающем технологию AirPrint.

**Отправка PDF-документа по электронной почте.** Откройте PDF-документ, нажмите и выберите «E-mail».

Печать PDF-документа. Откройте PDF-документ, нажмите  **с** и выберите «Печать». Подробную информацию см. в разделе [Печать с помощью функции AirPrint](#page-33-2) на стр. [34.](#page-33-1)

## Настройки iBooks

В программе iBooks хранятся покупки, коллекции, закладки, заметки, а также информация о текущей странице в iCloud, что позволяет продолжить чтение книги на другом устройстве iOS. При открытии и закрытии программы iBooks в ней сохраняется информация обо всех книгах. Кроме того, при открытии и закрытии отдельной книги сохраняется информация об этой книге.

**Включение и отключение синхронизации.** Выберите «Настройки» > «iBooks». Также можно синхронизировать коллекции и закладки.

В некоторых книгах предусмотрена возможность доступа к видео- или аудиоматериалам, хранящимся в сети Интернет. Если на iPad включено подключение к сотовой сети передачи данных, оператор связи может взимать плату за воспроизведение таких файлов.

**Включение и отключение доступа к материалам, размещенным в Интернете.** Выберите «Настройки» > «iBooks» > «Онлайн-контент».

**Изменение направления переворачивания страниц при касании левого поля.** Выберите «Настройки» > «iBooks» > «Листание с полей».

## <span id="page-102-0"></span>**Подкасты**

## **24**

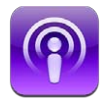

Загрузите бесплатную программу «Подкасты» из App Store, чтобы просматривать, подписываться на любимые подкасты и воспроизводить их на iPad.

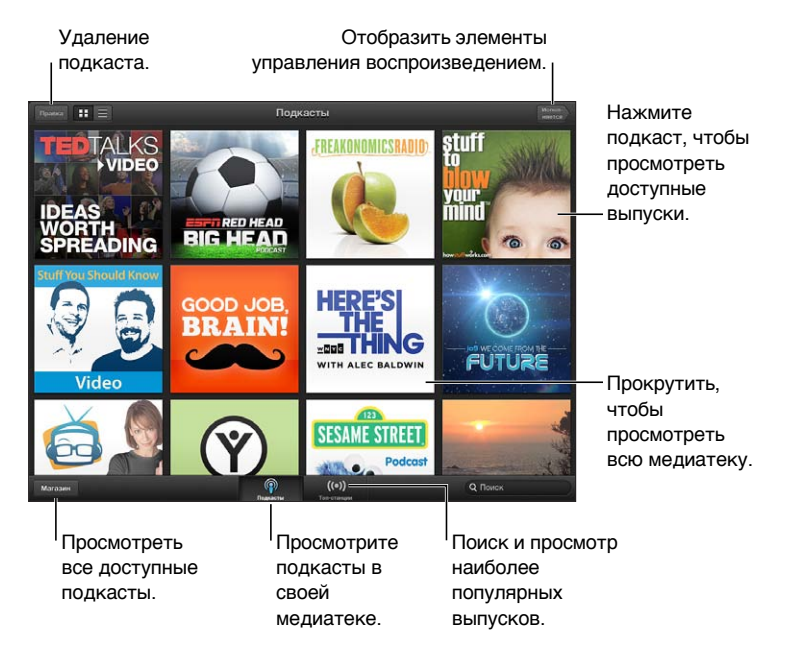

#### **Получение подкастов.**

- *Просмотр всего каталога.* Нажмите «Каталог», затем нажмите любой интересующий Вас подкаст.
- *Просмотр популярных подкастов.* Нажмите «Топ-станции»; если эта категория не отображается, нажмите сначала «Медиатека». Смахните влево или вправо, чтобы изменить категорию, или смахните вверх или вниз, чтобы просмотреть текущую категорию. Нажмите подкаст, чтобы просмотреть последний выпуск, или нажмите  $\bigcirc$ , чтобы отобразить список выпусков.
- *Просмотр и прослушивание выпуска.* Нажмите выпуск.
- *Загрузка выпуска для просмотра или прослушивания, когда iPad не подключен к сети Wi-Fi.* Нажмите кнопку «Загрузить» рядом с выпуском.
- *Подписка на подкаст для получения последних выпусков.* При просмотре каталога нажмите подкаст, чтобы отобразить список выпусков, затем нажмите «Подписаться». Если выпуск уже загружен, нажмите подкаст в медиатеке, нажмите . , затем нажмите «Подписка».
- *Автоматическое получение последнего выпуска подписного подкаста.* Нажмите подкаст в медиатеке, нажмите  $\gg$ , затем включите Автозагрузку. Если Вы не видите переключатель Автозагрузки, убедитесь сначала, что включена «Подписка».

**Управление воспроизведением звука.** Смахните вверх обложку, чтобы появились все элементы управления воспроизведением.

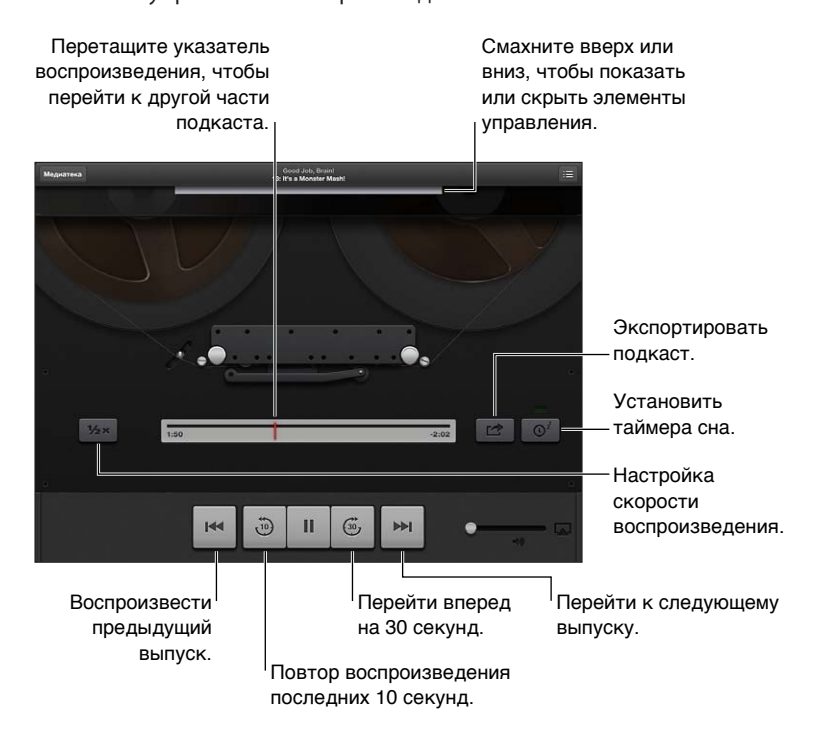

**Управление воспроизведением видео.** Коснитесь экрана при просмотре видеоподкаста.

## **Game Center**

## **25**

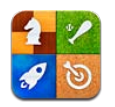

## Краткое знакомство

Game Center позволяет играть в Ваши любимые игры с друзьями, у которых есть iPhone, iPad, iPod touch или компьютер Mac с OS X Mountain Lion. Для использования Game Center требуется подключение к Интернету.

*ПРЕДУПРЕЖДЕНИЕ:*  Важные сведения о предупреждении синдрома запястного канала см. в разделе [Важная информация по безопасности](#page-138-0) на стр. [139](#page-138-1).

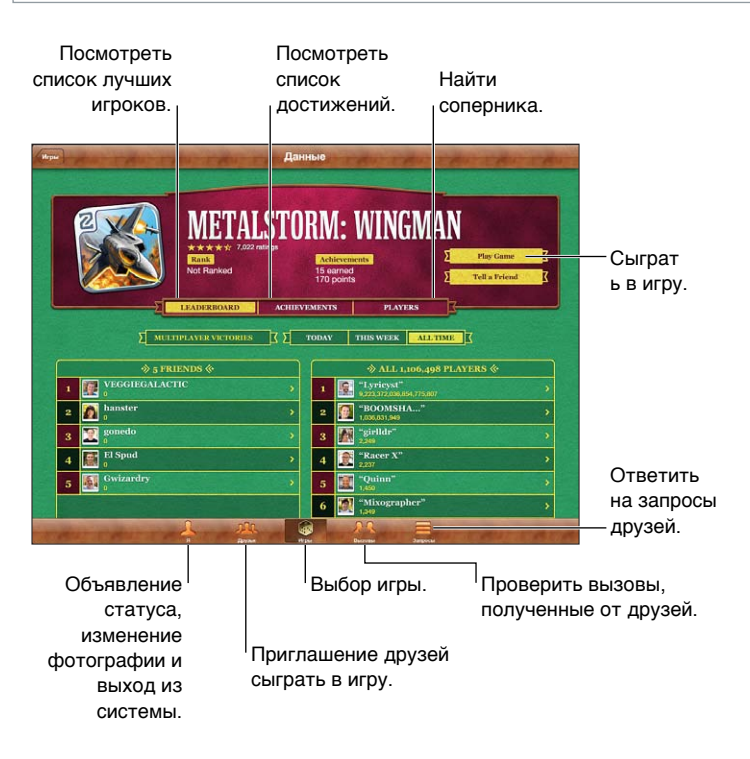

**Вход в систему.** Откройте Game Center. Если Вы видите свой псевдоним и фотографию в верхней части экрана, Вы уже вошли в систему. Если нет, введите свой Apple ID и пароль, затем нажмите «Войти». Вы можете использовать Apple ID, который Вы используете для iCloud либо для покупок в iCloud, App Store или iTunes Store. Также можно нажать «Создать новую учетную запись», если хотите завести отдельный Apple D для игр.

**Покупка игры.** Нажмите «Игры», затем нажмите рекомендованную игру или нажмите «Найти игры Game Center».

Начало игры. Нажмите «Игры», выберите игру и нажмите «Играть в игру».

Возврат в Game Center после игры. Нажмите кнопку «Домой»  $\Box$ , затем нажмите «Game Center» на главном экране.

**Выход из системы.** Нажмите «Я», нажмите баннер учетной записи, затем нажмите «Выйти». Не обязательно выходить из системы при закрытии Game Center.

## Игра с друзьями

**Приглашение друзей в игру с несколькими игроками.** Нажмите «Друзья», выберите друга, выберите игру и нажмите «Играть». Если игра позволяет или требует участия дополнительных игроков, Вы можете пригласить их, нажав кнопку «Далее». Отправьте приглашение и ожидайте, когда его примут другие игроки. Когда все будут готовы, начните игру. Если друг занят или не отвечает на приглашение, Вы можете нажать кнопку «Автосовпадения», чтобы служба Game Center нашла для Вас другого соперника, или кнопку «Пригласить», чтобы пригласить другого друга.

**Отправка запроса на добавление в друзья.** Нажмите «Друзья» или «Запросы», затем нажмите «Добавление друзей» и введите электронный адрес друга или его псевдоним в Game Center. Для просмотра контактов нажмите  $\odot$ . Чтобы добавить в один запрос несколько друзей, нажмите клавишу возврата каретки после каждого адреса.

**Приглашение улучшить Ваш результат.** Нажмите один из Ваших результатов или достижений и нажмите «Вызвать друзей».

**Просмотр игр, в которые играет Ваш друг, и его результатов.** Нажмите «Друзья», нажмите имя друга, затем нажмите «Игры» или «Очки».

Приобретение игры, которую уже купил Ваш друг. Нажмите «Друзья», затем нажмите имя друга. Нажмите игру в списке Вашего друга, затем нажмите стоимость игры в верхней части экрана.

**Просмотр списка друзей Вашего друга.** Нажмите «Друзья», нажмите имя друга, затем нажмите «Друзья» сразу под изображением.

**Удаление друга.** Нажмите «Друзья», нажмите имя, затем нажмите «Удалить».

**Сохранение конфиденциальности адреса электронной почты.** Отключите «Публичный профиль» в настройках учетной записи Game Center. См. «Настройки Game Center» ниже.

**Отключение игр с несколькими игроками или запросов друзей.** Выберите «Настройки» > «Основные» > «Ограничения» и отключите параметр «Игры с другими» или «Добавление друзей». Если параметры недоступны, нажмите сначала «Включить Ограничения» (вверху).

**Сообщение о неподобающем или оскорбительном поведении.** Нажмите «Друзья», нажмите имя участника, затем нажмите «Отчет о проблеме».

## Настройки Game Center

Одни настройки Game Center связаны с Apple ID, который Вы используете для входа, другие задаются в программе «Настройки» на iPad.

Изменение настроек Game Center, связанных с Apple ID. Войдите в систему с использованием своего Apple ID, нажмите «Я», нажмите баннер учетной записи, затем нажмите «Просмотреть».

**Выбор уведомлений для Game Center.** Выберите «Настройки» > «Уведомления» > «Game Center». Если Game Center не отображается, включите режим «Уведомления».

Изменение ограничений для Game Center. Выберите «Настройки» > «Основные» > «Ограничения».

## **Универсальный доступ**

## **26**

### Функции универсального доступа

iPad включает следующие функции универсального доступа:

- голосовое сопровождение интерфейса VoiceOver;
- голосовой помощник Siri;
- увеличение масштаба;
- крупный текст;
- инвертирование цветов;
- выбор вслух;
- автопроизношение;
- моно-аудио и баланс;
- назначаемые звуки;
- Гид-доступ;
- AssistiveTouch;
- поддержка дисплеев Брайля;
- воспроизведение скрытых субтитров.

**Включение функций универсального доступа с помощью iPad.** Выберите «Настройки» > «Основные» > «Универсальный доступ».

**Включение функций универсального доступа с помощью iTunes.** Подключите iPad к компьютеру и выберите пункт iPad в списке устройств в iTunes. Нажмите «Обзор», затем нажмите «Настроить Универсальный доступ» в нижней части экрана «Обзор».

Подробную информацию о функциях универсального доступа, имеющихся в iPad, см. на вебсайте [www.apple.com/ru/accessibility](http://www.apple.com/ru/accessibility).

## VoiceOver

VoiceOver озвучивает содержимое экрана и позволяет пользоваться планшетом iPad, даже не глядя на него.

VoiceOver произносит описание каждого объекта при выборе этого объекта на экране. Выбранный объект обводится курсором VoiceOver (черным прямоугольником), и VoiceOver произносит его название или описание.

Коснитесь экрана или переместите пальцы, чтобы услышать описание других элементов на экране. Если выделен текст, VoiceOver читает этот текст. Когда включена функция «Подсказки», VoiceOver может произнести название объекта и инструкции для пользователя, например: «Дважды нажмите, чтобы открыть». Для взаимодействия с объектами на экране, такими как кнопки и ссылки, используйте жесты, описанные в разделе [Изучение жестов](#page-109-0)  [VoiceOver](#page-109-0) на стр. [110](#page-109-1).

При переходе на другой экран VoiceOver воспроизводит звуковой сигнал, а затем выбирает и произносит название первого объекта на экране (обычно это объект в левом верхнем углу). VoiceOver также оповещает об изменении режима вертикальной или горизонтальной ориентации и о блокировании или разблокировании экрана.

*Примечание:* Озвучивание средствами VoiceOver выполняется на языке, который задан в разделе «Язык и текст», и может зависеть от значения параметра «Регион» («Настройки» > «Основные» > «Язык и текст»). Функция VoiceOver доступна на многих языках, но не на всех.

#### **Основы работы с VoiceOver**

*Важно:* VoiceOver меняет набор жестов, применяемых для управления планшетом iPad. Когда функция VoiceOver включена, для управления устройством необходимо использовать жесты VoiceOver, — даже для отключения VoiceOver и возобновления работы в обычном режиме.

**Включение и выключение VoiceOver.** Выберите «Настройки» > «Основные» > «Универсальный доступ» > «VoiceOver». Также можно настроить включение и отключение функции VoiceOver при тройном нажатии кнопки «Домой». См. [Тройное нажатие кнопки](#page-116-0)  [«Домой»](#page-116-0) на стр. [117](#page-116-1).

**Изучение экрана.** Проведите пальцем по экрану. VoiceOver произносит каждый объект, которого Вы касаетесь. Поднимите палец, чтобы освободить выбранный объект.

- *Выбор объекта.* Коснитесь объекта или поднимите палец во время перетаскивания.
- *Выбор следующего или предыдущего объекта.* Смахните вправо или влево одним пальцем. Выбор объектов выполняется слева направо и сверху вниз.
- *Выбор объекта, находящего вверху или внизу.* Используйте ротор для включения вертикальной навигации, а затем смахните одним пальцем вверх или вниз, чтобы перейти к верхнему или нижнему объекту.
- *Выбор первого или последнего объекта на экране.* Смахните вверх или вниз четырьмя пальцами.
- *Выбор объекта по имени.* Нажмите трижды двумя пальцами в любой точке экрана, чтобы открыть «Выбор объектов». Затем введите имя в поле поиска. Для перемещения по списку в алфавитном порядке можно также смахнуть вправо или влево либо нажать алфавитный индекс таблицы справа от списка и смахнуть вверх или вниз для быстрого перемещения по списку объектов.
- *Изменение имени выбранного объекта для упрощения поиска.* Дважды нажмите двумя пальцами в любой точке экрана.
- *Произнесение текста выбранного объекта.* Поверните ротор для выбора режима произнесения символов или слов, затем смахните одним пальцем вверх или вниз.
- *Включение и выключение произнесения подсказок.* Выберите «Настройки» > «Основные» > «Универсальный доступ» > «VoiceOver».
- *Включение фонетическое написания.* Выберите «Настройки» > «Основные» > «Универсальный доступ» > «VoiceOver» > «Авиац. алфавит».
- *Озвучивание всего экрана, начиная сверху.* Смахните двумя пальцами вверх.
- *Озвучивание от текущего объекта до конца экрана.* Смахните двумя пальцами вниз.
- *Остановка озвучивания.* Коснитесь экрана один раз двумя пальцами. Еще раз коснитесь экрана двумя пальцами, чтобы возобновить озвучивание. Произнесение автоматически возобновляется при выборе другого объекта.
- *Отключение звука в VoiceOver.* Дважды коснитесь экрана тремя пальцами. Чтобы снова включить произнесение, дважды коснитесь экрана тремя пальцами. Для выключения только звуков VoiceOver установите переключатель «Звонок/Бесшумно» в положение «Бесшумно». Если к устройству подключена внешняя клавиатура, можно также нажать клавишу Control на клавиатуре, чтобы выключить или включить звук в VoiceOver.

**Настройка голоса озвучивания.** Можно настроить характеристики озвучивания, чтобы лучше понимать его.

- *Изменение громкости речи.* Используйте кнопки громкости iPad. Также можно добавить пункт «Громкость» в ротор, а затем смахнуть вверх или вниз для настройки; см. [Использование ротора VoiceOver](#page-111-0) на стр. [112](#page-111-1)
- *Изменение скорости речи.* Выберите «Настройки» > «Основные» > «Универсальный доступ» > «VoiceOver» и перетяните бегунок «Скорость речи». Также можно добавить в ротор пункт «Частота речи», а затем смахнуть вверх или вниз для настройки.
- *Изменение высоты тона.* VoiceOver произносит более высоким тоном первый объект группы (например, списка или таблицы) и понижает тон, произнося последний объект группы. Выберите «Настройки» > «Основные» > «Универсальный доступ» > «VoiceOver» > «Изменение высоты тона».
- *Изменение языка для iPad.* Выберите «Настройки» > «Основные» > «Язык и текст» > «Язык». Произношение VoiceOver на некоторых языках определяется настройками в разделе «Настройки» > «Основные» > «Язык и текст» > «Регион».
- *Изменение произношения.* Установите ротор на параметр «Язык», затем смахните вверх или вниз. Пункт меню «Язык» доступен, только если выбрано несколько вариантов произношения.
- *Выбор вариантов произношения в разделе «Язык».* Выберите «Настройки» > «Основные» > «Универсальный доступ» > «VoiceOver» > «Выбор языка». Для изменения положения языка в списке перетащите вверх или вниз.
- *Изменение основного голоса аудиосопровождения.* Выберите «Настройки» > «Основные» > «Универсальный доступ» > «VoiceOver» > «Компактный голос».

#### **Использование iPad с функцией VoiceOver**

**Отключение блокировки iPad.** Выберите бегунок «Разблокировать», затем дважды коснитесь экрана.

**«Нажатие» для активации выбранного объекта.** Дважды нажмите в любой точке экрана.

«Двойное нажатие» выбранного объекта. Трижды нажмите в любой точке экрана.

**Регулировка положения бегунка.** Выберите бегунок, затем смахните пальцем вверх или вниз.

**Использование стандартных жестов при включенной функции VoiceOver.** Дважды нажмите и удерживайте палец на экране. Несколько тоновых сигналов указывают, что применяются обычные жесты. Они продолжают действовать, пока Вы не поднимете палец, после чего жесты VoiceOver будут возобновлены.

**Прокрутка списка или области на экране.** Смахните вверх или вниз тремя пальцами. При пролистывании списка VoiceOver озвучивает диапазон отображаемых объектов (например, «показываю строки с 5 по 10»). Также можно пролистывать список непрерывно, вместо пролистывания по страницам. Дважды коснитесь экрана и удерживайте палец. Услышав несколько тоновых сигналов, переместите палец вверх или вниз для прокрутки списка. Если поднять палец с экрана, прокрутка будет остановлена.

- *Непрерывная прокрутка списка.* Дважды коснитесь экрана и удерживайте палец. Услышав несколько тоновых сигналов, переместите палец вверх или вниз для прокрутки списка. Если поднять палец с экрана, прокрутка будет остановлена.
- *Использование указателя списка.* Справа от некоторых списков присутствует алфавитный указатель. Указатель невозможно выбрать смахиванием между элементами; для выбора указателя необходимо коснуться непосредственно указателя. Когда указатель выбран, смахните вверх или вниз для перемещения по его элементам. Также можно использовать двойное касание, а затем переместить палец вверх или вниз.
- *Переупорядочивание списка.* Можно изменить порядок элементов в некоторых списках, таких как «Ротор» и «Выбор языка», в разделе настроек «Универсальный доступ». Выберите справа от объекта, дважды нажмите и удерживайте, пока не услышите звук, затем перетащите объект вверх или вниз. VoiceOver произнесет название объекта, перемещенного вверх или вниз, в зависимости от направления движения.

**Изменение положения значков на экране «Домой».** На экране «Домой» выберите значок, который необходимо переместить. Дважды нажмите значок и удерживайте палец, затем перетащите значок в нужное место. VoiceOver озвучивает строку и столбец, куда был перемещен значок. Отпустите значок, когда переместите его в нужное положение. Таким образом можно переместить несколько значков. Чтобы переместить объект на другую страницу экрана «Домой», перетяните его к левому или правому краю экрана. Нажмите кнопку «Домой»  $\Box$ , когда закончите.

**Произнесение информации о состоянии iPad.** Нажмите в верхней части экрана, чтобы услышать информацию о времени, заряде аккумулятора, уровне сигнала Wi-Fi и др.

**Произнесение уведомлений.** Выберите «Настройки» > «Основные» > «Универсальный доступ» > «VoiceOver» и включите функцию «Уведомления вслух». Уведомления, в том числе текст входящих текстовых сообщений, произносятся в момент их получения, даже если iPad заблокирован. Пропущенные уведомления повторяются при разблокировании iPad.

**Включение или выключение затемнения экрана.** Нажмите три раза тремя пальцами. Когда затемнение экрана включено, его содержимое активно, несмотря на то, что экран выключен.

#### **Изучение жестов VoiceOver**

Когда функция VoiceOver включена, стандартные жесты для сенсорного экрана приводят к другим результатам. Стандартные и дополнительные жесты позволяют перемещаться по экрану, выбирать отдельные объекты и управлять ими. К жестам VoiceOver относятся нажатие и смахивание двумя и тремя пальцами. Для лучших результатов при использовании жестов из двух или трех пальцев расслабьте руку и нажимайте экран, сохраняя некоторое расстояние между пальцами.

Имеется много других вариантов выполнения жестов VoiceOver. Например, можно выполнить жест нажатия двумя пальцами одной руки или используя по одному пальцу каждой руки. Также можно использовать большие пальцы. Многие пользователи считают жесты «раздельного нажатия» особенно эффективными: вместо выбора объекта и двойного нажатия можно нажать и удерживать объект одним пальцем, а затем нажать на экран другим пальцем. Попробуйте разные варианты и выберите наиболее подходящий для Вас.

Если Ваши жесты не работают, попробуйте ускорить движение — особенно для жестов двойного касания и смахивания. Для смахивания постарайтесь быстро провести по экрану одним или несколькими пальцами. Когда функция VoiceOver включена, появляется кнопка «Тренировка жестов», с помощью которой можно поупражняться с жестами VoiceOver перед продолжением работы.

**Тренировка жестов VoiceOver.** Выберите «Настройки» > «Основные» > «Универсальный доступ» > «VoiceOver», затем нажмите «Тренировка жестов VoiceOver». По завершении нажмите «Готово». Если Вы не видите кнопку «Тренировка жестов VoiceOver», убедитесь, что функция VoiceOver включена.

Ниже перечислены основные жесты VoiceOver.

#### **Навигация и чтение**

- *Нажатие.* Произнесение объекта.
- *Смахивание вправо или влево.* Выбор следующего или предыдущего объекта.
- *Смахивание вверх или вниз.* Зависит от настроек ротора. См. [Использование ротора](#page-111-0)  [VoiceOver](#page-111-0) на стр. [112.](#page-111-1)
- *Нажатие двумя пальцами.* Прекращение озвучивания текущего объекта.
- *Смахивание вверх двумя пальцами.* Чтение всего содержимого экрана, начиная от верхней части экрана.
- *Смахивание вниз двумя пальцами.* Чтение всего содержимого экрана, начиная с текущей позиции курсора.
- *Зигзаг двумя пальцами.* Быстрое перемещение пальцев назад и вперед три раза (жест в виде буквы «z») позволяет отклонить уведомление или перейти к предыдущему экрану.
- *Смахивание тремя пальцами вверх или вниз.* Пролистывание страницы за один раз.
- *Смахивание тремя пальцами вправо или влево.* Переход к следующей или предыдущей странице (например, главному экрану или Safari).
- *Нажатие тремя пальцами.* Произнесение дополнительной информации, такой как положение в списке или выбран ли текст.
- *Нажатие четырьмя пальцами в верхней части экрана.* Выбор первого объекта на странице.
- *Нажатие четырьмя пальцами в нижней части экрана.* Выбор последнего объекта на странице.

#### **Активация**

- *Двойное нажатие.* Активация выбранного объекта.
- *Тройное нажатие.* Двойное нажатие объекта.
- *Раздельное нажатие.* В качестве альтернативы жесту выбора объекта и двойного нажатия для его активации можно нажать объект одним пальцем и затем нажать на экран другим пальцем.
- *Двойное нажатие и удержание (1 секунда) + стандартный жест.* Использование стандартного жеста. Двойное касание с удерживанием пальца на экране: iPad воспринимает следующий жест как стандартный. Например, можно дважды нажать и удерживать, а затем, не отрывая пальца, провести пальцем по экрану, чтобы переместить переключатель.
- *Двойное нажатие двумя пальцами.* Воспроизведение или приостановка в программах «Музыка», «Видео» и «Фото». Фотосъемка в программе «Камера». Начало или приостановка записи в программе «Камера». Запуск или остановка секундомера.
- <span id="page-111-1"></span>• *Двойное нажатие двумя пальцами и удержание.* Изменение этикетки выбранного объекта.
- *Тройное нажатие двумя пальцами.* Открытие «Выбора объектов».
- *Двойное нажатие тремя пальцами.* Отключение или включение звука VoiceOver.
- *Тройное нажатие тремя пальцами.* Включение или отключение затемнения экрана.

#### <span id="page-111-0"></span>**Использование ротора VoiceOver**

Используйте ротор для выбора результатов смахивания вверх и вниз при включенной функции VoiceOver.

**Управление ротором.** Опишите двумя пальцами окружность на экране iPad, так чтобы центр ее оказался между пальцами.

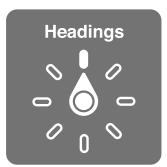

**Изменение пунктов ротора.** Выберите «Настройки» > «Основные» > «Универсальный доступ» > «VoiceOver» > «Ротор», затем выберите функции, которые должны быть доступны с помощью ротора.

Доступные положения ротора и их результаты зависят от Ваших действий. Например, при чтении сообщения электронной почты с помощью ротора можно переключаться между произнесением текста по словам и по символам, выполнив жест смахивания вверх или вниз. При просмотре веб-страницы с помощью ротора можно включить произнесение всего текста (по словам или по символам) или переходить от одного объекта определенного типа к другому объекту того же типа, например заголовку или ссылке.

Когда для управления VoiceOver используется беспроводная клавиатура Apple, можно настраивать в роторе такие параметры речи, как громкость, скорость речи, использование высоты тона или авиационного алфавита, произношение при наборе и чтение знаков пунктуации. См. [Управление функцией VoiceOver с помощью беспроводной](#page-114-0)  [клавиатуры Apple](#page-114-0) на стр. [115.](#page-114-1)

#### **Ввод и редактирование текста с помощью VoiceOver**

При выборе редактируемого текстового поля для ввода текста можно использовать экранную или внешнюю клавиатуру, подключенную к iPad.

**Ввод текста.** Выберите редактируемое текстовое поле, дважды коснитесь экрана для отображения точки вставки и экранной клавиатуры, а затем введите символы.

- *Обычный набор.* Для ввода текста выберите клавишу на клавиатуре с помощью жеста смахивания влево или вправо, затем дважды нажмите символ, чтобы ввести его. Также можно перемещать палец по клавиатуре для выбора клавиши и, удерживая эту клавишу одним пальцем, нажать на экран другим пальцем. VoiceOver произносит название клавиши при ее выборе и вновь произносит его при вводе символа.
- *Набор вслепую.* Нажмите клавишу на клавиатуре для ее выбора, затем поднимите палец для ввода символа. Если клавиша нажата ошибочно, можно передвинуть палец к правильной клавише. VoiceOver будет произносить название каждой клавиши, которую Вы нажимаете, но введет символ только тогда, когда Вы отпустите ее.
- *Выбор обычного набора или набора вслепую.* Включив функцию VoiceOver и выбрав клавишу на клавиатуре, используйте ротор для выбора «Режим набора», затем смахните вверх или вниз.

**Перемещение точки вставки.** Смахните вверх или вниз, чтобы переместить в тексте точку вставки вперед или назад. С помощью ротора выберите способ перемещения точки вставки — по символам или по словам.

При перемещении точки вставки VoiceOver воспроизводит звук и озвучивает символ, слово или строку, через которые перемещается точка вставки. При перемещении вперед по словам точка вставки помещается в конец очередного слова и устанавливается в позицию перед пробелом или знаком препинания, который следует за словом. При перемещении назад точка вставки помещается в конец предшествующего слова и устанавливается в позицию перед пробелом или знаком препинания, который следует за словом.

#### **Перемещение точки вставки за знак препинания в конце слова или предложения.** Используйте ротор для возврата в режим перемещения по символам.

При перемещении точки вставки по строкам VoiceOver произносит каждую строку, через которую перемещается точка вставки. При перемещении вперед точка вставки помещается в начало следующей строки (кроме случая, когда достигнута последняя строка абзаца и точка вставки устанавливается в конец только что произнесенной строки). При перемещении назад точка вставки устанавливается в начало только что произнесенной строки.

Изменение реакции на ввод. Выберите «Настройки» > «Основные» > «Универсальный доступ» > «VoiceOver» > «Речь при печати».

**Использование авиационного алфавита для функции «Речь при печати».** Выберите «Настройки» > «Основные» > «Универсальный доступ» > «VoiceOver» > «Авиац. алфавит». Тест читается посимвольно. VoiceOver сначала произносит символ, а затем произносит слово, которое начинается с этого символа. Например, «ф», а затем «фокстрот».

Удаление символа. Выберите **8**, затем выполните жест двойного нажатия или раздельного нажатия. Это необходимо делать даже при использовании набора вслепую. Если требуется удалить несколько символов, нажмите клавишу Delete и, удерживая ее, касайтесь экрана другим пальцем для удаления каждого символа. VoiceOver произносит название удаляемого символа. Если включена функция «Изменение высоты тона», VoiceOver произносит удаляемые символы более низким тоном.

**Выбор текста.** Установите ротор на режим редактирования, смахните вверх или вниз для включения функции «Выбрать» или «Выбрать все» и дважды нажмите. Если Вы используете «Выбрать», при двойном касании будет выбрано слово, ближайшее к точке вставки. При использовании функции «Выбрать все» будет выбран весь текст. Сведите или разведите пальцы, чтобы увеличить или уменьшить область выбора.

**Вырезание, копирование и вставка.** Убедитесь в том, что ротор настроен на редактирование. Выберите текст, смахните пальцем вверх или вниз, чтобы выбрать команду «Вырезать», «Скопировать» или «Вставить», затем дважды коснитесь экрана.

**Отмена.** Встряхните iPad, смахните влево или вправо, чтобы выбрать команду «Отмена», затем дважды коснитесь экрана.

**Ввод символа с диакритическим знаком.** При стандартном наборе выберите обычный символ, затем дважды нажмите его и удерживайте, пока не услышите звук, указывающий на появление альтернативных символов. Перемещайте палец вправо или влево для выбора и прослушивания вариантов выбора. Уберите палец с экрана для ввода текущего выбранного символа.

**Изменение языка клавиатуры.** Установите ротор на параметр «Язык», затем смахните вверх или вниз. Выберите значение «Стандартный язык» для использования языка, указанного в настройках «Язык и текст». Ротор «Выбор языка» появляется при выборе нескольких языков в разделе «Настройки» > «Основные» > «Универсальный доступ» > «VoiceOver» > «Выбор языка».

#### **Использование VoiceOver в Safari**

При поиске в Интернете с включенной функцией VoiceOver ротор результатов поиска позволяет услышать список предлагаемых поисковых фраз.

**Поиск в сети Интернет.** Выберите поле поиска, введите критерии поиска, затем смахните вправо или влево для перемещения вверх или вниз по списку предлагаемых поисковых фраз. Затем дважды коснитесь экрана, чтобы выполнить поиск по выбранной поисковой фразе.

**Настройка параметров ротора для работы в Интернете.** Выберите «Настройки» > «Основные» > «Универсальный доступ» > «VoiceOver» > «Ротор». Выберите или отмените выбор параметров с помощью нажатия либо перетащите  $\equiv$  вверх для изменения положения элемента.

**Пропуск изображений при навигации.** Выберите «Настройки» > «Основные» > «Универсальный доступ» > «VoiceOver» > «Навигация по фото». Можно настроить пропуск всех изображений или только изображений, не имеющих описания.

**Скрытие лишних элементов для облегчения чтения и навигации.** Выберите функцию Reader в поле адреса Safari (доступна не для всех страниц).

#### **Использование VoiceOver в программе «Карты»**

С помощью VoiceOver можно увеличивать и уменьшать масштаб карт, выбирать булавки и получать информацию о местоположениях.

**Изучение карты.** Перетащите палец по экрану или смахните влево или вправо для перехода к следующему объекту.

**Увеличение и уменьшение масштаба.** Выберите карту, установите ротор на функцию «Увеличение», затем смахните одним пальцем вверх или вниз.

Панорамирование карты. Смахните тремя пальцами.

**Просмотр видимых достопримечательностей.** Установите ротор на функцию «Пункты интереса», затем смахните одним пальцем вверх или вниз.

**Следование по дорогам.** Установите палец на дорогу, подождите, пока не услышите «Приостановить для следования по», затем перемещайте палец по дороге, слушая ведущий тон. Высота тона увеличивается при отклонении от дороги.

**Выбор булавки.** Коснитесь булавки или смахните влево или вправо, чтобы выбрать булавку.

Получение информации о местонахождении. Выбрав булавку, дважды коснитесь экрана для отображения информационного флажка. Смахните влево или вправо, чтобы выбрать кнопку дополнительной информации, затем дважды коснитесь экрана для отображения страницы информации.

#### **Редактирование видео с помощью VoiceOver**

Жесты VoiceOver можно использовать для обрезки видеозаписей, сделанных в программе «Камера».

**Обрезка видеозаписи.** При просмотре видео дважды коснитесь экрана для отображения элементов управления. Выберите начало и конец обрезаемого фрагмента. Затем смахните вверх для перетаскивания вправо или смахните вниз для перетаскивания влево. VoiceOver сообщает количество времени, которое будет вырезано из записи при обрезке в данном месте. Для выполнения обрезки выберите «Обрезать» и дважды коснитесь экрана.

# <span id="page-114-1"></span><span id="page-114-0"></span>**Управление функцией VoiceOver с помощью беспроводной клавиатуры Apple**

Для управления VoiceOver можно использовать беспроводную клавиатуру Apple, подключенную к iPad. См. [Устройства Bluetooth](#page-35-0) на стр. [36](#page-35-1).

Справка VoiceOver произносит название клавиш и команд клавиатуры по мере их ввода. Для ознакомления с раскладкой клавиатуры и действиями, соответствующими основным сочетаниям клавиш, можно использовать Справку VoiceOver.

С помощью команд клавиатуры VoiceOver можно перемещаться по экрану, выбирать объекты, озвучивать содержимое экрана, работать с ротором и выполнять другие действия VoiceOver. При вводе большинства команд с клавиатуры используется сочетание клавиш Control–Option, которое в следующей таблице обозначено как «VO».

#### **Команды клавиатуры VoiceOver**

VO = Control–Option

- *Чтение всего экрана, начиная с текущей позиции курсора:* VO–A
- *Чтение экрана, начиная сверху:* VO–B
- *Переход к строке состояния:* VO–M
- *Нажатие кнопки «Домой:* VO–H
- *Выбор следующего или предыдущего объекта:* VO–стрелка вправо или VO–стрелка влево
- *Нажатие объекта:* VO–пробел
- *Открытие «Выбора объектов»:* VO–I
- *Двойное нажатие двумя пальцами:* VO–знак минуса
- *Выбор следующего или предыдущего объекта в роторе:* VO–стрелка вверх или VO– стрелка вниз
- *Настройка параметров речи в роторе:* VO–Command–стрелка влево или VO–Command– стрелка вправо
- *Настройка параметра, выбранного в роторе речи:* VO–Command–стрелка вверх или VO– Command–стрелка вниз
- *Выключение или включение звука VoiceOver:* VO–S
- *Переход от одной программы к другой:* Command–Tab или Command–Shift–Tab
- *Включение или выключение затемнения экрана:* VO–Shift–S
- *Включение Справки VoiceOver:* VO–K
- *Возврат к предыдущему экрану или выключение Справки VoiceOver:* Escape

#### **Быстрая навигация**

Включите функцию быстрой навигации для управления VoiceOver с помощью клавиш со стрелками.

- *Включение или выключение функции быстрой навигации:* Стрелка влево–стрелка вправо
- *Выбор следующего или предыдущего объекта:* Стрелка вправо или стрелка влево
- *Выбор следующего или предыдущего объекта в роторе:* Стрелка вверх или стрелка вниз
- *Выбор первого или последнего объекта:* Control–стрелка вверх или Control–стрелка вниз
- *«Нажатие» объекта:* Стрелка вверх–стрелка вниз
- *Прокрутка вверх, вниз, влево или вправо:* Option–стрелка вверх, Option–стрелка вниз, Option–стрелка влево или Option–стрелка вправо
- *Настройка ротора:* Стрелка вверх–стрелка влево или стрелка вверх–стрелка вправо

#### **Быстрая навигация в сети Интернет путем ввода отдельных букв**

Если функция быстрой навигации включена, при просмотре веб-страницы можно использовать следующие клавиши на клавиатуре для быстрой навигации по странице. Нажатие клавиши вызывает переход к следующему элементу указанного типа. Для перехода к предыдущему объекту удерживайте клавишу Shift во время ввода символа.

- *Заголовок:* H
- *Ссылка:* L
- *Текстовое поле:* R
- *Кнопка:* B
- *Элемент управления формой:* C
- *Изображение:* I
- *Таблица:* T
- *Статический текст:* S
- *Ориентир ARIA:* W
- *Список:* X
- *Объект одного типа:* M
- *Заголовок уровня 1:* 1
- *Заголовок уровня 2:* 2
- *Заголовок уровня 3:* 3
- *Заголовок уровня 4:* 4
- *Заголовок уровня 5:* 5
- *Заголовок уровня 6:* 6

#### **Использование дисплея Брайля совместно с VoiceOver**

Текст, озвучиваемый средствами VoiceOver, можно выводить шрифтом Брайля на обновляемый дисплей Брайля, подключенный через Bluetooth. При включенной функции VoiceOver можно также управлять iPad с дисплея Брайля, оснащенного клавишами ввода и другими элементами управления. iPad совместим с большинством наиболее часто используемых беспроводных дисплеев Брайля. Список поддерживаемых дисплеев Брайля представлен на странице [www.apple.com/ru/accessibility/iphone/braille-display.html.](http://www.apple.com/ru/accessibility/iphone/braille-display.html)

**Настройка дисплея Брайля.** Включите дисплей, выберите «Настройки» > «Основные» > «Bluetooth» и включите связь Bluetooth. Затем выберите «Настройки» > «Основные» > «Универсальный доступ» > «VoiceOver» > «Брайль» и выберите дисплей.

**Включение и выключение сокращенной версии Брайля или Брайля из 8 точек.** Выберите «Настройки» > «Основные» > «Универсальный доступ» > «VoiceOver» > «Брайль».

Информация о стандартных командах навигации, выполняемых средствами VoiceOver с дисплея Брайля, а также сведения о конкретных дисплеях представлены на странице [support.apple.com/kb/HT4400?viewlocale=ru\\_RU](http://support.apple.com/kb/HT4400?viewlocale=ru_RU).

Информация на дисплее Брайля отображается на языке, заданном для функции управления голосом. Обычно это язык, установленный для iPad в разделе настроек «Основные» > «Язык и текст» > «Язык». С помощью настройки языка VoiceOver можно задать другой язык для VoiceOver и дисплеев Брайля.

**Выбор языка для VoiceOver.** Выберите «Настройки» > «Основные» > «Язык и текст» > «Управление голосом» и выберите язык.

<span id="page-116-1"></span>Если Вы измените язык для iPad, возможно, понадобится переустановить язык для VoiceOver и дисплея Брайля.

Дисплей Брайля можно настроить так, чтобы в его самой левой и самой правой ячейках отображались данные о состоянии системы и другая информация.

- История оповещений содержит непрочитанное сообщение.
- Текущее сообщение истории оповещений не было прочитано.
- Голос VoiceOver отключен.
- Низкий заряд аккумулятора iPad (менее 20%).
- iPad находится в горизонтальной ориентации.
- Дисплей выключен.
- Текущая строка содержит дополнительный текст слева.
- Текущая строка содержит дополнительный текст справа.

**Настройка крайней левой и крайней правой ячеек на отображение информации о состоянии дисплея.** Выберите «Настройки» > «Основные» > «Универсальный доступ» > «VoiceOver» > «Брайль» > «Ячейка состояния» и выберите «Слева» или «Справа».

**Просмотр расширенного описания ячейки состояния.** На дисплее Брайля нажмите кнопку направления для ячейки состояния.

#### Siri

Можно попросить Siri выполнить какую-нибудь операцию на iPad, например открыть программу, и VoiceOver прочитает Вам ответ Siri. Подробную информацию см. в разделе [Общие сведения о программе Siri](#page-39-0) на стр. [40.](#page-39-1)

#### <span id="page-116-0"></span>Тройное нажатие кнопки «Домой»

Нажатие три раза кнопки «Домой» <sup>(</sup> позволяет включить или выключить некоторые функции универсального доступа. Тройному нажатию кнопки «Домой» можно назначить следующие операции:

- включение и отключение VoiceOver;
- включение и отключение «Инверсии цвета»;
- включение и отключение увеличения;
- включение и отключение функции AssistiveTouch;
- включение и отключение Гид-доступа (тройное нажатие кнопки «Домой» запускает Гиддоступ, если он включен. См. [Гид-доступ](#page-118-0) на стр. [119](#page-118-1)).

**Настройка функции тройного нажатия кнопки «Домой».** Выберите «Настройки» > «Основные» > «Универсальный доступ» > «3 нажатия "Домой"». Если выбрано несколько параметров, будет сделан запрос о том, что Вы хотите контролировать при тройном нажатии кнопки «Домой».

**Замедление скорости нажатия.** Выберите «Настройки» > «Основные» > «Универсальный доступ» > «Скорость нажатия "Домой"».

#### Увеличение

Многие программы позволяют увеличивать и уменьшать масштаб отдельных объектов. Например, двойным нажатием или разведением пальцев можно расширить столбцы вебстраницы в Safari. Кроме того, функция «Увеличение» позволяет увеличивать масштаб всего экрана любой используемой программы. Функцию «Увеличение» можно использовать вместе с функцией VoiceOver.

**Включение и выключение увеличения.** Выберите «Настройки» > «Основные» > «Универсальный доступ» > «Увеличение». Также можно использовать тройное нажатие кнопки «Домой». См. [Тройное нажатие кнопки «Домой»](#page-116-0) на стр. [117](#page-116-1).

**Увеличение и уменьшение масштаба.** Дважды коснитесь экрана тремя пальцами.

**Увеличение процента увеличения.** Коснитесь экрана тремя пальцами и перетащите пальцы вверх или вниз по экрану. Жест нажатия и перетаскивания похож на двойное нажатие, за исключением того, что при втором нажатии не следует отрывать пальцы от экрана, а нужно провести пальцами по экрану. Начав перемещать пальцы, можно перетаскивать одним пальцем. iPad возвращается к исходному масштабу при двойном нажатии экрана тремя пальцами.

**Панорамирование экрана.** При увеличении воспользуйтесь жестом перетаскивания экрана тремя пальцами. Чтобы не закрывать пространство на экране, перетаскивание можно продолжить одним пальцем. Также можно удерживать один палец рядом с краем экрана для панорамирования изображения в эту сторону. Переместите палец ближе к краю для увеличения скорости панорамирования. При открытии нового экрана увеличивается область экрана сверху до середины.

При использовании функции «Увеличение» с помощью беспроводной клавиатуры Apple изображение на экране следует за точкой вставки, а точка вставки остается в центре экрана. См. [Беспроводная клавиатура Apple](#page-27-0) на стр. [28.](#page-27-1)

## Крупный текст

Функция «Крупный текст» позволяет увеличить текст в уведомлениях, программах «Календарь», «Контакты», Mail, «Сообщения» и «Заметки».

**Настройка размера текста.** Выберите «Настройки» > «Основные» > «Универсальный доступ» > «Крупный текст».

#### Инвертирование цветов

В отдельных случаях инвертирование цветов на экране iPad облегчает чтение. При включении режима «Инверсия цвета» экран выглядит, как негатив фотографии.

**Инвертирование цветов экрана.** Выберите «Настройки» > «Основные» > «Универсальный доступ» > «Инверсия цвета».

# <span id="page-118-1"></span>Выбор вслух

Даже при отключенной функции VoiceOver Вы можете сделать так, чтобы iPad читал вслух любой выделяемый текст.

**Включение функции «Выбор вслух».** Выберите «Настройки» > «Основные» > «Универсальный доступ» > «Выбор вслух». Вы также можете:

- настроить скорость речи;
- включить выделение отдельных слов во время произнесения.

**Чтение текста.** Выделите текст и нажмите кнопку «Произнести».

#### Автопроизношение

В режиме «Автопроизношение» произносятся варианты исправления текста в iPad во время ввода текста пользователем.

**Включение и выключение функции «Автопроизношение».** Выберите «Настройки» > «Основные» > «Универсальный доступ» > «Автопроизношение».

Функция «Автопроизношение» также работает с функциями VoiceOver и «Увеличение».

#### Моно-аудио

В режиме «Моно-аудио» звук левого и правого каналов преобразуется в монофонический сигнал, воспроизводимый обеими сторонами. Это позволяет пользователям с нарушениями слуха одним ухом прослушивать весь звуковой сигнал другим ухом.

**Включение или отключение функции «Моно-аудио» и настройка баланса.** Выберите «Настройки» > «Основные» > «Универсальный доступ» > «Моно-аудио».

#### Назначаемые звуки

Различным пользователям в списке контактов можно назначить разные рингтоны, чтобы по звонку FaceTime различать, кто звонит. Также можно назначить разные звуки уведомлениям о разных других событиях, в том числе новом сообщении на автоответчике, новом сообщении электронной почты, отправке сообщения электронной почты, публикациях в Tweet, Facebook и напоминаниях. См. [Звуки](#page-131-0) на стр. [132](#page-131-1).

Рингтоны для iPad можно приобретать в iTunes Store. См. Глава [20](#page-92-0), [iTunes Store](#page-92-0), на стр. [93](#page-92-0).

# <span id="page-118-0"></span>Гид-доступ

Гид-доступ помогает пользователю iPad сосредоточиться на выполнении определенной задачи. Гид-доступ ограничивает iPad до одной программы и позволяет контролировать доступные функции программы. С помощью Гид-доступа можно:

- временно ограничить iPad до определенной программы;
- сделать недоступными участки экрана, которые не имеют отношения к выполняемой задаче, или участки, на которых случайный жест может отвлечь от выполнения задачи;
- выключить кнопки iPad.

**Использование Гид-доступа.** Выберите «Настройки» > «Основные» > «Универсальный доступ» > «Гид-доступ», где можно:

- включить или отключить функцию Гид-доступа;
- установить код-пароль, контролирующий использование Гид-доступа и не позволяющий оставить активный сеанс;
- определить, может ли iPad переходить в режим сна во время сеанса.

**Начало сеанса Гид-доступа.** Откройте нужную программу, затем трижды нажмите кнопку «Домой». Настройте параметры сеанса и нажмите «Начать».

- *Выключение элементов управления программы и участков на экране программы.* Обведите любую часть экрана, которую необходимо выключить. Для настройки области можно использовать манипуляторы.
- *Игнорирование всех нажатий экрана.* Отключите функцию «Нажатие».
- *Отмена перехода из вертикальной в горизонтальную ориентацию или реакции на другие движения.* Отключите функцию «Движение».

**Завершение сеанса Гид-доступа.** Трижды нажмите кнопку «Домой» и введите код-пароль Гид-доступа.

# **AssistiveTouch**

Функция AssistiveTouch помогает использовать iPad, если Вы не можете дотрагиваться до экрана или нажимать на кнопки. Для управления iPad можно использовать совместимое адаптивное оборудование (например, джойстик) вместе с функцией AssistiveTouch. Вы также можете использовать AssistiveTouch без дополнительного оборудования для выполнения сложных для Вас жестов.

**Включение AssistiveTouch.** Выберите «Настройки» > «Основные» > «Универсальный доступ» > «AssistiveTouch». Для настройки включения и отключения функции AssistiveTouch при тройном нажатии кнопки «Домой» выберите «Настройки» > «Основные» > «Универсальный доступ» > «3 нажатия "Домой"».

**Настройка скорости перемещения (при подключенном аксессуаре).** Выберите «Настройки» > «Основные» > «Универсальный доступ» > «AssistiveTouch» и выберите скорость нажатия.

**Отображение и скрытие меню AssistiveTouch.** Нажмите вспомогательную кнопку на аксессуаре.

**Скрытие кнопки меню (при подключенном аксессуаре).** Выберите «Настройки» > «Основные» > «Универсальный доступ» > «AssistiveTouch» > «Всегда показывать меню».

**Выполнение жеста смахивания или перетаскивания 2, 3, 4 или 5 пальцами.** Нажмите кнопку меню, нажмите «Жесты», а затем нажмите цифру, необходимую для выполнения жеста. При появлении на экране соответствующих окружностей выполните жест смахивания или перетаскивания в требуемом направлении. По завершении нажмите кнопку меню.

**Выполнение жеста сведения пальцев.** Нажмите кнопку меню, нажмите «Избранное», а затем нажмите «Хватание». При появлении окружностей сведения/разведения коснитесь любого места экрана, чтобы переместить окружности, а затем перетяните окружности внутрь или наружу, чтобы выполнить жест. По завершении нажмите кнопку меню.

**Создание собственного жеста.** Нажмите кнопку меню, нажмите «Избранное», а затем нажмите пустое поле жеста. Также можно выбрать «Настройки» > «Основные» > «Универсальный доступ» > «AssistiveTouch» > «Создать новый жест».

**Блокировка или поворот экрана, регулировка громкости iPad или имитация встряхивания iPad.** Нажмите кнопку меню, затем нажмите «Устройство».

**Имитация нажатия кнопки «Домой».** Нажмите кнопку меню, затем нажмите «Домой».

**Перемещение кнопки меню.** Перетащите ее в любое место на экране.

**Выход из меню, не выполняя жеста.** Нажмите в любом месте за пределами меню.

# Широкоформатные клавиатуры

Когда iPad развернут горизонтально, во всех встроенных программах отображается увеличенная экранная клавиатура. Также можно вводить текст, используя беспроводную клавиатуру Apple.

# Скрытые субтитры

**Включение скрытых субтитров для видеоматериалов.** Выберите «Настройки» > «Видео» > «Скрытые субтитры».

Не все видеоматериалы содержат скрытые субтитры.

# Универсальный доступ в OS X

Если синхронизация информации и содержимого из медиатеки iTunes на iPad выполняется с помощью iTunes, можно воспользоваться функциями универсального доступа, предусмотренными в OS X. В Finder выберите «Справка» > «Справочный центр», затем задайте для поиска «универсальный доступ».

Подробную информацию о функциях универсального доступа iPad и OS X можно найти на веб-странице [www.apple.com/ru/accessibility](http://www.apple.com/ru/accessibility).

# **Настройки**

# **27**

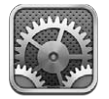

Программа «Настройки» позволяет настраивать iPad, задавать параметры программ, добавлять учетные записи и изменять другие настройки. Информацию о настройке встроенных программ см. в соответствующих разделах. Например, информацию о настройках Safari см. в Глава [5, Safari,](#page-46-0) на стр. [47.](#page-46-0)

# Авиарежим

В Авиарежиме беспроводные функции отключаются, чтобы уменьшить потенциальное воздействие на работу приборов воздушного судна и другого электронного оборудования.

**Включение Авиарежима.** Выберите «Настройки» и включите Авиарежим.

Когда Авиарежим включен, в строке состояния в верхней части экрана отображается значок  $\rightarrow$ . Исходящие сигналы Wi-Fi, Bluetooth и сотовой связи (на моделях Wi-Fi + cellular) блокируются на iPad. В этом режиме нельзя использовать программы и функции, которые зависят от наличия этих сигналов, например подключения к Интернету. Если позволяют правила авиакомпании и действующее законодательство, Вы можете использовать iPad и программы, не нуждающиеся в этих сигналах.

Если доступна сеть Wi-Fi и правила авиакомпании и действующее законодательство позволяют ее использовать, Вы можете выбрать «Настройки» и включить связь Wi-Fi. Вы также можете включить связь Bluetooth в меню «Настройки» > «Bluetooth».

# Wi-Fi

#### **Подключение к сети Wi-Fi**

Настройки Wi-Fi определяют, использует ли iPad локальные сети Wi-Fi для подключения к Интернету. Когда iPad подключен к сети Wi-Fi, значок Wi-Fi  $\widehat{\mathcal{F}}$  в строке состояния в верхней части экрана отображает уровень сигнала. Чем больше полос, тем сильнее сигнал сети.

После того как Вы один раз подключитесь к сети Wi-Fi вручную, iPad будет автоматически подключаться к ней, находясь в зоне действия этой сети. Если iPad находится в зоне действия нескольких сетей, с которыми ранее устанавливалось соединение, выбирается та сеть, к которой устройство подключалось в последний раз.

Вы можете также использовать iPad для настройки новой базовой станции AirPort, обеспечивающей работу сети Wi-Fi у Вас дома или на работе. См. [Настройка базовой станции](#page-122-0)  [AirPort](#page-122-0) на стр. [123.](#page-122-1)

<span id="page-122-1"></span>**Включение или отключение Wi-Fi.** Выберите «Настройки» > «Wi-Fi». Доступны следующие действия.

- *Настройка iPad на запрос подключения к новой сети.* Включите или отключите параметр «Подтвердить подключение». Если параметр «Подтверждать подключение» отключен и отсутствует доступ к использовавшейся ранее сети, установить соединение с сетью для подключения к Интернету необходимо вручную.
- *Исключение сети из списка ранее посещаемых, чтобы iPad не подключался к ней*  автоматически. Нажмите • рядом с сетью, к которой Вы ранее подключались. Затем нажмите «Забыть эту сеть».
- *Подключение к закрытой сети Wi-Fi.* В списке названий сетей нажмите «Другая», затем введите имя закрытой сети. Для подключения к закрытой сети необходимо знать ее имя, пароль и тип безопасности.
- *Настройка параметров для подключения к сети Wi-Fi.* Нажмите  **рядом с сетью. Можно** задать прокси-сервер HTTP, определить статические параметры сети, включить протокол BootP и обновить параметры, предоставляемые сервером DHCP.

#### <span id="page-122-0"></span>**Настройка базовой станции AirPort**

Базовая станция AirPort обеспечивает беспроводное подключение к домашней, школьной или небольшой корпоративной сети. С помощью iPad можно настроить новую базовую станцию AirPort Express, AirPort Extreme или Time Capsule.

**Использование Ассистента настройки AirPort.** Выберите «Настройки» > «Wi-Fi». В разделе «Настроить базовую станцию AirPort» нажмите имя базовой станции, которую нужно настроить. Затем следуйте указаниям на экране.

Если в списке нет базовой станции, которую нужно настроить, убедитесь, что она подключена к сети питания, находится в зоне действия и не была настроена ранее. Вы можете настраивать только новые базовые станции или базовые станции, которые были сброшены. Некоторые старые модели базовых станций AirPort нельзя настроить с помощью устройства iOS. Дополнительные инструкции по настройке см. в документации к базовой станции.

**Управление сетью AirPort.** Если iPad подключен к базовой станции AirPort, нажмите рядом с именем сети. Если Вы этого еще не сделали, загрузите программу «Утилита AirPort» из App Store.

# VPN

Ваша организация может использовать виртуальную частную сеть (VPN) для безопасной передачи конфиденциальной информации по общедоступным сетям. Например, может потребоваться настроить VPN для доступа к рабочей электронной почте. Данный параметр появляется, если на iPad сконфигурирована VPN, и с его помощью можно включить или отключить VPN. См. [VPN](#page-127-0) на стр. [128](#page-127-1).

#### <span id="page-122-2"></span>Личная точка доступа

Функция «Режим модема» (модели Wi-Fi + cellular) позволяет использовать подключение к сети Интернет совместно с компьютером либо другим устройством (iPod touch или iPhone), которое подключено к iPad по сети Wi-Fi. Режим модема также можно использовать для подключения к Интернету компьютера, соединенного с iPad по сети Bluetooth или через USB. Режим модема работает, только если iPad подключен к Интернету по сотовой сети.

*Примечание:* Эта функция доступна не во всех регионах. Может взиматься дополнительная плата. За дополнительными сведениями обращайтесь к своему оператору.

**Общий доступ к Интернету.** Выберите «Настройки» > «Основные» > «Сотовые данные» и нажмите «Настройка Режима модема» (если этот пункт есть), чтобы настроить услугу у Вашего оператора связи.

После включения режима модема другие устройства смогут использовать следующие способы подключения.

- *Wi-Fi*. На устройстве выберите свой iPad из списка доступных сетей Wi-Fi.
- *USB.* Подсоедините iPad к компьютеру с помощью прилагаемого кабеля. В сетевых настройках компьютера выберите iPad и задайте параметры сети.
- *Bluetooth*. На iPad выберите «Настройки» > «Bluetooth» и включите Bluetooth. Обратитесь к документации, прилагаемой к компьютеру, для создания пары iPad с устройством и установки соединения.

*Примечание:* После установки соединения появляется синяя полоса в верхней части экрана iPad. Значок режима модема  $\odot$  появляется в строке состояния устройств iOS, которые используют режим модема.

**Изменение пароля Wi-Fi для iPad.** Выберите «Настройки» > «Режим модема» > «Пароль Wi-Fi», затем введите пароль длиной не менее 8 символов.

**Контроль использования сотовой сети для передачи данных.** Выберите «Настройки» > «Основные» > «Статистика» > «Использование сотовых сетей».

# Bluetooth

iPad может устанавливать беспроводное соединение с устройствами Bluetooth, такими как гарнитуры, наушники, автомобильные комплекты, для прослушивания музыки и телефонных разговоров по громкой связи. Также через Bluetooth можно подключить беспроводную клавиатуру Apple. См. [Беспроводная клавиатура Apple](#page-27-0) на стр. [28](#page-27-1).

**Включение или отключение Bluetooth.** Выберите «Настройки» > «Bluetooth».

**Подключение к устройству Bluetooth.** Нажмите устройство в списке «Устройства», затем установите соединение с ним, следуя инструкциям на экране. Информацию о подключении устройств Bluetooth см. в документации, прилагаемой к устройству.

#### Передача данных по сотовой сети

В настройках сотовых сетей на iPad (модели Wi-Fi + cellular) можно включить передачу данных по сотовым сетям, включить или выключить использование сотовых сетей, добавить PIN-код для блокировки карты Micro-SIM. Некоторые операторы разрешают также изменить тарифный план передачи данных.

#### **Включение или отключение передачи данных по сотовой сети.** Выберите

«Настройки» >«Сотовые данные». Если передача данных по сотовым сетям выключена, то все службы передачи данных, включая почту, просмотр веб-сайтов, уведомления Push и т. д., будут использовать только сети Wi-Fi. Если параметр «Сотовые данные» включен, оператор может взимать с Вас дополнительную плату. Например, определенные функции и службы, такие как «Сообщения», осуществляют передачу данных. Их использование может привести к взиманию платы согласно Вашему тарифному плану.

**Включение и отключение LTE.** Выберите «Настройки» > «Сотовые данные». Если включить сеть LTE, то данные будут загружаться быстрее.

**Включение или отключение роуминга данных.** Выберите «Настройки» > «Сотовые данные». Отключение роуминга позволяет избежать лишних расходов, которые могут возникнуть при использовании сетей чужого оператора.

**Настройка режима модема.** Выберите «Настройки» > «Сотовые данные» > «Режим модема». Режим модема предоставляет Вашему компьютеру и устройствам iOS общий доступ к Интернету через iPad. См. [Личная точка доступа](#page-122-2) на стр. [123.](#page-122-1)

**Настройка использования сотовых данных.** Выберите «Настройки» > «Сотовые данные», затем включите или отключите параметры «Документы iCloud», «iTunes», «FaceTime», «Обновления Passbook» или «Список для чтения». Когда этот параметр отключен, iPad использует только сеть Wi-Fi для загрузки данных. Параметр «iTunes» включает как iTunes Match, так и автоматические загрузки из iTunes Store и App Store.

**Активация, просмотр, изменение учетной записи для передачи данных по сотовым сетям.** Выберите «Настройки» > «Сотовые данные», затем нажмите «Просмотреть учетную запись». Следуйте указаниям на экране.

**Блокировка SIM-карты.** Выберите «Настройки» > «Сотовые данные» > «SIM-PIN». При настроенной блокировки SIM-карты требуется ввести PIN-код для использования iPad в сотовой сети.

# Функция «Не беспокоить» и уведомления

Уведомления Push отображаются в Центре уведомлений и сообщают об обновлении информации, даже когда связанная с ними программа не запущена. Уведомления различаются в зависимости от программы, они могут содержать текст и звуковые уведомления, а также «наклейки» с числами на значке программы на экране «Домой».

**Отключение всех уведомлений.** Выберите «Настройки» и включите функцию «Не беспокоить». Когда эта функция включена и iPad заблокирован, все звуковые уведомления будут отключены, однако будильники по-прежнему будут срабатывать со звуком. Вы можете настроить следующие параметры в разделе «Настройки» > «Уведомления» > «Не беспокоить».

- *Автоматическое включение функции «Не беспокоить».* Включите опцию «Запланировано» и задайте промежуток времени, когда Вас не нужно беспокоить. iPad будет каждый день автоматически включать функцию «Не беспокоить» в это время.
- *Разрешение отдельных вызовов FaceTime во время работы функции «Не беспокоить».*  Когда функция «Не беспокоить» включена, вызовы FaceTime не сопровождаются звуковыми уведомлениями. Чтобы разрешить вызовы от определенных пользователей, нажмите «Допуск вызовов». Можно разрешить вызовы от пользователей из списка «Избранное» или других определенных Вами групп в программе «Контакты». Подробную информацию о списке «Избранное» см. в разделе Глава [14](#page-74-0), [Контакты,](#page-74-0) на стр. [75.](#page-74-0)
- *Разрешение повторных вызовов.* Включите параметр «Повторные вызовы». Если один и тот же абонент (определяется с помощью идентификатора FaceTime) позвонит Вам дважды в течение трех минут, iPad зазвонит.

Включение и отключение уведомлений программ. Выберите «Настройки» > «Уведомления». Нажмите объект в списке, затем включите или отключите уведомления для этого объекта. Программы, уведомления для которых отключены, отображаются в списке «Не в Центре уведомлений».

**Настройка отображения уведомлений.** Выберите «Настройки» > «Уведомления». Доступны следующие действия.

- *Изменение числа уведомлений.* Выберите объект в списке «В Центре уведомлений». Нажмите «Показ», чтобы установить количество уведомлений этого типа, которые должны отображаться в Центре уведомлений.
- *Изменение стилей предупреждения.* Выберите объект в списке «В Центре уведомлений». Выберите стиль уведомлений; при выборе значения «Нет» все предупредительные сигналы и баннеры отключаются. Уведомления по-прежнему отображаются на экране «Центр уведомлений».
- *Изменение порядка уведомлений.* Нажмите «Изменить». Перетащите уведомления в нужном порядке. Чтобы отключить уведомление, перетяните его в список «Не в Центре уведомлений».
- *Отображение наклеек с номерами на программах с уведомлениями.* Выберите объект в списке «В Центре уведомлений» и включите параметр «Наклейка на значке».
- *Скрытие напоминаний программы при заблокированном iPad.* Выберите программу в списке Центра уведомлений и выключите параметр «На закрытом экране».

Некоторые программы имеют дополнительные параметры. Например, программа «Сообщения» позволяет указать, нужно ли включать в уведомление часть сообщения для предварительного просмотра, или отображать уведомления iMessage только от тех пользователей, которые есть в Вашей программе «Контакты».

**Удаление публикаций Facebook и твитов из Центра уведомлений.** Эти параметры экспорта, отображаются только при настроенных учетных записях Facebook или Twitter. Чтобы удалить эти кнопки, выберите «Настройки» > «Уведомления» и отключите параметр «Виджет "Экспорт"».

# Основные настройки

В настройках раздела «Основные» можно настроить название сети, обмен файлами, параметры безопасности и выполнить другие настройки. Кроме того, здесь Вы также сможете найти информацию о своем iPad и сбросить различные настройки.

#### **Об этом устройстве**

**Отображение информации об iPad.** Выберите «Настройки» > «Основные» > «Об этом устройстве». Этот раздел содержит сведения:

- о доступном объеме для хранения данных;
- серийном номере;
- версии iOS;
- сетевых адресах;
- номере для сотовых данных (на моделях Wi-Fi + cellular);
- номере IMEI (международный идентификатор мобильного оборудования) на моделях Wi-Fi + cellular:
- ICCID (идентификатор карты с микросхемой или смарт-карты) для сетей GSM (на моделях Wi-Fi + cellular);
- MEID (идентификатор мобильного оборудования) для сетей CDMA (на моделях Wi-Fi + cellular):
- правовую, лицензионную и нормативную информацию.

Чтобы скопировать серийный номер и другие идентификаторы, нажмите и удерживайте идентификатор, пока не появится функция «Скопировать».

**Изменение имени устройства.** Выберите «Настройки» > «Основные» > «Об этом устройстве» и нажмите «Имя». Имя устройства используется в iTunes и в iCloud.

Чтобы помочь Apple улучшить продукцию и услуги, iPad автоматически отправляет анонимную информацию диагностики и данные об использовании устройства. Эта информация не идентифицирует Вас лично, однако она может содержать сведения о Вашем местоположении.

**Просмотр и отключение информации диагностики.** Выберите «Настройки» > «Основные» > «Об этом устройстве» > «Диагностика и использование».

**Ограничение и отключение рекламы.** Выберите «Настройки» > «Основные» > «Реклама». Включите параметр «Миним. трекинг рекл.», чтобы программы не получали доступ к рекламному определителю Вашего iPad для показа целевой рекламы. Для получения дополнительной информации нажмите «Подробнее».

#### **Обновление ПО**

Обновление ПО позволяет загружать и устанавливать обновления iOS, выпущенные компанией Apple.

**Обновление до новейшей версии iOS.** Выберите «Настройки» > «Основные» > «Обновление ПО». Если доступна новая версия iOS, загрузите и установите обновление, следуя инструкциям на экране.

#### **Статистика**

**Просмотр информации об использовании.** Выберите «Настройки» > «Основные» > «Статистика». Вы можете:

- просмотреть данные об использовании сотовых сетей и сбросить статистику (модели Wi-Fi + cellular):
- просмотреть и удалить резервные копии iCloud, отключить резервное копирование альбома «Фотопленка» и приобрести дополнительное пространство для хранения;
- узнать пространство, занятое каждой программой;
- отобразить уровень зарядки аккумулятора в виде процентного значения;
- узнать время, истекшее с момента последней зарядки iPad.

#### **Siri**

**Включение Siri.** Выберите «Настройки» > «Основные» > «Siri».

Сведения о работе с программой Siri и изменении ее параметров см. в разделе [Настройка](#page-42-0)  [параметров программы Siri](#page-42-0) на стр. [43](#page-42-1).

#### <span id="page-127-1"></span><span id="page-127-0"></span>**VPN**

Виртуальные частные сети (VPN), используемые внутри организаций, позволяют безопасно передавать конфиденциальную информацию по общедоступным сетям. Например, может потребоваться настроить VPN для доступа к рабочей электронной почте. За сведениями о необходимых настройках для конфигурации VPN в Вашей сети обратитесь к сетевому администратору. После того как были настроены отдельные параметры VPN, можно:

- *включить или отключить VPN.* Выберите «Настройки» > «VPN».
- *выполнить переключение между VPN.* Выберите «Настройки» > «Основные» > «VPN» и выберите конфигурацию.

#### **Синхронизация с iTunes по Wi-Fi**

iPad можно синхронизировать с программой iTunes на компьютере, если оба устройства подключены к одной и той же сети Wi-Fi.

**Включение синхронизации с iTunes по Wi-Fi.** Чтобы настроить синхронизацию по сети Wi-Fi в первый раз, подключите iPad к компьютеру, с которым он будет синхронизироваться. Инструкции см. в разделе [Синхронизация с iTunes](#page-17-0) на стр. [18](#page-17-1).

После настройки синхронизации по Wi-Fi iPad автоматически синхронизируется с iTunes один раз в день, когда:

- iPad подключен к источнику питания;
- iPad и компьютер подключены к одной и той же сети Wi-Fi;
- на компьютере запущена программа iTunes.

#### **Поиск Spotlight**

Настройка «Поиск Spotlight» позволяет определить тип содержимого, в котором производится поиск, и изменить порядок отображения результатов.

**Задание типа содержимого, в котором производится поиск.** Выберите «Настройки» > «Основные» > «Поиск Spotlight» и выберите объекты для поиска. Вы также можете изменить порядок разделов результата поиска.

#### **Автоблокировка**

При блокировке iPad дисплей отключается, чтобы увеличить время работы аккумулятора и предотвратить случайное срабатывание iPad. Вы сможете получать сообщения и слушать музыку.

**Настройка периода времени перед блокировкой iPad.** Выберите «Настройки» > «Основные» > «Автоблокировка» и выберите время.

#### **Защита паролем**

По умолчанию ввод пароля для разблокировки iPad не требуется.

**Задание пароля.** Выберите «Настройки» > «Основные» > «Защита паролем» и задайте пароль из 4 цифр. Для повышения уровня безопасности отключите параметр «Простой пароль» и используйте более длинный пароль.

Если Вы забыли пароль, потребуется восстановить программное обеспечение iPad. См. [Обновление и восстановление ПО iPad](#page-145-0) на стр. [146.](#page-145-1)

**Разрешение доступа при заблокированном iPad.** Выберите «Настройки» > «Основные» > «Защита паролем». Программу Siri можно использовать без разблокирования iPad. См. [Настройка параметров программы Siri](#page-42-0) на стр. [43](#page-42-1).

#### **Удаление данных после десяти неудачных попыток ввода пароля.** Выберите

«Настройки» > «Основные» > «Защита паролем» и нажмите «Стереть данные». После десяти неудачных попыток ввода пароля Ваши настройки будут сброшены, а вся информация и мультимедийное содержание будут стерты путем удаления ключа шифрования данных (которые зашифрованы с помощью алгоритма шифрования AES 256-бит).

#### **Блокировка при закрытии**

Можно настроить автоматическое блокирование и разблокирование iPad при использовании обложек iPad Smart Cover или iPad Smart Case (приобретаются отдельно). Если эта функция включена, iPad автоматически блокируется и переходит в режим сна, когда Вы закрываете обложку, и выходит из режима сна, когда Вы ее открываете. Данный параметр появляется при прикреплении к iPad обложки Smart Cover или Smart Case.

#### **Ограничения**

Можно задать ограничения на некоторые программы и купленные материалы. Например, родители могут запретить отображение в плейлистах ненормативной музыки или запретить установку программ.

**Включение ограничений.** Выберите «Настройки» > «Основные» > «Ограничения», затем нажмите «Включить Ограничения». Вам будет преложено задать пароль ограничений, необходимый для изменения выполненных Вами настроек. Этот пароль отличается от кодпароля, который используется для блокировки iPad.

*Важно:* Если Вы забыли пароль ограничений, потребуется восстановить программное обеспечение iPad. См. [Обновление и восстановление ПО iPad](#page-145-0) на стр. [146.](#page-145-1)

Можно задать ограничения для следующих программ:

- Safari;
- Камера (и программ, которые используют камеру);
- FaceTime;
- iTunes Store;
- iBookstore:
- Siri.

Можно также ограничить следующие действия.

- *Установка программ.* App Store отключается, и соответствующий значок удаляется с главного экрана. Установка программ на iPad становится невозможной.
- *Удаление программ.* Удаление программ с iPad становится невозможным. не отображается на значках программ при настройке главного экрана.
- *Ненормативная лексика.* Siri пытается заменять произносимые Вами ненормативные слова звездочками и звуковыми сигналами.
- *Функция «Приватность».* Могут быть заблокированы настройки конфиденциальности для Служб геолокации, программ «Контакты», «Календари», «Напоминания», «Фото», «Доступ Bluetooth», Twitter и Facebook. Подробную информацию о настройках приватности см. в разделе [Приватность](#page-131-2) на стр. [132.](#page-131-1)
- *Функция «Учетные записи».* Блокирует текущие настройки раздела «Почта, адреса, календари». Нельзя добавлять, удалять или редактировать учетные записи. Также нельзя изменять настройки iCloud.
- *Программа «Найти моих друзей».* Блокирует текущие настройки программы «Найти моих друзей». Эта функция доступна при установленной программе «Найти моих друзей».
- *Функция «Ограничение громкости».* Блокирует текущие настройки уровня громкости.
- *Функция «Встроенные покупки».* Если функция «Встроенные покупки» отключена, Вы не сможете покупать дополнительные материалы и функции для программ, приобретаемых в App Store.
- *Функция «Запрос пароля».* Требование ввода Apple ID для встроенных покупок по истечении указанного периода времени.
- *Ограничения контента.* Нажмите «Рейтинг для», затем выберите в списке страну. Задайте ограничения для музыки, подкастов, книг, фильмов, телешоу и программ. Материалы, не соответствующие выбранному Вами рейтингу, не будут отображаться на iPad.
- *Несколько игроков.* Когда параметр «Игры с другими» отключен, Вы не сможете отправлять запросы на автоматический подбор соперников, а также отправлять и получать приглашения на участие в играх и добавление друзей в Game Center.
- *Добавление друзей.* Если «Добавление друзей» отключено, Вы не сможете получать или отправлять запросы на добавление друзей в Game Center. Если параметр «Игры с другими» включен, можно продолжать играть с уже имеющимися друзьями.

#### **Боковой переключатель**

Можно настроить боковой переключатель на блокировку ориентации экрана или на отключение звука уведомлений и звуковых эффектов.

**Блокировка экрана в вертикальной или горизонтальной ориентации.** Выберите «Настройки» > «Основные». Перейдите в раздел «Переключатель на боковой панели» и включите параметр «Блокировка ориентации».

**Отключение звука уведомлений и звуковых эффектов.** Выберите «Настройки» > «Основные» > «Переключатель на боковой панели:» и коснитесь «Выключение звука». Боковой переключатель не отключает звук музыки или видео. Воспользуйтесь кнопками регулировки громкости на боковой панели, чтобы выключить звук.

#### **Жесты многозадачности**

Жесты многозадачности позволяют быстро переключаться между программами, выводить на экран панель многозадачности и возвращаться к главному экрану. См. [Жесты](#page-21-0)  [многозадачности](#page-21-0) на стр. [22](#page-21-1).

#### **Дата и время**

Эти настройки влияют на время, отображаемое в строке состояния в верхней части экрана, а также на мировые часы и календари.

**Настройка формата отображения времени iPad: 24-часовой или 12-часовой.** Выберите «Настройки» > «Основные» > «Дата и время» и включите или отключите параметр «24-часовой формат». (Настройка «24-часовой формат» доступна не во всех регионах.)

**Автоматическое обновление даты и времени на iPad.** Выберите «Настройки» > «Основные» > «Дата и время» и включите или отключите параметр «Автоматически». Если iPad настроен на автоматическое обновление времени, он определяет правильное время на основе подключения к сотовой сети (модели Wi-Fi + cellular) или подключения к Интернету по сети Wi-Fi. В отдельных случаях iPad может не установить автоматически местное время.

**Установка даты и времени вручную.** Выберите «Настройки» > «Основные» > «Дата и время» и отключите параметр «Автоматически». Нажмите «Часовой пояс» и установите часовой пояс. Нажмите «Дата и время», затем нажмите «Выставить дату и время».

#### **Клавиатура**

Вы можете включать клавиатуры для набора текста на разных языках, а также включать и отключать различные функции набора текста, например проверку орфографии. Чтобы узнать информацию о параметрах клавиатуры, см. [Набор текста](#page-24-0) на стр. [25](#page-24-1).

Подробную информацию об использовании международных клавиатур см. в разделе Приложение [B](#page-135-0), [Международные клавиатуры,](#page-135-0) на стр. [136](#page-135-0).

#### **Язык и текст**

Выберите «Настройки» > «Основные» > «Язык и текст» > и настройте следующие параметры:

- язык для iPad;
- формат календаря;
- используемые клавиатуры;
- форматы даты, времени и телефонных номеров.

#### **Универсальный доступ**

Выберите «Настройки» > «Основные» > «Универсальный доступ» и выберите необходимые функции. См. Глава [26, Универсальный доступ](#page-106-0), на стр. [107](#page-106-0).

#### **Профили**

Данная настройка появляется, если Вы создали один или несколько профилей пользователей на iPad. Нажмите «Профили», чтобы увидеть информацию об установленных профилях. Подробную информацию о профилях см. в разделе Приложение [A](#page-133-0), [iPad для бизнеса,](#page-133-0) на стр. [134.](#page-133-0)

#### **Сброс**

Вы можете сбросить словарь клавиатуры, сетевые настройки, настройки главного экрана и предупреждения об использовании Служб геолокации. Вы также можете удалить весь контент и настройки.

**Сброс iPad.** Выберите «Настройки» > «Основные» > «Сброс» и выберите нужный параметр.

- *Сбросить все настройки.* Все Ваши настройки будут сброшены.
- *Удалить контент и настройки.* Ваша информация и настройки удаляются. iPad нельзя использовать, пока он снова не будет настроен.
- *Сбросить настройки сети.* При сбросе сетевых настроек удаляется список используемых сетей и настроек VPN, не установленных с помощью профиля конфигурации. Wi-Fi отключается, а затем снова включается, что приводит к отключению от всех сетей, к которым Вы были подключены. Настройки Wi-Fi и «Подтверждать подключение» остаются включенными. Для удаления настроек VPN, установленных с помощью профиля конфигурации, выберите «Настройки» > «Основные» > «Профиль», затем выберите профиль и нажмите «Удалить». Это также приводит к удалению других настроек и учетных записей, связанных с профилем.
- *Сбросить словарь клавиатуры.* Добавление слов в словарь клавиатуры выполняется путем отклонения слов, предлагаемых Вам iPad во время ввода. Сброс словаря клавиатуры приводит к стиранию всех введенных Вами слов.
- *Сбросить настройки «Домой».* Возвращает встроенные программы в расположение по умолчанию на главном экране.
- *Сбросить предупр. геопозиции.* Сбрасывает предупреждения Служб геолокации и настройки конфиденциальности.

#### <span id="page-131-1"></span><span id="page-131-0"></span>Звуки

iPad можно настроить на воспроизведение звукового сигнала при получении нового сообщения, электронного письма, твита, публикации в Facebook, вызова FaceTime, календарного напоминания или предупреждения. Можно также задать сигналы при отправке электронной почты, нажатии клавиш или блокировке iPad.

**Изменение параметров звука.** Выберите «Настройки» > «Звуки». Вы можете:

- настроить громкость звонка и напоминаний;
- настроить регулировку громкости рингтона и звуковых уведомлений с помощью боковых кнопок;
- задать звуки уведомлений и другие звуки;

# Яркость и обои

Яркость экрана влияет на долговечность аккумулятора. Уменьшите яркость экрана для увеличения времени работы iPad от одной зарядки или используйте функцию «Автояркость».

**Настройка яркости экрана.** Выберите «Настройки» > «Яркость» и перетащите бегунок. Если параметр «Автояркость» включен, iPad настраивает яркость экрана в соответствии с текущими условиями освещенности, используя встроенный датчик внешней освещенности.

В настройках функции «Обои» можно выбрать изображение или фотографию для использования в качестве обоев для экрана блокировки или главного экрана. См. [Изменение](#page-23-0)  [обоев](#page-23-0) на стр. [24.](#page-23-1)

#### Фоторамка

Режим фоторамки превращает iPad в анимированную фоторамку. Выберите переходы, длительность показа каждой фотографии и альбом для отображения. Выберите, использовать ли увеличение на лицах и следует ли показывать фотографии в случайном порядке.

Включение режима фоторамки. Нажмите значок **[** азкране блокировки.

**Удаление кнопки фоторамки с экрана блокировки.** Выберите «Настройки» > «Основные» > «Защита паролем».

# <span id="page-131-2"></span>Приватность

Настройки конфиденциальности позволяют просматривать и контролировать доступ программ и системных служб к Службам геолокации, контактам, календарям, напоминаниям и фотографиям.

Службы геолокации позволяют программам, зависящим от Служб геолокации, таким как «Напоминания», «Карты», «Камера», собирать и использовать данные о Вашем местонахождении. Ваше приблизительное местонахождение определяется с помощью информации, доступной в сотовой сети передачи данных (на моделях Wi-Fi + cellular), локальных сетях Wi-Fi (если связь Wi-Fi включена) и GPS (функция GPS доступна не во всех регионах). Сбор данных о местоположении выполняется Apple в такой форме, которая не идентифицирует Вас лично. Когда программа использует Службы геолокации, в строке меню отображается значок  $\blacktriangleleft$ .

**Включение и отключение Служб геолокации.** Выберите «Настройки» > «Приватность» > «Геолокация». Вы можете включить и отключить их для всех или отдельных программ и служб. Если Службы геолокации отключены, при следующей попытке их использования программой или службой появляется запрос на их включение.

**Включение и отключение Служб геолокации для системных служб.** Некоторые системные службы, например геолокационные iAd, используют службы геолокации. Для просмотра их статуса, включения или отключения, а также отображения значка  $\blacktriangleleft$ в строке меню, когда эти службы используют данные о Вашем местонахождении, выберите «Настройки» > «Приватность» > «Геолокация» > «Системные службы».

**Отключение доступа к конфиденциальной информации.** Выберите «Настройки» > «Приватность». В этом разделе можно узнать, какие программы запросили и получили доступ к следующей информации:

- Контакты;
- Календари;
- Напоминания;
- Фото;
- Доступ Bluetooth;
- Twitter;
- Facebook.

Можно отключить доступ программы к каждой категории информации. Просмотрите условия и политику в области конфиденциальности для каждой программы сторонних разработчиков, чтобы понять, как она использует запрашиваемые данные.

# <span id="page-133-0"></span>**iPad для бизнеса**

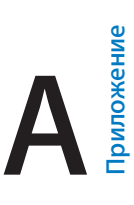

# iPad на работе

Благодаря поддержке безопасного доступа к корпоративным сетям, каталогам и Microsoft Exchange, Ваш iPad готов для использования в корпоративной среде. Подробные сведения об использовании iPad в своей организации см. на веб-сайте [www.apple.com/ru/ipad/business](http://www.apple.com/ru/ipad/business/).

# Использование профилей конфигурации

На работе у Вас можете настроить учетные записи и другие элементы на iPad, установив профиль конфигурации. С помощью профилей конфигурации администратор может настроить iPad, чтобы его можно было подключить к информационным системам Вашей компании, школы или организации. Например, с помощью профиля конфигурации можно настроить iPad для доступа к серверам Microsoft Exchange на работе, и iPad сможет работать с электронной почтой, календарями и контактами Exchange. Кроме того, можно включить функцию «Защита паролем», чтобы обеспечить безопасность данных.

Ваш администратор может прислать Вам профили конфигурации по электронной почте, разместить их на защищенном веб-сайте или установить на iPad напрямую. Администратор может также обязать Вас установить профиль, привязывающий Ваш iPad к серверу управления мобильными устройствами, который позволяет удаленно настраивать параметры устройства.

**Установка профилей конфигурации.** На планшете iPad откройте электронное письмо с профилем конфигурации или загрузите профиль с защищенного веб-сайта, указанного администратором. При открытии профиля конфигурации начнется его установка.

*Важно:* Возможно, Вам будет задан вопрос, доверяете ли Вы данному профилю. Если у Вас возникли сомнения, перед установкой профиля конфигурации проконсультируйтесь с системным администратором.

Настройки, установленные профилем конфигурации, изменить нельзя. Если Вам потребуется изменить настройки, то сначала нужно будет удалить профиль конфигурации или установить новый профиль с новыми настройками.

**Удаление профиля конфигурации.** Выберите раздел «Настройки» > «Основные» > «Профиль», затем выберите профиль конфигурации и нажмите «Удалить».

При удалении профиля конфигурации удаляются настройки и вся прочая информация, установленная профилем.

# Настройка учетных записей Microsoft Exchange

Сервер Microsoft Exchange предоставляет доступ к электронной почте, контактам, задачам и календарям. Все эти данные можно переносить на iPad по беспроводной сети в процессе автоматической синхронизации. Учетную запись Exchange можно настроить прямо на iPad.

Настройка учетной записи Exchange на iPad. Выберите «Настройки» > «Почта, адреса, календари». Нажмите «Добавить…» и выберите Microsoft Exchange. Узнайте у своего поставщика услуг или администратора, какие настройки следует использовать.

# Доступ к VPN

VPN (виртуальная частная сеть) обеспечивает безопасный доступ через Интернет к частным сетям, например, к сети Вашей компании или школы. Для конфигурации и включения VPN используйте настройки сети на iPad. Узнайте у своего администратора, какие настройки следует использовать.

VPN также можно автоматически настроить с помощью профиля конфигурации. Если доступ к VPN был настроен при помощи профиля конфигурации, iPad может включать VPN автоматически в случае необходимости. Для получения дополнительной информации обратитесь к системному администратору.

# Учетные записи LDAP и CardDAV

После настройки учетной записи LDAP можно просматривать и выполнять поиск контактов на сервере LDAP Вашей организации. Этот сервер появляется в виде новой группы в программе «Контакты». Поскольку контакты LDAP не загружаются на iPad, для их просмотра Вам потребуется выход в Интернет. За сведениями о настройках учетной записи и других требованиях (например, VPN) обратитесь к своему системному администратору.

После того как учетная запись CardDAV создана, контакты Вашей учетной записи будут синхронизироваться с iPad через беспроводную сеть. Вы также сможете просматривать и выполнять поиск контактов на сервере CardDav Вашей организации.

**Настройка учетной записи LDAP или CardDAV.** Выберите «Настройки» > «Почта, адреса, календари», затем нажмите «Добавить…». Нажмите «Другое». Узнайте у своего поставщика услуг или администратора, какие настройки следует использовать.

# <span id="page-135-0"></span>**Международные клавиатуры**

В устройстве имеются разнообразные клавиатуры для ввода текста на многих языках, в том числе для азиатских языков и языков с направлением письма справа налево.

#### Использование международных клавиатур

В устройстве имеются разнообразные клавиатуры для ввода текста на многих языках, в том числе для азиатских языков и языков с направлением письма справа налево. Полный список поддерживаемых клавиатур см. на веб-странице [www.apple.com/ru/ipad/specs/.](http://www.apple.com/ru/ipad/specs)

**Управление клавиатурами.** Выберите «Настройки» > «Основные» > «Язык и текст» > «Клавиатуры».

- *Добавление клавиатуры.* Нажмите «Добавить новую клавиатуру» и выберите нужную клавиатуру из списка. Повторите данное действие для добавления дополнительных клавиатур.
- *Удаление клавиатуры.* Нажмите «Изменить», нажмите рядом с клавиатурой, которую нужно удалить, затем нажмите «Удалить».
- *Изменение списка клавиатур*. Нажмите «Изменить», затем перетащите значок = расположенный рядом с клавиатурой, на новое место в списке.

Для ввода текста на разных языках можно переключаться между клавиатурами.

**Переключение между клавиатурами во время ввода.** Нажмите и удерживайте значок глобуса  $,$  чтобы показать все активированные клавиатуры. Чтобы выбрать клавиатуру, проведите пальцем до нужного имени клавиатуры и отпустите палец. Значок глобуса появляется, только если активировано несколько клавиатур.

Также можно нажать  $B.$  При нажатии  $B.$  на экране на короткое время появится название только что активированной клавиатуры. Продолжайте нажимать для доступа к другим активированным клавиатурам.

Можно набирать буквы, цифры и символы, которые не отображаются непосредственно на клавиатуре.

**Ввод символов с диакритикой или использование других знаков.** Нажмите и удерживайте соответствующую букву, цифру или символ, затем передвиньте палец для выбора одного из вариантов. Например:

- *На тайской клавиатуре.* Выберите местные варианты цифр, нажав и удерживая соответствующую арабскую цифру.
- На китайской, японской и арабской клавиатуре. Предлагаемые символы отображаются в верхней части клавиатуры. Нажмите символ, чтобы ввести его, или проведите пальцем влево, чтобы увидеть другие предлагаемые символы.

**Использование расширенного списка символов.** Для просмотра полного списка предлагаемых символов нажмите стрелку вверх, которая находится справа.

- *Прокрутка списка.* Используйте жест пролистывания вверх или вниз.
- *Возврат к сокращенному списку.* Нажмите стрелку вниз.

При использовании некоторых китайских и японских клавиатур можно создать сокращение для слова и фразы. Сокращение добавляется в личный словарь. Когда Вы вводите на поддерживаемой клавиатуре сокращение, вместо него подставляется назначенное слово или фраза.

**Включение и отключение сокращений.** Выберите «Настройки» > «Основные» > «Клавиатура» > «Сокращения». Сокращения доступны для следующих клавиатур.

- Упрощенная китайская: пиньинь.
- Традиционная китайская: пиньинь и чжуинь.
- Японская: ромадзи и 50-клавишная.

# Специальные методы ввода

Символы некоторых языков можно вводить разными способами. Примерами могут служить ввод китайских символов Цан-цзе и Убихуа, японских символов Кана и смайликов. Возможен также ввод китайских символов пальцем или стилусом на экране.

**Составление китайских символов из компонентов на основе клавиш Цан-цзе.** По мере ввода отображаются предлагаемые символы. Нажмите символ, чтобы выбрать его, или продолжайте ввод до пяти компонентов для отображения других вариантов.

**Построение китайских символов Убихуа (состоящих из пяти штрихов).** Используйте клавиатуру для построения китайских символов, состоящих максимум из пяти компонентов. Штрихи должны указываться в следующем порядке: горизонтальный, вертикальный, левый нисходящий, правый нисходящий и крюк. Например, построение китайского иероглифа 圈 (круг) должно начинаться с вертикального штриха 丨.

- По мере ввода отображаются предлагаемые китайские символы (наиболее часто используемые символы появляются первыми). Коснитесь символа, чтобы выбрать его.
- Если Вы не уверены в правильности символа, введите звездочку (\*). Для просмотра дополнительных вариантов введите еще один штрих или прокрутите список символов.
- Нажмите соответствующую клавишу ( $\mathbb{Z}$ ) для показа только символов, которые точно соответствуют уже введенным символам.

**Написание китайских символов.** Вы можете писать китайские символы пальцем прямо на экране при включенных форматах рукописного ввода для упрощенного или традиционного китайского языка. По мере ввода элементов иероглифа iPad распознает их и отображает соответствующие символы в списке, причем наиболее близко соответствующий иероглиф отображается первым. При выборе символа соответствующие ему символы отображаются в списке как дополнительные варианты выбора.

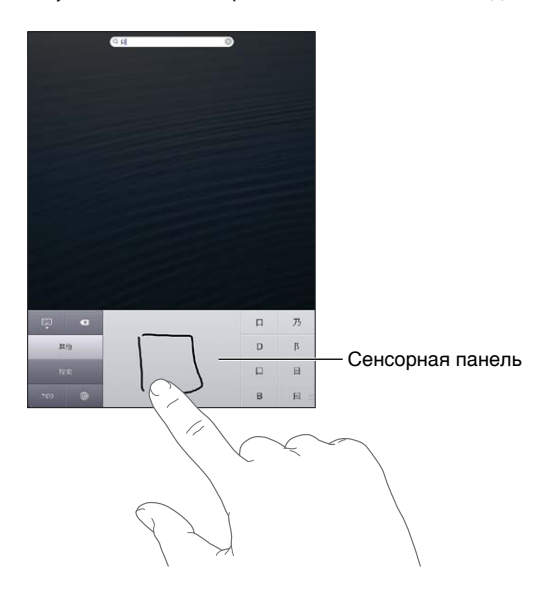

Некоторые сложные символы, такие как 鱲 (один из символов названия международного аэропорта Гонконга), (лифт) и 㗎 (частица, используемая в кантонском диалекте), могут вводиться путем последовательного написания двух и более символов-компонентов. Нажмите символ, чтобы заменить введенные символы. Распознаются также латинские буквы.

**Ввод японской азбуки кана.** Используйте клавиатуру Кана для выбора слогов. Для ввода слогов, отсутствующих на экране, нажмите клавишу со стрелкой и выберите нужный слог или слово в окне.

**Ввод в японской системе Ромадзи.** Используйте клавиатуру Ромадзи для ввода слогов. Альтернативные варианты отображаются вдоль верхней части клавиатуры. Нажмите вариант, чтобы его ввести. Для ввода слогов, отсутствующих на экране, нажмите клавишу со стрелкой и выберите нужный слог или слово в окне.

**Ввод смайликов или знаков эмоций.** Используйте японскую клавиатуру Кана и нажмите клавишу «^\_^». Также можно выполнить следующее.

- На японской клавиатуре Ромадзи (японская раскладка QWERTY): нажмите клавишу цифр  $E$ , затем нажмите клавишу « $\wedge$   $\wedge$ ».
- *На китайской клавиатуре Пиньинь (упрощенной или традиционной) или клавиатуре*  Чжуинь (традиционной): нажмите клавишу символов **33**, затем нажмите клавишу «^\_^».

# **Безопасность, эксплуатация и поддержка**

# Важная информация по безопасности

*ПРЕДУПРЕЖДЕНИЕ:* Невыполнение этих инструкций по безопасности может привести к пожару, поражению электрическим током и другим травмам, а также к повреждению iPad и другого имущества. Перед началом использования iPad ознакомьтесь с приведенной ниже информацией по безопасности.

**Эксплуатация.** Бережно обращайтесь с iPad. Устройство изготовлено из металла, стекла и пластика и содержит внутри хрупкие электронные компоненты. iPad может быть поврежден при падении, воздействии огня, нарушении целостности корпуса или попадании на него жидкости. Не используйте поврежденный iPad, например с треснувшим экраном, так как это может привести к травмам. Во избежание появления царапин на корпусе используйте чехол.

**Ремонт.** Не открывайте iPad и не пытайтесь самостоятельно отремонтировать устройство. Разборка iPad может привести к травмам или повреждению iPad. Если iPad поврежден, в его работе возникают сбои или на него попала жидкость, обратитесь в компанию Apple или к авторизованному поставщику услуг Apple. Дополнительную информацию о сервисном обслуживании можно получить на веб-странице [www.apple.com/support/ipad/service/faq/.](http://www.apple.com/support/ipad/service/faq)

**Аккумулятор.** Не пытайтесь самостоятельно заменить аккумулятор iPad, так как это может повредить аккумулятор, привести к перегреву и травмам. Литиево-ионный аккумулятор iPad подлежит замене только компанией Apple или авторизованным поставщиком услуг Apple, и его следует перерабатывать и утилизировать отдельно от бытовых отходов. Не поджигайте аккумулятор. Информацию о переработке и замене аккумулятора можно получить на вебстранице [www.apple.com/ru/batteries/](http://www.apple.com/ru/batteries).

**Влияние на внимание.** Использование iPad в определенных условиях может отвлекать Вас и привести к возникновению опасных ситуаций. Соблюдайте правила, запрещающие или ограничивающие использование мобильных устройств и наушников (например, не отправляйте текстовые сообщения во время управления автомобилем и не используйте наушники при езде на велосипеде).

**Навигация.** Карты, маршруты, Flyover и программы, использующие сведения о местонахождении, зависят от служб, предоставляющих данные. Службы предоставления данных могут меняться и быть доступны не во всех регионах, в результате чего карты, маршруты, Flyover и сведения о местонахождении могут быть недоступными, неточными или неполными. Сравнивайте предоставляемую iPad информацию с реальной местностью, и в случае расхождений отдавайте предпочтение дорожным указателям. Некоторые функции программы «Карты» требуют использования Служб геолокации. См. [Приватность](#page-131-2) на стр. [132](#page-131-1). Во время навигации исходите из соображений здравого смысла.

**Зарядка.** Для зарядки iPad используйте прилагаемый кабель USB и адаптер питания или другие кабели и адаптеры питания с логотипом «Made for iPad», совместимые с портом USB 2.0. Использование поврежденных кабелей или зарядных устройств, а также зарядка в условиях повышенной влажности может привести к поражению электрическим током. Если для зарядки iPad используется адаптер питания Apple USB, убедитесь, что сетевой штекер или кабель питания надежно вставлены в адаптер, прежде чем подключать его к розетке питания. Адаптеры питания могут нагреваться во время нормальной эксплуатации и при длительном контакте могут привести к травмам. Следите за достаточной вентиляцией адаптера питания во время эксплуатации.

**Потеря слуха.** Прослушивание звука с высоким уровнем громкости может повредить слух. Фоновый шум и продолжительное воздействие высокой громкости могут привести к тому, что звуки будут казаться тише, чем на самом деле. Включите звук и проверьте громкость, перед тем как вставить наушники в уши. Дополнительную информацию о потере слуха можно получить на веб-странице [www.apple.com/ru/sound/.](http://www.apple.com/ru/sound) Подробную информацию о настройке предела максимальной громкости на iPad см. в разделе [Настройки программы](#page-91-0)  [«Музыка»](#page-91-0) на стр. [92.](#page-91-1)

*ПРЕДУПРЕЖДЕНИЕ:* Для предотвращения возможной потери слуха не слушайте устройство с высоким уровнем громкости в течение длительного времени.

Æ

**Наушники Apple.** Наушники, поставляемые с iPhone 4S или новее в Китае (снабжены темными изолирующими кольцами на контактном штекере), отвечают требованиям китайских стандартов и совместимы с iPhone 4S или новее, iPad 2 или новее и iPod touch 5-го поколения. Используйте только совместимые наушники с Вашим устройством.

**Радиосигналы.** Для подключения к беспроводным сетям iPad использует радиосигналы. Подробную информацию о количестве энергии, используемой для передачи этих сигналов, и мерах, позволяющих уменьшить их воздействие, см. в разделе «Настройки» > «Основные» > «Об этом устройстве» > «Копирайт» > «РЧ-излучение».

**Радиочастотные помехи.** Соблюдайте правила, запрещающие или ограничивающие использование мобильных устройств (например, в лечебных учреждениях или местах проведения взрывных работ). Несмотря на то, что iPad разработан, протестирован и произведен с учетом требований, предъявляемых к радиоизлучению, радиоизлучение iPad может отрицательно влиять на другое электронное оборудование и вызвать нарушения в его работе. Отключите iPad или используйте Авиарежим, чтобы выключить беспроводные передатчики, когда их использование запрещено, например в самолете, или когда Вас попросят об этом.

**Медицинские устройства.** iPad содержит радиопередатчик, который излучает электромагнитные поля. Электромагнитные поля могут влиять на работу кардиостимуляторов и других медицинских приборов. Если Вы используете кардиостимулятор, следите за тем, чтобы расстояние между кардиостимулятором и iPad было не менее 15 см (прибл. 6 дюймов). Если Вы считаете, что iPad вызывает помехи в работе Вашего кардиостимулятора или другого медицинского устройства, прекратите пользоваться iPad и обратитесь к врачу за информацией, касающейся Вашего медицинского устройства. Вдоль левого края iPad и с правой стороны переднего стекла размещены магниты, которые могут влиять на работу кардиостимуляторов, дефибрилляторов или других медицинских приборов. Обложки iPad Smart Cover и iPad Smart Case также содержат магниты. Следите за тем, чтобы расстояние между кардиостимулятором или дефибриллятором и iPad, обложкой iPad Smart Cover или iPad Smart Case было не менее 15 см (прибл. 6 дюймов).

**Медицинские состояния.** Если Вы считаете, что iPad может влиять на Ваше здоровье (например, вызывать судороги, потерю сознания, переутомление глаз или головную боль), проконсультируйтесь у врача перед использованием iPad.

**Взрывоопасная среда.** Не заряжайте и не используйте iPad в потенциально взрывоопасной среде, например на заправочных станциях или в атмосфере, содержащей химические вещества или частицы (такие как, песчинки, пыль или металлический порошок). Придерживайтесь всех знаков и указаний.

**Повторяющиеся движения.** При выполнении повторяющихся действий, например, вводе текста или игре на iPad, могут возникать неприятные ощущения в руках, кистях, плечах, шее или других частях тела. Если Вы почувствовали недомогание, прекратите пользоваться iPad и обратитесь к врачу.

**Деятельность, связанная с высокой степенью риска.** Данное устройство не предназначено для эксплуатации в условиях, в которых отказ устройства может привести к смерти, травме или нанесению вреда окружающей среде.

**Опасность удушения.** Некоторые аксессуары iPad содержат мелкие детали, которые представляют опасность удушения для маленьких детей. Держите эти аксессуары вдали от маленьких детей.

#### Важная информация по эксплуатации

**Чистка.** Немедленно очистите iPad, если на него попали загрязнения, могущие привести к возникновению пятен, например грязь, чернила, косметика или лосьоны. Как почистить устройство.

- Для чистки iPad отсоедините все кабели и отключите устройство (нажмите кнопку «Режим сна/Пробуждение» и, удерживая ее, передвиньте бегунок на экране).
- Протрите устройство мягкой тканью без ворса.
- Не допускайте попадания влаги в отверстия.
- Не используйте моющие средства или сжатый воздух.

Передняя панель iPad изготовлена из стекла и имеет олеофобное покрытие (отталкивающее жир), предохраняющее поверхность от отпечатков пальцев. Со временем, при нормальной эксплуатации, покрытие стирается. Чистящие средства и абразивные материалы ухудшают свойства покрытия и могут привести к появлению царапин на стекле. Абразивные материалы также могут поцарапать iPad.

**Использование штекеров, разъемов и кнопок.** Не прикладывайте силу, вставляя штекеры в разъемы и нажимая кнопки, так как это может привести к повреждениям, не подлежащим гарантийному ремонту. Если разъем и штекер не стыкуются с обычной легкостью, вероятно, они несовместимы. Убедитесь в отсутствии посторонних предметов в разъемах и в том, что разъем совместим со штекером и правильно ориентирован по отношению к нему.

**Lightning.** Обесцвечивание разъема Lightning в результате обычной эксплуатации является нормальным явлением. Грязь, мелкий мусор и попадание жидкости могут вызвать обесцвечивание. Отсоедините кабель Lightning от компьютера или адаптера питания и протрите его сухой мягкой тканью без ворса в таких случаях: надо удалить обесцвечивание; кабель излишне нагрелся во время использования; подключенный кабелем iPad не заряжается или не синхронизируется. Не используйте жидкости или чистящие средства для чистки штекера Lightning.

**Температура эксплуатации.** iPad предназначен для эксплуатации при температуре от 0 до 35 °C (32–95 °F) и хранении при температуре от -20 до 45 °C (–4…+113 °F). При хранении или эксплуатации за пределами этого диапазона температур iPad может быть поврежден, а срок службы аккумулятора может сократиться. Не подвергайте iPad резким колебаниям температуры или действию высокой влажности. Нагревание iPad во время эксплуатации или зарядки аккумулятора является нормальным явлением для iPad.

Если внутренняя температура iPad превышает обычную рабочую температуру (например, в нагретом автомобиле или под воздействием прямых солнечных лучей в течение длительного времени), при попытке устройства регулировать температуру может произойти следующее:

- прекращение зарядки iPad;
- затемнение экрана;
- появление на экране предупреждения о перегреве;
- некоторые программы могут закрыться.

*Важно:* Вы не сможете использовать iPad, пока на экране горит сообщение о превышении допустимой температуры. Если iPad не может отрегулировать внутреннюю температуру, он автоматически переходит в специальный спящий режим, пока его температура не понизится. Перенесите iPad в прохладное место, где на него не будут попадать прямые солнечные лучи, и подождите несколько минут, прежде чем продолжить использование iPad.

Подробную информацию см. на веб-странице [support.apple.com/kb/HT2101?viewlocale=ru\\_RU](http://support.apple.com/kb/HT2101?viewlocale=ru_RU).

# Поддержка iPad

Исчерпывающая информация доступна на веб-странице [www.apple.com/ru/support/ipad](http://www.apple.com/ru/support/ipad/?cid=acs::ipad4userguide&cp=acs::ipad4userguide). Для получения индивидуальной поддержки Apple (доступна не во всех регионах) посетите вебстраницу [www.apple.com/ru/support/contact/.](https://www.apple.com/ru/support/contact/)

# Отображается символ низкого заряда аккумулятора или сообщение «Нет зарядки»

У iPad слишком низкий заряд аккумулятора. Его необходимо подзарядить в течение двадцати минут, и только после этого Вы сможете пользоваться устройством. Информацию о зарядке iPad см. в разделе [Аккумулятор](#page-37-0) на стр. [38.](#page-37-1)

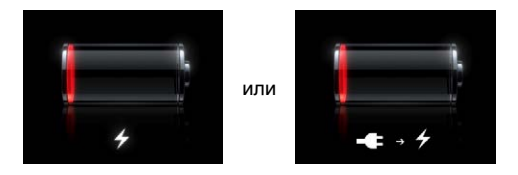

- Для зарядки используйте только адаптер USB, которой входит в комплект поставки iPad, или USB-порт на компьютере Mac современной модели. Самый быстрый способ зарядки — через адаптер питания. См. [Аккумулятор](#page-37-0) на стр. [38.](#page-37-1)
- Для более быстрой зарядки выключите iPad.
- Зарядка iPad может не выполняться, если Вы подключите его к порту USB более старого компьютера Mac, компьютера ПК с Windows, клавиатуры или концентратора USB.

Если мощности компьютера Mac или ПК с Windows недостаточно для зарядки iPad, то в строке состояния будет отображаться сообщение «Нет зарядки». Чтобы зарядить iPad, отключите его от компьютера и подключите к розетке, используя кабель Dock–USB и адаптер питания USB.

# iPad не реагирует на действия пользователя

- Возможно, iPad разрядился. Подключите iPad к адаптеру питания USB, чтобы зарядить планшет. См. [Аккумулятор](#page-37-0) на стр. [38](#page-37-1).
- Нажмите кнопку «Режим сна/Пробуждение» и удерживайте ее несколько секунд, пока не появится красный бегунок, затем нажмите и удерживайте кнопку «Домой»  $\Box$ , пока используемая программа не завершится.
- Если эти действия не помогают устранить неполадку, выключите iPad, а затем включите снова. Нажмите кнопку «Режим сна/Пробуждение» и удерживайте ее несколько секунд, пока не появится красный бегунок, а затем перетяните этот бегунок. Затем нажмите и удерживайте нажатой кнопку «Режим сна/Пробуждение» до появления логотипа Apple.
- Если это не приносит результатов, выполните сброс iPad. Нажмите кнопку «Режим сна/ Пробуждение» и кнопку «Домой» <sup>(</sup>О одновременно и держите их, пока не появится логотип Apple.
- Если экран не поворачивается при повороте iPad, установите iPad в вертикальное положение и убедитесь, что блокировка поворота экрана не включена.

# Перезапуск и сброс iPad

Если что-то работает неправильно, попробуйте перезагрузить iPad, принудительно завершить работу программы или выполнить сброс iPad.

**Перезапуск iPad.** Нажмите кнопку «Режим сна/Пробуждение» и держите ее, пока не появится красный бегунок. Переместите бегунок, чтобы выключить iPad. Чтобы снова включить iPad, нажмите кнопку «Режим сна/Пробуждение» и удерживайте ее, пока не появится логотип Apple.

**Принудительное завершение программы.** Нажмите кнопку «Режим сна/Пробуждение» на верхней стороне iPad и держите ее несколько секунд, пока не появится красный бегунок, а затем нажмите и удерживайте кнопку «Домой», пока программа не закроется.

Если не удается выключить iPad или проблема не устраняется, может потребоваться выполнить сброс iPad. Это следует делать, только если выключение и последующее включение iPad не помогают устранить проблему.

**Сброс iPad.** Нажмите и удерживайте кнопку «Режим сна/Пробуждение» и одновременно удерживайте кнопку «Домой» не менее 10 секунд, пока не появится логотип Apple.

# Появляется сообщение «Неправильный пароль» или «iPad отключен»

Если Вы забыли пароль или iPad показывает предупреждение о том, что он отключен, см. статью «ОС iOS: устройство отключается после ввода неправильного кода-пароля» на вебстранице [support.apple.com/kb/HT1212?viewlocale=ru\\_RU](http://support.apple.com/kb/HT1212?viewlocale=ru_RU).

# Появляется сообщение «Аксессуар не предназначен для работы с iPad»

Подключенные аксессуары могут не работать с iPad. Убедитесь в том, что в разъемы докстанции не попал мусор, и обратитесь к документации данного аксессуара.

#### Программа не раскрывается на весь экран

Большинство программ для iPhone и iPod touch можно использовать и на iPad, но не все они поддерживают полноэкранный режим. В этом случае нажмите значок  $\bullet$ , чтобы увеличить интерфейс программы. Нажмите  $\bullet$ , чтобы вернуться к исходному размеру.

Зайдите в App Store и проверьте, нет ли версии, оптимизированной для iPad, или универсальной версии, подходящей для всех трех устройств: iPhone, iPod touch и iPad.

# Не отображается экранная клавиатура

Если создана пара между iPad и Bluetooth-клавиатурой, экранная клавиатура отображаться не будет. Для отображения экранной клавиатуры нажмите кнопку извлечения на Bluetoothклавиатуре. Также к появлению экранной клавиатуры приведет перемещение Bluetoothклавиатуры за границы диапазона приема сигнала.

#### Резервное копирование iPad

Вы можете использовать iCloud или iTunes для автоматического резервного копирования iPad. Если выбрано автоматическое резервное копирование с помощью службы iCloud, в программе iTunes невозможно выполнять автоматическое создание резервных копий на компьютере.Однако, можно использовать iTunes, чтобы создавать их вручную.

#### **Резервное копирование с помощью iCloud**

Резервные копии автоматически передаются по сети Wi-Fi из службы iCloud на iPad один раз в день, когда устройство подключено к источнику питания и заблокировано. Дата и время последнего резервного копирования указаны внизу экрана «Хранилище и копии». iCloud создает резервную копию:

- купленной музыки, телешоу, программ и книг;
- фотографий и видеозаписей из альбома «Фотопленка»;
- настроек iPad:
- данных программ;
- оформления главных экранов и расположения программ;
- сообщений.

*Примечание:* Купленные программы отправляются в резервную копию не во всех регионах. Телешоу доступны не во всех регионах.

Если Вы не включили резервное копирование iCloud при первоначальной настройке iPad, Вы можете включить его в настройках iCloud. Если включить резервное копирование iCloud, iPad перестанет проводить автоматическое резервное копирование при синхронизации с iTunes.

**Включение резервного копирования iCloud.** Выберите «Настройки» > «iCloud» и войдите в систему с использованием своего Apple ID и пароля (при необходимости). Выберите «Хранилище и копии» и включите параметр «Копирование в iCloud».

**Незамедлительное резервное копирование.** Выберите «Настройки» > «iCloud» > «Хранилище и копии», затем нажмите «Создать копию».

**Управление резервными копиями.** Выберите «Настройки» > «iCloud» > «Хранилище и копии», затем нажмите «Хранилище». Нажмите имя Вашего iPad.
**Включение и отключение резервного копирования альбома «Фотопленка».** Выберите «Настройки» > «iCloud» > «Хранилище и копии», затем нажмите «Хранилище». Нажмите имя iPad, затем включите или отключите резервное копирование альбома «Фотопленка».

**Просмотр списка устройств, для которых проводится резервное копирование.** Выберите «Настройки» > «iCloud» > «Хранилище и копии» > «Хранилище».

**Отключение резервного копирования в iCloud.** Выберите «Настройки» > «iCloud» > «Хранилище и резервные копии» > «Резервные копии», затем отключите параметр «Копирование в iCloud».

Музыка, которая не была приобретена через iTunes, в резервные копии iCloud не добавляется. Для резервного копирования и восстановления этих материалов нужно использовать iTunes. См. [Синхронизация с iTunes](#page-17-0) на стр. [18](#page-17-1).

Важно: Резервное копирование купленной музыки и телешоу доступно не во всех регионах. Предыдущие покупки могут быть недоступны, если их уже нет в iTunes Store, App Store или iBookstore.

Приобретаемые материалы, а также материалы Фотопотока не учитываются в 5 ГБ бесплатного пространства в iCloud.

## **Резервное копирование с помощью iTunes**

iTunes создает резервную копию фотографий из альбома «Фотопленка» или альбома «Сохр. фото» и резервные копии текстовых сообщений, заметок, журнала вызовов, списка «Избранное», настроек звука и других объектов. Резервное копирование мультимедийных файлов, таких как песни и некоторые фотографии, не производится, однако их можно восстановить путем синхронизации с iTunes.

При подключении iPad к компьютеру, с которым Вы обычно синхронизируете устройство, iTunes создает резервную копию в следующих случаях:

- *При синхронизации с iTunes.* iTunes синхронизирует iPad каждый раз, когда Вы подключаете iPad к компьютеру. iTunes не станет автоматически проводить резервное копирование iPad, если для него не настроена синхронизация с данным компьютером. См. [Синхронизация с iTunes](#page-17-0) на стр. [18](#page-17-1).
- *При обновлении или восстановлении iPad.* iTunes автоматически создает резервную копию iPad перед обновлением и восстановлением.

iTunes может также зашифровать резервные копии iPad в целях защиты данных.

**Шифрование резервных копий iPad.** На экране «Обзор» в программе iTunes выберите «Шифровать резервную копию iPad».

**Восстановление файлов и настроек iPad.** Подключите iPad к компьютеру, с которым обычно производится синхронизация, выберите iPad в окне iTunes и нажмите «Восстановить» на панели «Обзор».

Подробную информацию о резервном копировании см. на веб-странице [support.apple.com/kb/HT1766?viewlocale=ru\\_RU.](http://support.apple.com/kb/HT1766?viewlocale=ru_RU)

### **Удаление резервной копии iTunes**

Вы можете удалить резервную копию iPad из списка резервных копий в программе iTunes. Это может потребоваться, например, если резервная копия была создана на компьютере другого пользователя.

#### **Удаление резервной копии.**

- **1** В iTunes откройте настройки iTunes.
	- *На компьютере Mac:* выберите «iTunes» > «Настройки».
	- *На ПК с Windows:* выберите «Правка» > «Настройки».
- **2** Выберите «Устройства» (подсоединение iPad не требуется).
- **3** Выберите резервную копию, которую требуется удалить, и нажмите «Удалить резервную копию».
- **4** Нажмите «Удалить», чтобы подтвердить удаление выбранной резервной копии, затем нажмите кнопку «ОК».

# Обновление и восстановление ПО iPad

Вы можете обновить программное обеспечение iPad через программу «Настройки» или при помощи iTunes. Можно также стереть все данные с iPad, а затем восстановить их из резервной копии, созданной с помощью iCloud или iTunes.

При удалении данных они становятся недоступными через пользовательский интерфейс iPad, но не стираются с iPad. Подробную информацию о стирании всех данных и настроек см. в разделе [Сброс](#page-130-0) на стр. [131](#page-130-1).

#### **Обновление iPad**

Вы можете обновить программное обеспечение iPad через программу «Настройки» или при помощи iTunes.

**Обновление iPad по беспроводной сети.** Откройте «Настройки» > «Основные» > «Обновление ПО». iPad проверит наличие обновлений.

**Обновление программного обеспечения в iTunes.** iTunes проверяет наличие обновлений при каждой синхронизации iPad с iTunes. См. [Синхронизация с iTunes](#page-17-0) на стр. [18](#page-17-1).

Подробную информацию об обновлении программного обеспечения iPad см. на вебстранице [support.apple.com/kb/HT4623?viewlocale=ru\\_RU](http://support.apple.com/kb/HT4623?viewlocale=ru_RU).

#### **Восстановление iPad**

Вы можете восстановить iPad из резервной копии, используя iCloud или iTunes.

**Восстановление из резервной копии iCloud.** Выполните сброс iPad, чтобы стереть все настройки и данные. Войдите в службу iCloud и в Ассистенте настройки выберите «Восстановить из резервной копии». См. [Сброс](#page-130-0) на стр. [131.](#page-130-1)

**Восстановление из резервной копии iTunes.** Подключите iPad к компьютеру, с которым обычно производится синхронизация, выберите iPad в окне iTunes и нажмите «Восстановить» на панели «Обзор».

После восстановления программного обеспечения iPad Вы можете либо настроить iPad как новое устройство, либо восстановить свою музыку, видеозаписи, данные программ и другие материалы из резервной копии.

Подробную информацию о восстановлении программного обеспечения iPad см. на вебстранице [support.apple.com/kb/HT1414?viewlocale=ru\\_RU](http://support.apple.com/kb/HT1414?viewlocale=ru_RU).

## Отправка, получение и чтение электронной почты

Если iPad не может отправить или получить электронную почту либо открыть вложенные в электронные сообщения файлы, попробуйте выполнить следующие действия.

#### **Не удается отправить сообщение электронной почты**

- Выключите iPad, а затем включите снова. Нажмите кнопку «Режим сна/Пробуждение» и удерживайте ее несколько секунд, пока не появится красный бегунок, затем перетяните бегунок. Затем нажмите и удерживайте нажатой кнопку «Режим сна/Пробуждение» до появления логотипа Apple.
- В меню «Настройки» выберите «Почта, контакты, календари» и выберите учетную запись, которую требуется использовать. Нажмите «Учетная запись», затем нажмите «SMTP» в разделе «Сервер исходящей почты». Вы можете настроить дополнительный SMTPсервер или выбрать его из другой учетной записи, настроенной на iPad. За сведениями о конфигурации обратитесь к Вашему интернет-провайдеру.
- Настройте учетную запись электронной почты прямо на iPad, вместо того чтобы копировать ее из iTunes. Откройте «Настройки» > «Почта, контакты, календари», затем нажмите «Добавить…», чтобы ввести данные своей учетной записи. Если iPad не может найти настройки Вашего поставщика услуг, когда Вы вводите адрес электронной почты, см. инструкции по настройке в статье [support.apple.com/kb/HT4810?viewlocale=ru\\_RU](http://support.apple.com/kb/HT4810?viewlocale=ru_RU).

Подробную информацию об устранении неполадок см. на веб-сайте [www.apple.com/ru/support/ipad](http://www.apple.com/ru/support/ipad/?cid=acs::ipad4userguide&cp=acs::ipad4userguide).

#### **Не удается получить сообщение электронной почты**

- Выключите iPad, а затем включите снова. Нажмите кнопку «Режим сна/Пробуждение» и удерживайте ее несколько секунд, пока не появится красный бегунок, затем перетяните бегунок. Затем нажмите и удерживайте нажатой кнопку «Режим сна/Пробуждение» до появления логотипа Apple.
- Если Вы проверяете одну и ту же учетную запись электронной почты с нескольких компьютеров, это может привести к блокировке доступа к ней. Подробную информацию см. на веб-сайте [support.apple.com/kb/TS2621?viewlocale=ru\\_RU](http://support.apple.com/kb/TS2621?viewlocale=ru_RU).
- Настройте учетную запись электронной почты прямо на iPad, вместо того чтобы копировать ее из iTunes. Откройте «Настройки» > «Почта, контакты, календари», затем нажмите «Добавить…», чтобы ввести данные своей учетной записи. Если iPad не может найти настройки Вашего поставщика услуг, когда Вы вводите адрес электронной почты, см. инструкции по настройке в статье [support.apple.com/kb/HT4810?viewlocale=ru\\_RU](http://support.apple.com/kb/HT4810?viewlocale=ru_RU).
- Если у Вас модель iPad Wi-Fi + cellular, выключите Wi-Fi, чтобы iPad подключился к Интернету через сотовую сеть. Выберите «Настройки» > «Wi-Fi» и включите Wi-Fi.

Подробную информацию об устранении неполадок см. на веб-сайте [www.apple.com/ru/support/ipad](http://www.apple.com/ru/support/ipad/?cid=acs::ipad4userguide&cp=acs::ipad4userguide).

#### **Невозможно просматривать вложения в сообщениях электронной почты**

- *Просмотр вложенного файла.* Нажмите вложение, чтобы открыть его в программе «Просмотр». Возможно, прежде чем просматривать файл, Вам придется дождаться его загрузки.
- *Сохранение вложенной фотографии или видеозаписи.* Нажмите вложение, чтобы открыть его в программе «Просмотр». Возможно, прежде чем просматривать файл, Вам придется дождаться его загрузки.

Программа «Просмотр» поддерживает следующие типы документов:

- . doc, .docx Microsoft Word
- $.html$  веб-страница
- $\cdot$  .key Keynote
- · .numbers Numbers
- $\cdot$  .pages Pages
- .pdf Просмотр, Adobe Acrobat
- .ppt, .pptx Microsoft PowerPoint
- .rtf форматированный текст
- $\cdot$  .txt текст
- .vcf контактная информация
- . xls, xlsx Microsoft Excel

Подробную информацию об устранении неполадок см. на веб-сайте www.apple.com/ru/support/ipad.

#### Звук, музыка и видео

Если iPad не воспроизводит аудио или видео, попробуйте выполнить описанные ниже действия.

## Отсутствует звук

- Проверьте, не закрыт ли динамик iPad.
- Убедитесь, что боковой переключатель не установлен в беззвучный режим. См. Регулятор громкости и боковой переключатель на стр. 10.
- Если Вы используете наушники, отсоедините их, затем подсоедините снова. Убедитесь, что штекер вставлен в разъем до упора.
- Убедитесь, что звук не выключен полностью.
- Возможно, музыка на iPad приостановлена. Если Вы используете гарнитуру с кнопкой воспроизведения, попробуйте нажать эту кнопку для возобновления воспроизведения. Также можно нажать «Музыка» на главном экране, а затем нажать  $\blacktriangleright$ .
- Проверьте, задано ли ограничение громкости. В меню «Настройки» выберите «Музыка» > «Ограничение громкости».
- Если Вы используете линейный выход на дополнительной док-станции iPad, проверьте, включены ли внешние динамики, правильно ли они подключены и все ли в них исправно. Используйте регуляторы громкости на внешних динамиках или на стереосистеме, а не на iPad.
- Если Вы используете программу, работающую с AirPlay, убедитесь, что устройство AirPlay, на которое передается звуковой сигнал, включено и на нем включен звук. Чтобы прослушивать звук через динамик iPad, нажмите кнопку **[4]** и выберите это устройство в списке.

#### **Не воспроизводится песня, видеофайл или другой объект**

Песня, видеофайл, аудиокнига или подкаст могут быть записаны в формате, который не поддерживается планшетом iPad. Информацию о форматах аудио и видео, пригодных для iPad, см. на сайте [www.apple.com/ru/ipad/specs/](http://www.apple.com/ru/ipad/specs).

Если у Вас в медиатеке iTunes хранится песня или видеоролик в формате, который iPad не поддерживает, можно попробовать преобразовать такой файл в формат, пригодный для iPad. Например, при помощи iTunes для Windows можно конвертировать незащищенные файлы WMA в формат, поддерживаемый планшетом iPad. Для получения дополнительной информации откройте iTunes и выберите «Справка» > «Справка iTunes».

## **При использовании AirPlay не воспроизводится видео и звук**

Передача видео- и аудиосигнала на устройство AirPlay, например на Apple TV, возможна, если iPad и это устройство подключены к одной беспроводной сети. Если кнопки на экране нет, это значит, что либо iPad и устройство AirPlay не подключены к одной и той же сети Wi-Fi, либо программа, которую Вы применяете, не поддерживает технологию AirPlay.

- При передаче звука и видеосигнала на устройство AirPlay сам планшет iPad ни звук, ни видео не воспроизводит. Чтобы восстановить воспроизведение на iPad и отключить iPad от устройства AirPlay, нажмите  $\Box$  и выберите в списке iPad.
- Некоторые программы могут воспроизводить с помощью AirPlay только звук. Если воспроизведение видеоматериалов не работает, убедитесь. что используемая программа поддерживает передачу как звука, так и видео.
- Если на устройстве Apple TV задан пароль, его нужно ввести на iPad при появлении запроса, иначе Вы не сможете использовать AirPlay.
- Убедитесь, что на устройстве AirPlay включены динамики и на них включен звук. Если Вы используете Apple TV, убедитесь, что устройство Apple TV задано в качестве источника входного сигнала телевизора. Убедитесь, что звук на iPad включен.
- Пока iPad выполняет потоковую передачу данных на устройство AirPlay, он должен оставаться подключенным к сети Wi-Fi. Если iPad окажется за пределами зоны действия сети, воспроизведение будет остановлено.
- В зависимости от скорости передачи данных в сети, при использовании AirPlay воспроизведение может начаться через 30 секунд или более.

Подробную информацию об AirPlay можно найти на веб-странице [support.apple.com/kb/](http://support.apple.com/kb/HT4437?viewlocale=ru_RU) [HT4437?viewlocale=ru\\_RU](http://support.apple.com/kb/HT4437?viewlocale=ru_RU).

## **Отсутствует изображение на экране телевизора или проектора, подключенного к iPad**

Когда Вы подключаете iPad к телевизору или проектору при помощи кабеля USB, на внешнем экране автоматически появляется изображение с экрана iPad. Некоторые программы могут использовать подключенный дисплей как второй монитор. Обратитесь к документации и настройкам программы.

- Чтобы смотреть HD-видео в высоком разрешении, используйте цифровой аудиовидеоадаптер Apple или компонентный видеокабель.
- Проверьте правильность подключения видеокабеля с обеих сторон и убедитесь, что данный тип кабеля поддерживается. Если iPad подключен к A/V-приемнику или приставке, подключите его к телевизору или проектору напрямую.
- Убедитесь, что на телевизоре выбраны правильные настройки видеовхода, такие как «HDMI» или «компонентное видео».
- Если видеоизображение не появилось, нажмите кнопку «Домой», затем отсоедините и вновь присоедините кабель и повторите попытку.

# iTunes Store и App Store

Для доступа к iTunes Store и App Store iPad должен быть подключен к Интернету. См. Подключение к сети Wi-Fi на стр. 122.

## Нет доступа к iTunes или App Store

Для совершения покупок в iTunes Store и App Store необходим Apple ID. Вы можете настроить Apple ID на iPad. Выберите «Настройки» > «iTunes- и App Store» и нажмите «Войти».

Apple ID можно также создать на компьютере, открыв iTunes и выбрав «Магазин» > «Создать учетную запись».

Примечание: iTunes Store и App Store недоступны в некоторых странах.

# Дополнительная информация, сервис и поддержка

В следующей таблице указаны источники, в которых можно получить дополнительную информацию о безопасности, программном обеспечении, обслуживании и поддержке iPad.

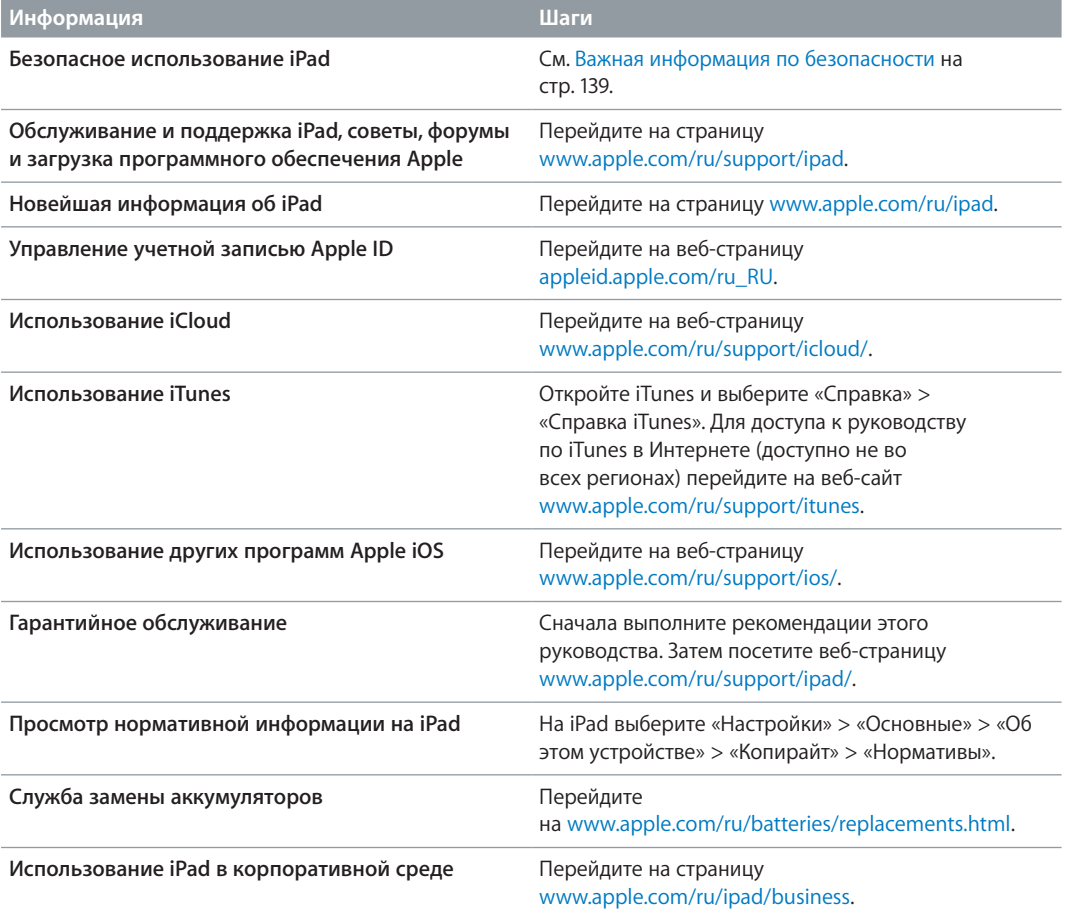

# Утилизация и вторичная переработка

Утилизацию iPad следует производить в соответствии с местными законами и нормативными актами. Поскольку iPad содержит аккумулятор, следует проводить утилизацию устройства отдельно от бытовых отходов. По окончании срока службы iPad обратитесь в компанию Apple или в местную администрацию, чтобы узнать о возможностях утилизации.

Сведения о программе компании Apple по утилизации отходов можно получить на вебстранице [www.apple.com/ru/recycling/.](http://www.apple.com/ru/recycling)

*Замена аккумулятора.* Литиево-ионный аккумулятор iPad подлежит замене только компанией Apple или авторизованным поставщиком услуг Apple, и его следует перерабатывать и утилизировать отдельно от бытовых отходов. Информацию о переработке и замене аккумулятора можно получить на веб-странице [www.apple.com/ru/batteries/replacements.html.](http://www.apple.com/ru/batteries/replacements.html)

#### *Эффективность зарядного устройства*

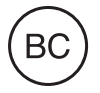

*Türkiye* Türkiye Cumhuriyeti: EEE Yönetmeliğine Uygundur.

台灣

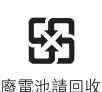

*Европейский союз. Информация о вторичной переработке.* 

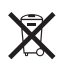

Приведенный выше символ означает, что в соответствии с местными требованиями и законодательством приобретенное Вами изделие и (или) его аккумулятор нельзя утилизировать вместе с бытовыми отходами. По окончании срока эксплуатации сдайте изделие в пункт сбора, назначенный местными властями. Раздельные сбор и утилизация изделия и (или) его аккумулятора помогут сохранить природные ресурсы и гарантируют, что при утилизации не будет нанесен ущерб здоровью людей и окружающей среде.

*Union Européenne—informations sur l'élimination: Le symbole ci-dessus signifie que,* conformément aux lois et réglementations locales, vous devez jeter votre produit et/ ou sa batterie séparément des ordures ménagères. Lorsque ce produit arrive en fin de vie, apportez-le à un point de collecte désigné par les autorités locales. La collecte séparée et le recyclage de votre produit et/ou de sa batterie lors de sa mise au rebut aideront à préserver les ressources naturelles et à s'assurer qu'il est recyclé de manière à protéger la santé humaine et l'environnement.

*Europäische Union—Informationen zur Entsorgung: Das oben aufgeführte Symbol weist darauf* hin, dass dieses Produkt und/oder die damit verwendete Batterie den geltenden gesetzlichen Vorschriften entsprechend und vom Hausmüll getrennt entsorgt werden muss. Geben Sie dieses Produkt zur Entsorgung bei einer offiziellen Sammelstelle ab. Durch getrenntes Sammeln und Recycling werden die Rohstoffreserven geschont und es ist sichergestellt, dass beim Recycling des Produkts und/oder der Batterie alle Bestimmungen zum Schutz von Gesundheit und Umwelt eingehalten werden.

*Unione Europea—informazioni per lo smaltimento: Il simbolo qui sopra significa che, in base* alle leggi e alle normative locali, il prodotto e/o la sua batteria dovrebbero essere riciclati separatamente dai rifiuti domestici. Quando il prodotto diventa inutilizzabile, portalo nel punto di raccolta stabilito dalle autorità locali. La raccolta separata e il riciclaggio del prodotto e/o della sua batteria al momento dello smaltimento aiutano a conservare le risorse naturali e assicurano che il riciclaggio avvenga nel rispetto della salute umana e dell'ambiente.

*Europeiska unionen—information om kassering:* Symbolen ovan betyder att produkten och/eller dess batteri enligt lokala lagar och bestämmelser inte får kastas tillsammans med hushållsavfallet. När produkten har tjänat ut måste den tas till en återvinningsstation som utsetts av lokala myndigheter. Genom att låta den uttjänta produkten och/eller dess batteri tas om hand för återvinning hjälper du till att spara naturresurser och skydda hälsa och miljö.

## *Brasil—Informações sobre descarte e reciclagem*

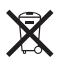

O símbolo indica que este produto e/ou sua bateria não devem ser descartadas no lixo doméstico. Quando decidir descartar este produto e/ou sua bateria, faça-o de acordo com as leis e diretrizes ambientais locais. Para informações sobre o programa de reciclagem da Apple, pontos de coleta e telefone de informações, visite [www.apple.com/br/environment/.](http://www.apple.com/br/environment/)

# Apple и окружающая среда

Компания Apple осознает свою ответственность за уменьшение воздействия деятельности компании и ее продуктов на окружающую среду. Для получения дополнительной информации посетите веб-страницу [www.apple.com/ru/environment/.](http://www.apple.com/ru/environment)

#### **K** Apple Inc. © 2013 Apple Inc. Все права защищены.

Apple, логотип Apple, AirPlay, AirPort, AirPort Express, AirPort Extreme, Aperture, Apple TV, FaceTime, Finder, iBooks, iCal, iLife, iMessage, iPad, iPhone, iPhoto, iPod, iPod touch, iSight, iTunes, iTunes Extras, Keynote, Mac, Mac OS, Numbers, OS X, Pages, Passbook, Photo Booth, Safari, Siri, Smart Cover, Spotlight и Time Capsule являются товарными знаками Apple Inc., зарегистрированными в США и других странах.

AirPrint, EarPods, Flyover, Guided Access и Multi-Touch являются товарными знаками Apple Inc.

Apple Store, Genius, iAd, iCloud, iTunes Extras, iTunes Plus и iTunes Store являются знаками обслуживания Apple Inc., зарегистрированными в США и других странах.

App Store, iBookstore и iTunes Match являются знаками обслуживания Apple Inc.

Adobe и Photoshop являются товарными знаками или зарегистрированными товарными знаками компании Adobe Systems Incorporated в США и/или других странах.

Словесный товарный знак и логотип Bluetooth® являются зарегистрированными товарными знаками, принадлежащими Bluetooth SIG, Inc., и компания Apple Inc. использует эти товарные знаки исключительно в рамках лицензии.

IOS является товарным знаком или зарегистрированным товарным знаком компании Cisco в США и других странах и используется по лицензии.

Названия прочих компаний и продуктов, упомянутые здесь, могут являться товарными знаками соответствующих компаний.

Некоторые программы доступны не во всех регионах. Наличие подлежит уточнению.

Содержимое доступно в iTunes. Наличие подлежит уточнению.

Продукты сторонних фирм упоминаются исключительно в информационных целях, а не для одобрения или рекомендации. Компания Apple не несет ответственности за эксплуатационные качества и использование этих продуктов. Все договоренности, соглашения или гарантийные обязательства (если таковые имеются) заключаются непосредственно между поставщиком и потенциальными пользователями. При составлении данного руководства были предприняты все усилия для обеспечения достоверности и точности информации. Apple не несет ответственности за опечатки или описки.

RS019-2528/2013-01